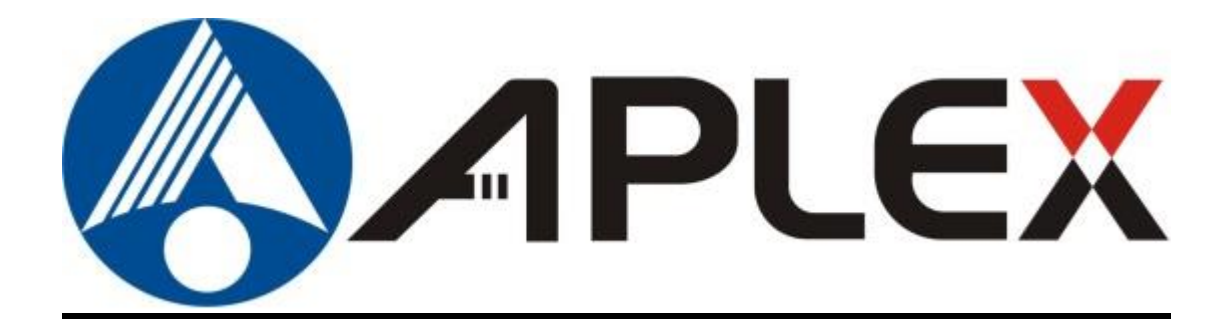

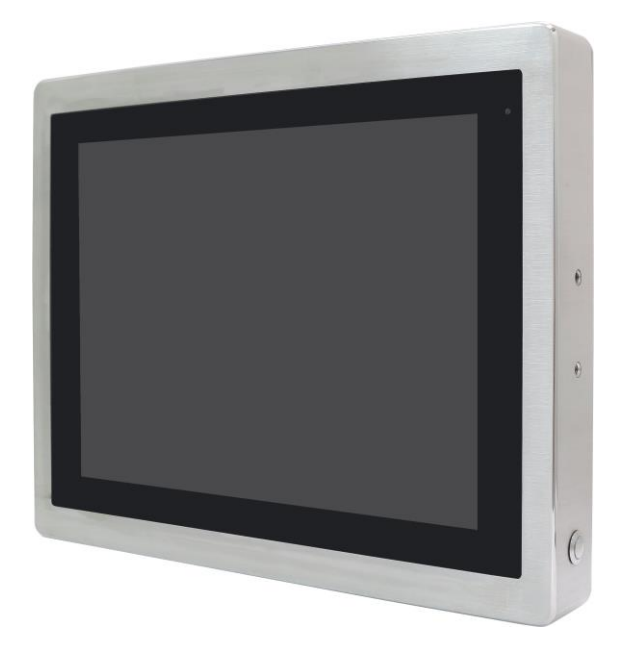

# **ViTAM-9XX Series**

**15", 15.6", 17", 19", 21.5", and 23.8" New Gen. IP66/IP69K Stainless Steel Panel PC**

## **User Manual**

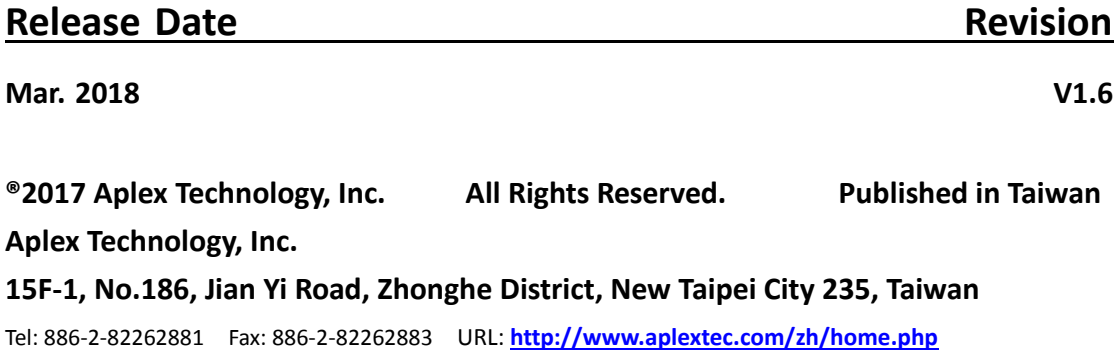

# **Revision History**

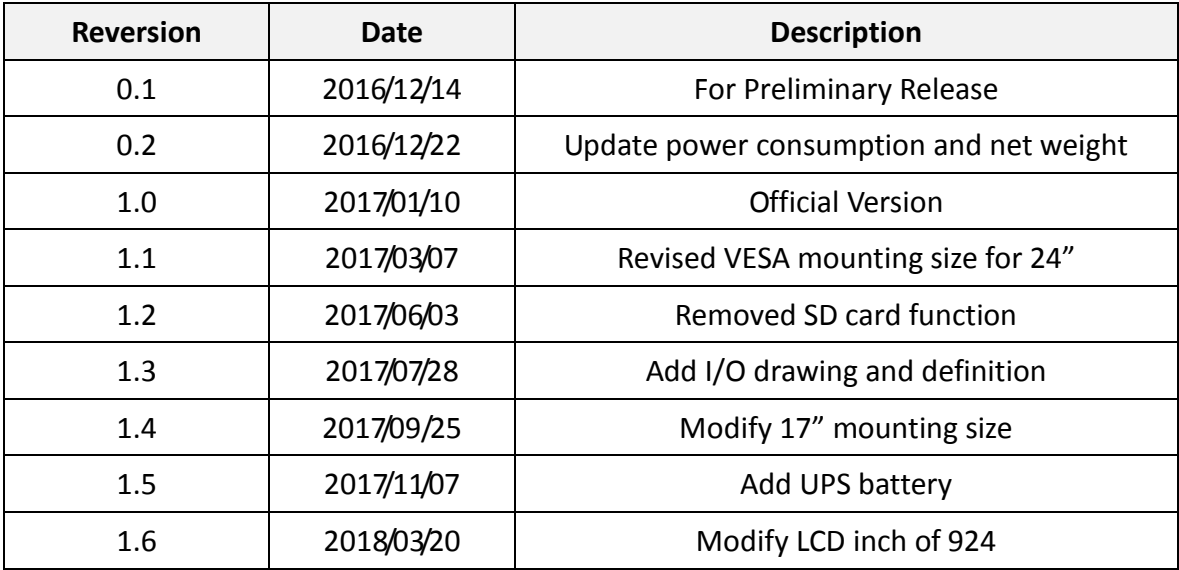

## **Warning!\_\_\_\_\_\_\_\_\_\_\_\_\_\_\_\_\_\_\_\_\_\_\_\_**

This equipment generates, uses and can radiate radio frequency energy and if not installed and used in accordance with the instructions manual, it may cause interference to radio communications. It has been tested and found to comply with the limits for a Class A computing device pursuant to FCC Rules, which are designed to provide reasonable protection against such interference when operated in a commercial environment. Operation of this equipment in a residential area is likely to cause interference in which case the user at his own expense will be required to take whatever measures may be required to correct the interference.

Electric Shock Hazard – Do not operate the machine with its back cover removed. There are dangerous high voltages inside.

#### **Caution**

**Risk of explosion if the battery is replaced with an incorrect type. Batteries should be recycled where possible. Disposal of used batteries must be in accordance with local environmental regulations.**

### **Disclaimer**

**This information in this document is subject to change without notice. In no event shall Aplex Technology Inc. be liable for damages of any kind, whether incidental or consequential, arising from either the use or misuse of information in this document or in any related materials.**

### **Packing List**

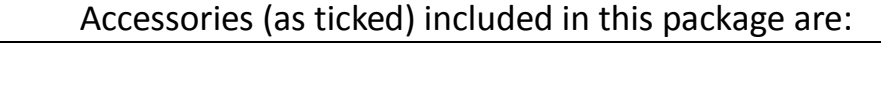

□ Adaptor

 $\Box$  Driver & manual CD disc

□ Other.\_\_\_\_\_\_\_\_\_\_\_\_\_\_\_\_\_\_\_(please specify)

### **Safety Precautions**

Follow the messages below to prevent your systems from damage:

◆ Avoid your system from static electricity on all occasions.

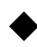

- ◆ Prevent electric shock. Don't touch any components of this card when the card is power-on. Always disconnect power when the system is not in use.
- ◆ Disconnect power when you change any hardware devices. For instance, when you connect a jumper or install any cards, a surge of power may damage the electronic components or the whole system.

## **Revision History…………………………………………………………………………………………………….1**

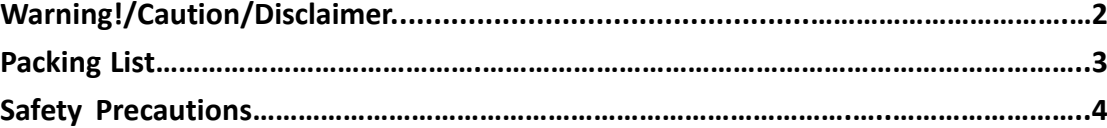

**Table of Contents**

### <span id="page-5-0"></span>**Chapter 1** Getting Started

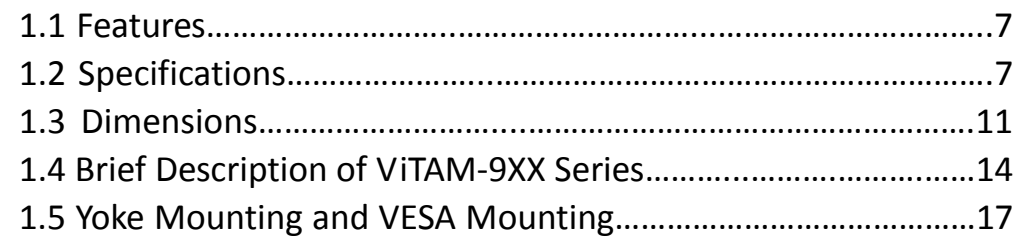

## <span id="page-5-1"></span>**Chapter 2** Hardware

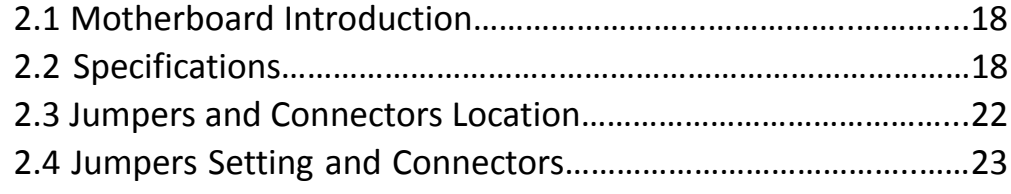

### **Chapter 3** BIOS Setup

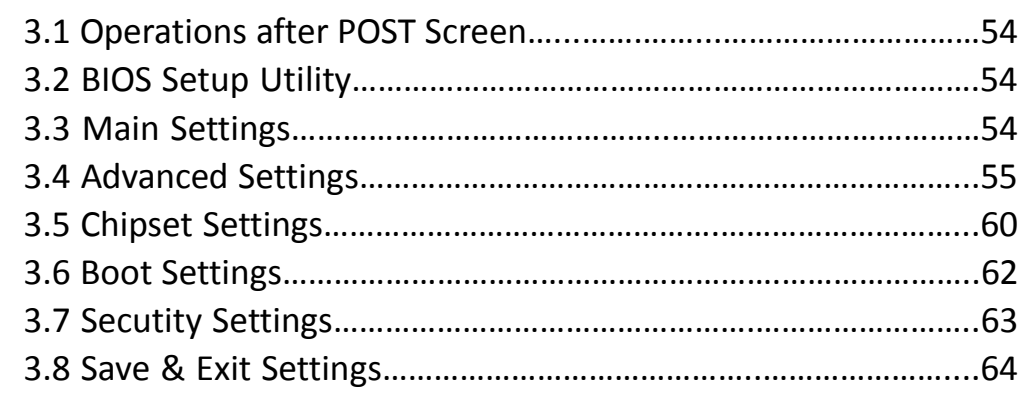

### **Chapter 4 Installation of Drivers**

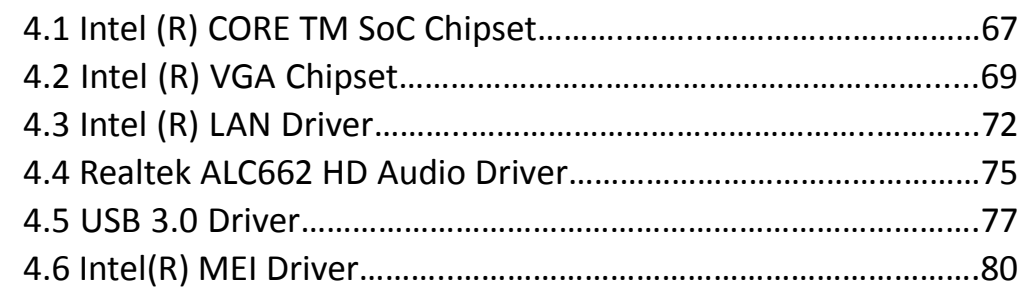

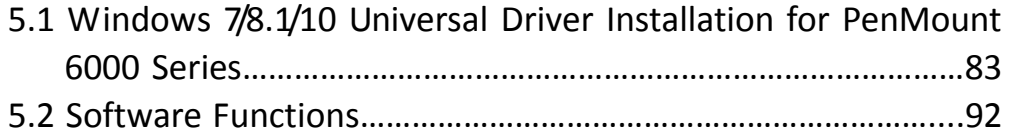

### **Figures**

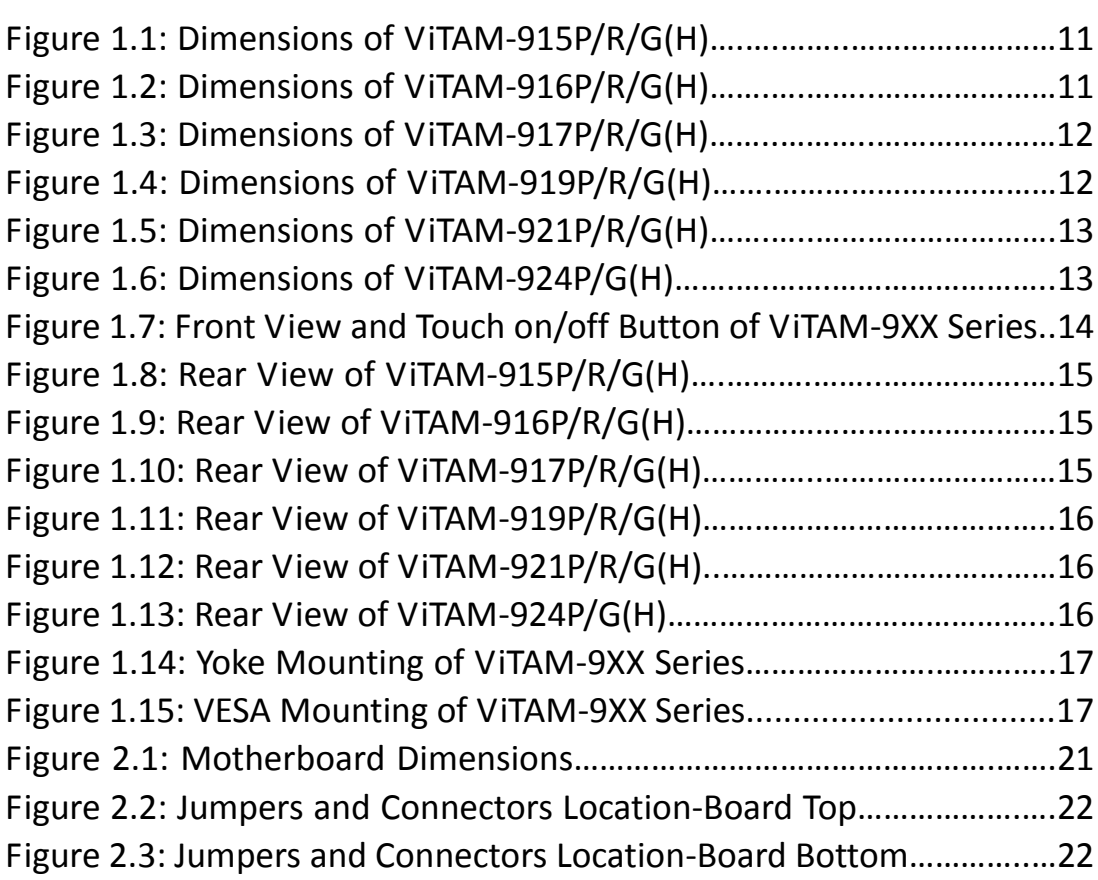

### <span id="page-7-1"></span><span id="page-7-0"></span>**1.1 [Features](#page-5-0)**

- 15"/15.6"/17"/19"/21.5"/23.8" New Gen. stainless steel panel PC
- $\bullet$ 4<sup>th</sup> generation Intel Core i3-4010U/i5-4310U onboard processor
- True flat front bezel design and grade 304 stainless steel enclosure (grade 316 for option)
- IP66/IP69K rated with M12 connectors
- **•** Support resistive touch, projected capacitive touch, and glass
- **•** Touch on/off button on the side edge for hygienic cleaning
- Support ergonomic versatile mounting: Yoke mounting / space-saving VESA mounting

### <span id="page-7-2"></span>**1.2 [Specifications](#page-5-0)**

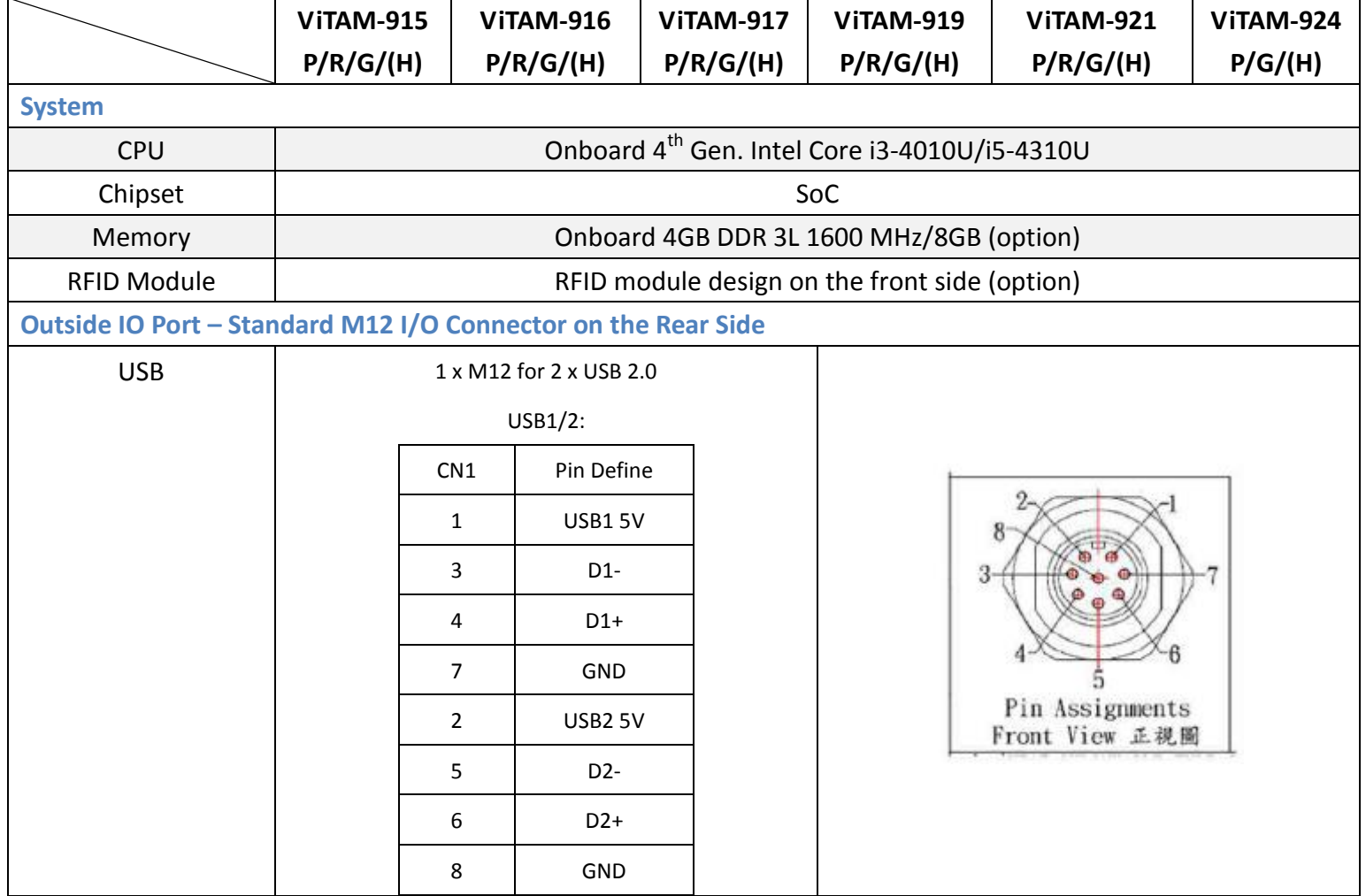

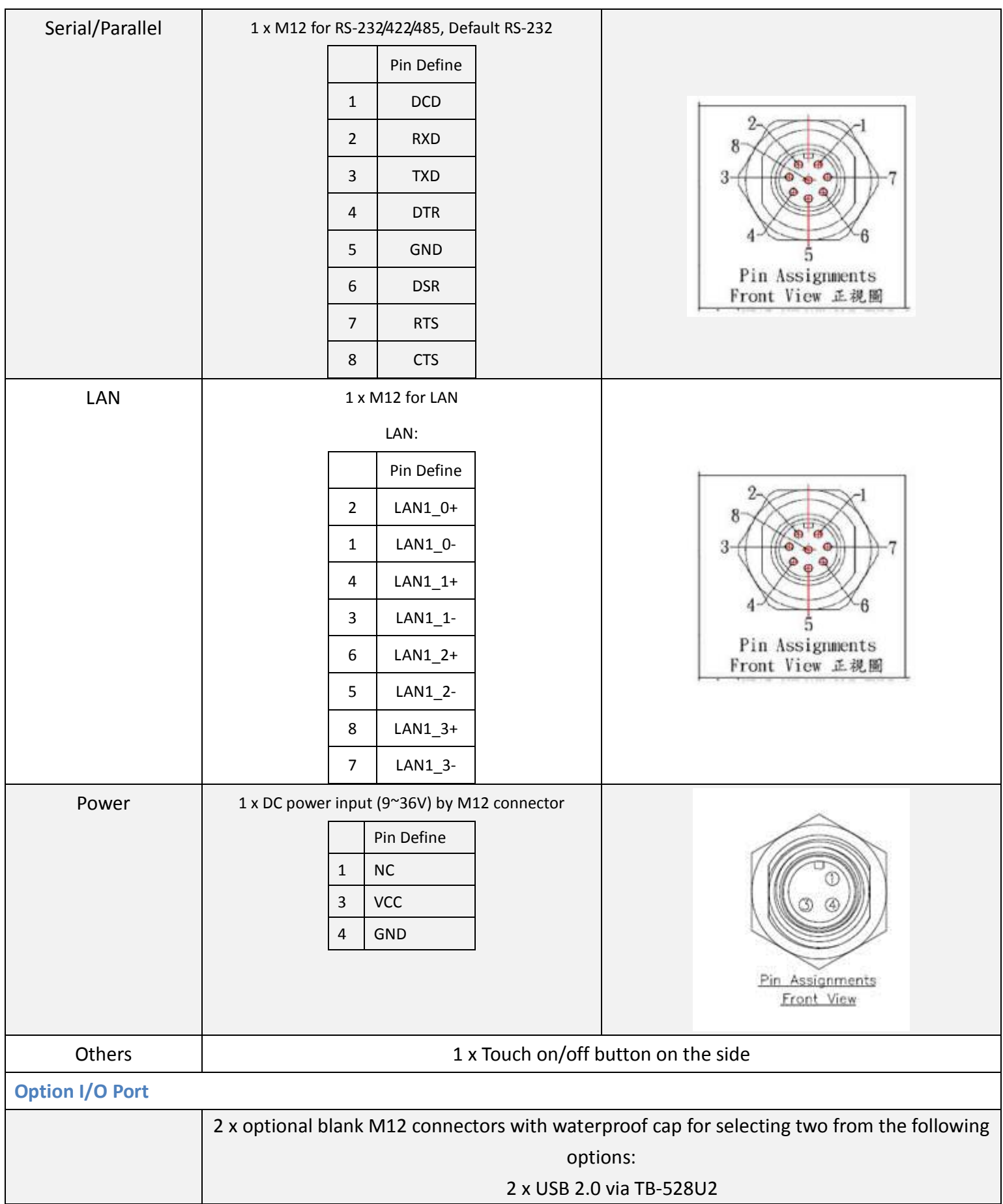

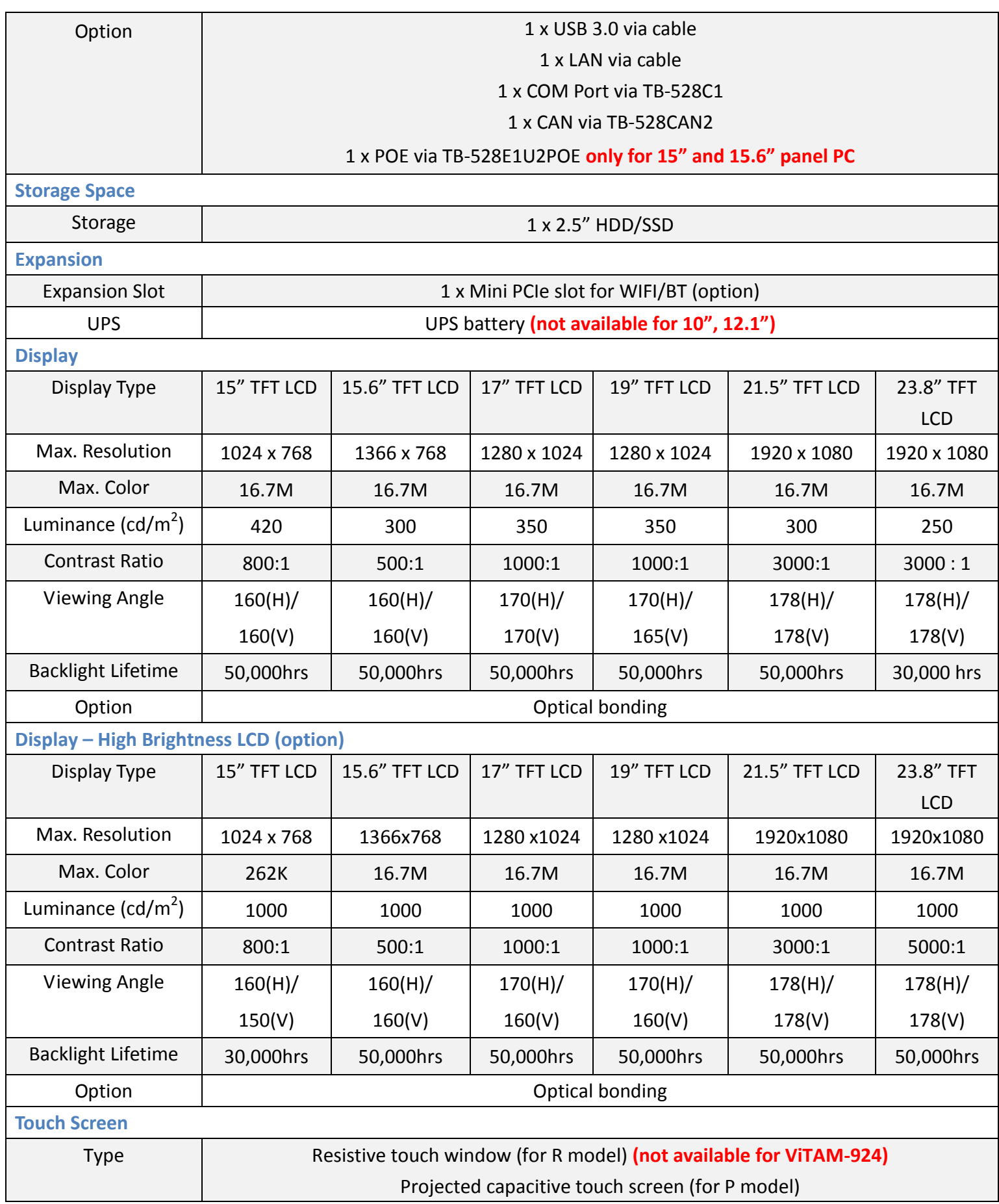

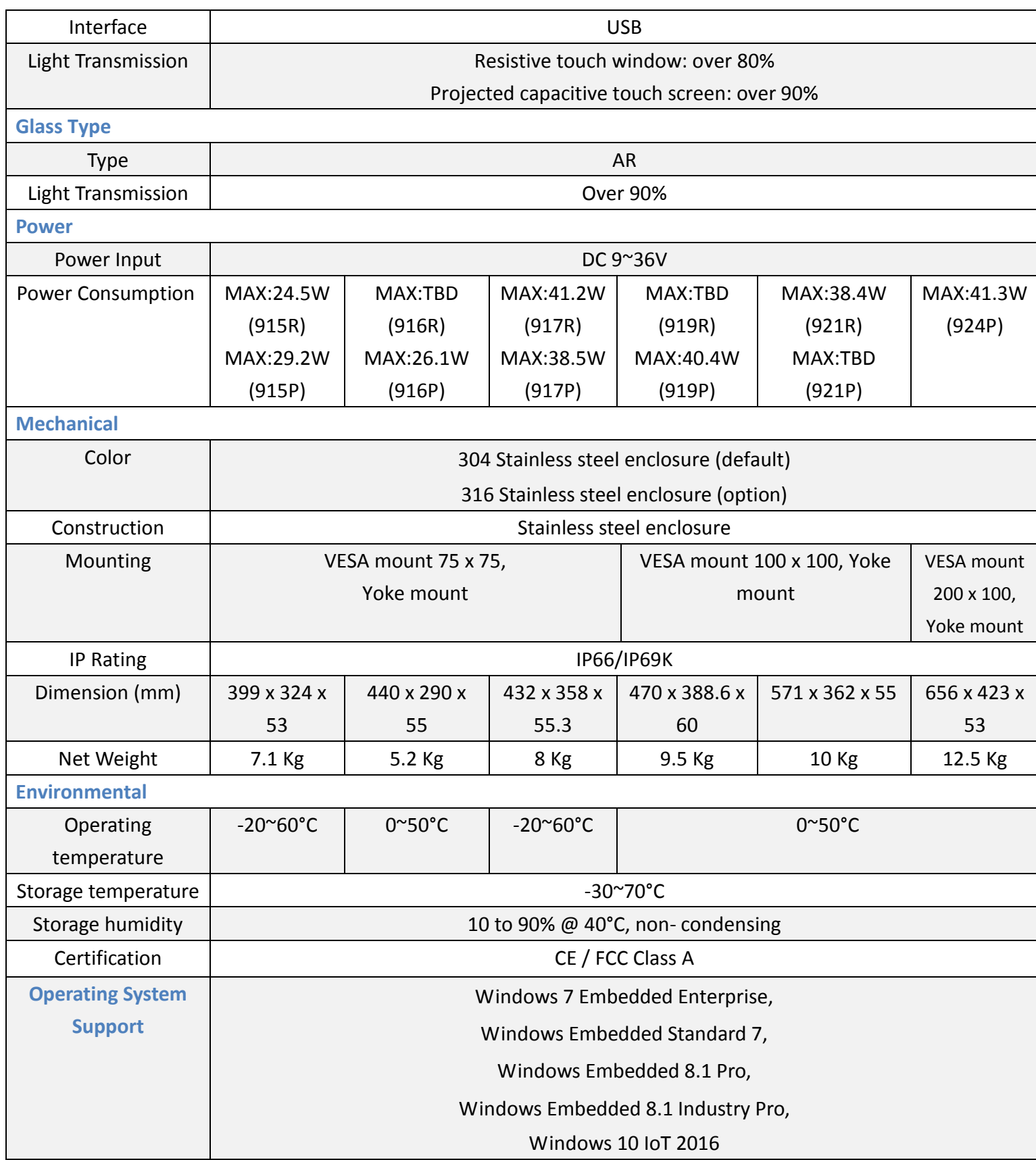

### <span id="page-11-0"></span>**1.3 [Dimensions](#page-5-0)**

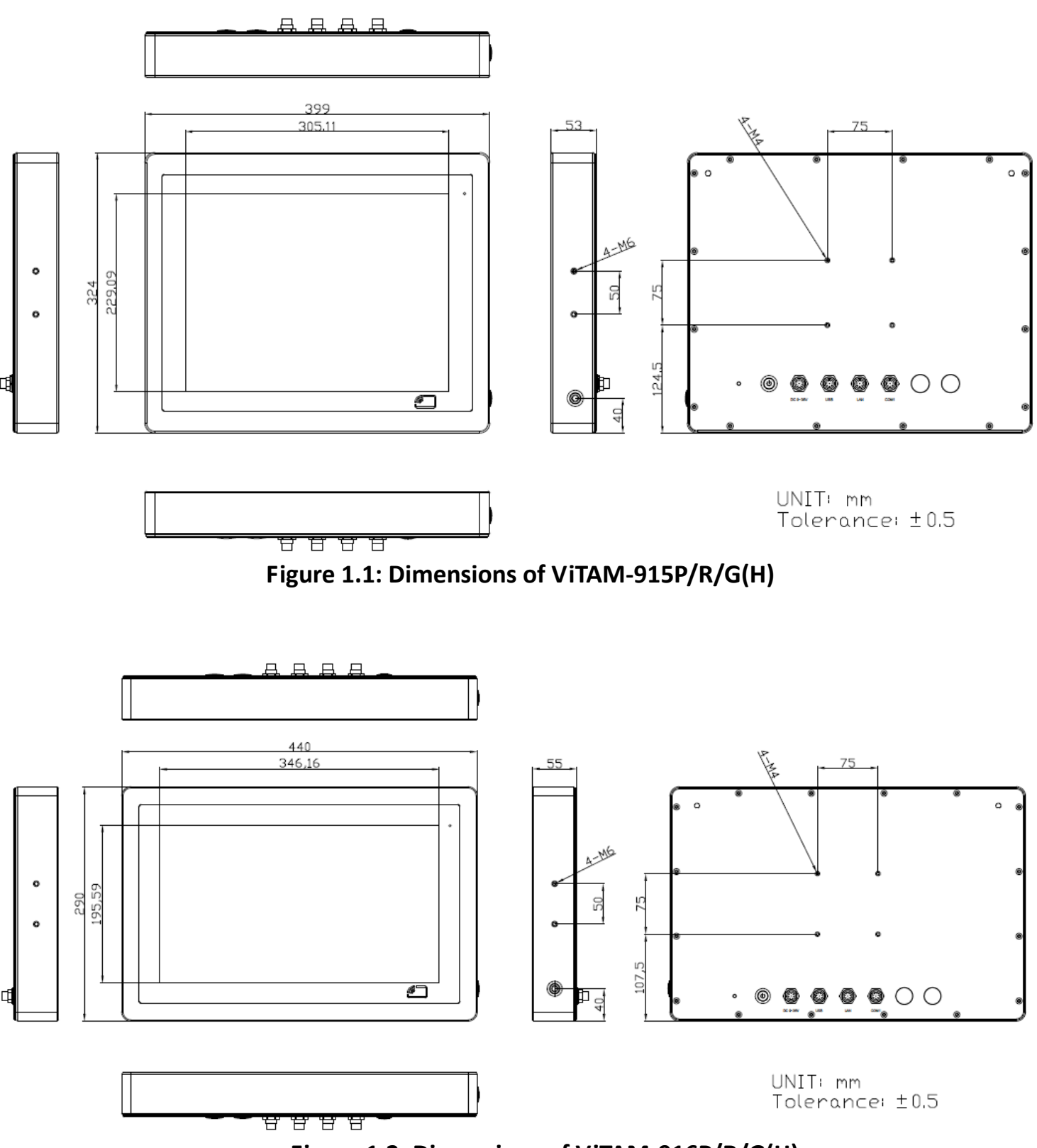

**Figure 1.2: Dimensions of ViTAM-916P/R/G(H)**

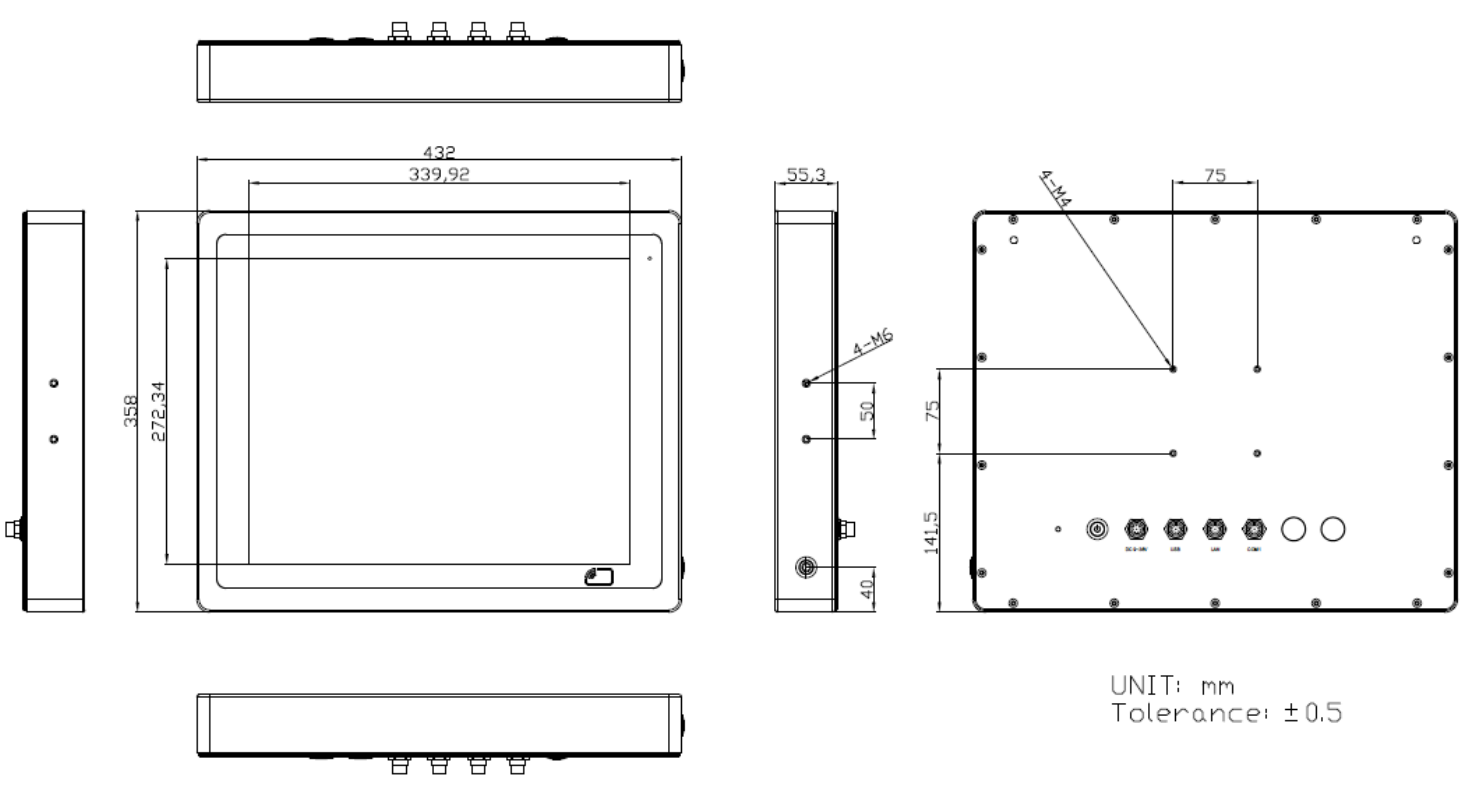

**Figure 1.3: Dimensions of ViTAM-917P/R/G(H)**

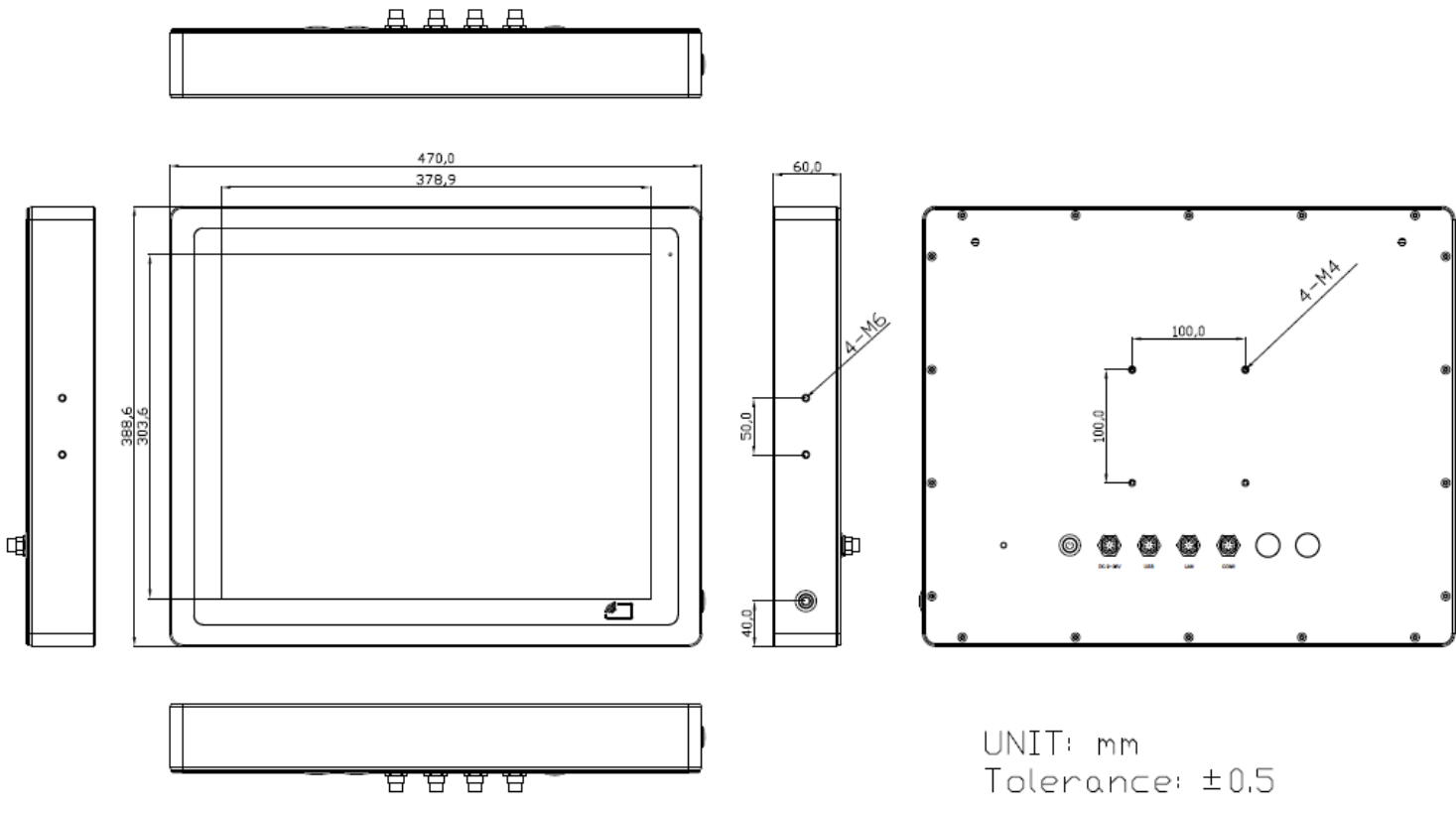

**Figure 1.4: Dimensions of ViTAM-919P/R/G(H)**

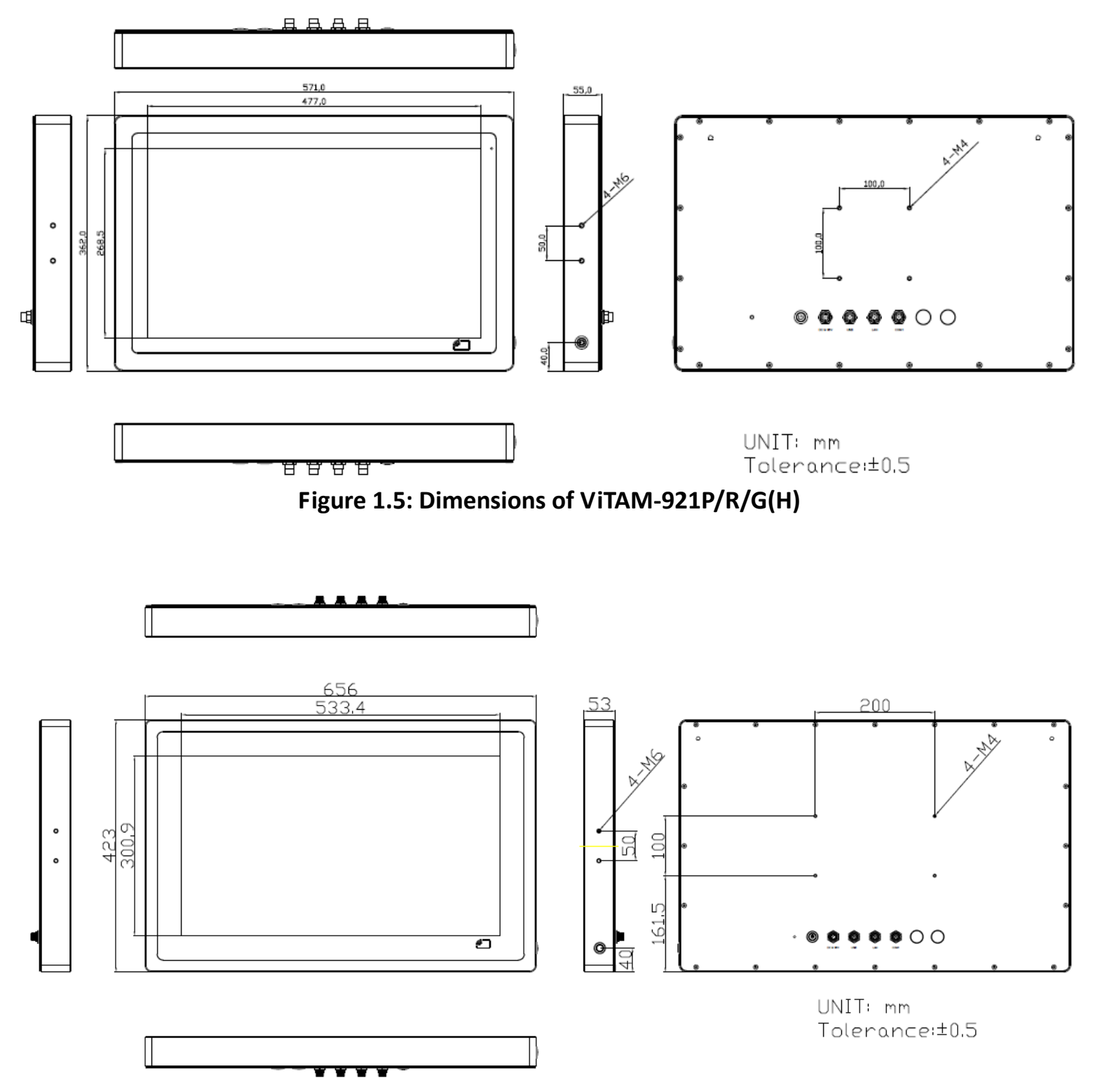

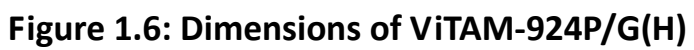

### <span id="page-14-0"></span>**1.4 [Brief Description of ViTAM-9XX Series](#page-5-0)**

There are 15", 15.6", 17", 19", 21.5", and 23.8" new generation stainless steel panel PC in ViTAM-9XX series, which comes with true flat front bezel and fanless design. It is powered by  $4<sup>th</sup>$  Gen. Intel Core i3-4010U/i5-4310U processor onboard, 4GB DDR3L 1600MHz memory onboard, and 1 x 2.5" HDD/SSD space for storage. ViTAM-9XX series is wide range DC 9~36V power input and IP66/IP69K rated with M12 connectors. Furthermore, the models support resistive touch, projected capacitive touch, and glass for option, and can be high brightness LCD and optical bonding designed for option. It supports touch on/off button on the side edge for hygienic cleaning and ergonomic versatile mounting: Yoke mounting and space-saving VESA mounting.

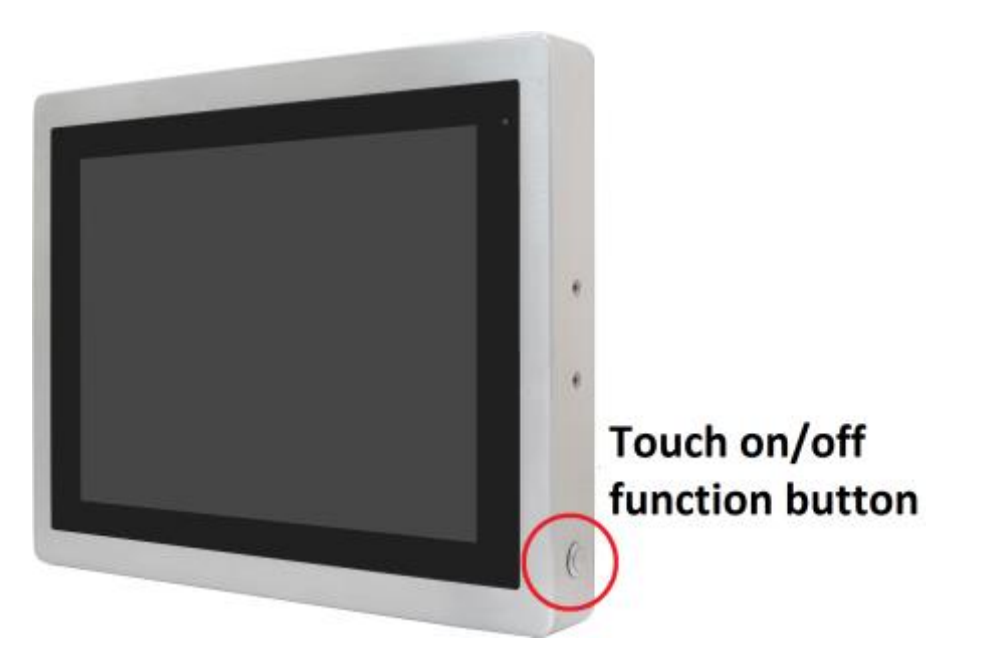

**Figure 1.7: Front View and Touch on/off Button of ViTAM-9XX Series**

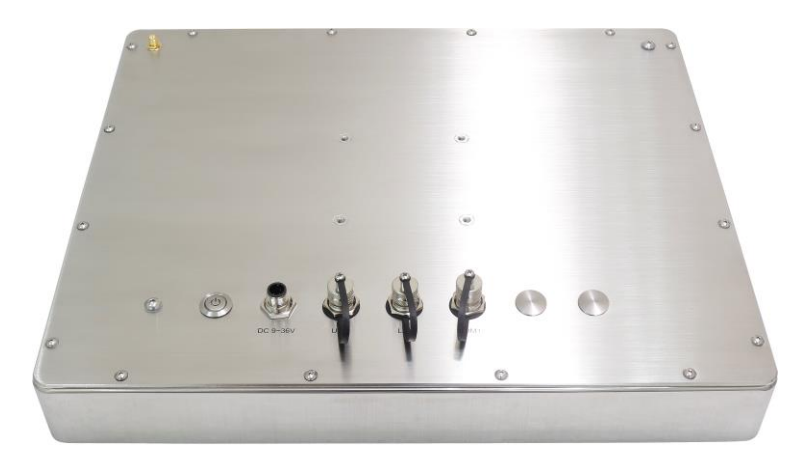

**Figure 1.8: Rear View of ViTAM-915P/R/G(H)**

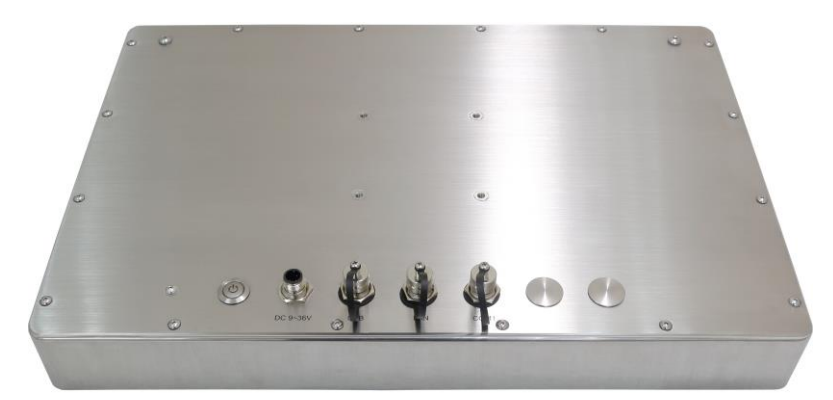

**Figure 1.9: Rear View of ViTAM-916P/R/G(H)**

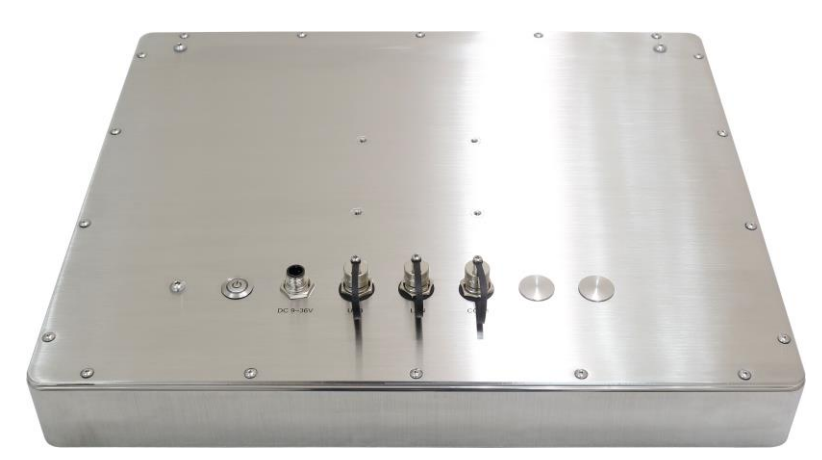

**Figure 1.10: Rear View of ViTAM-917P/R/G(H)**

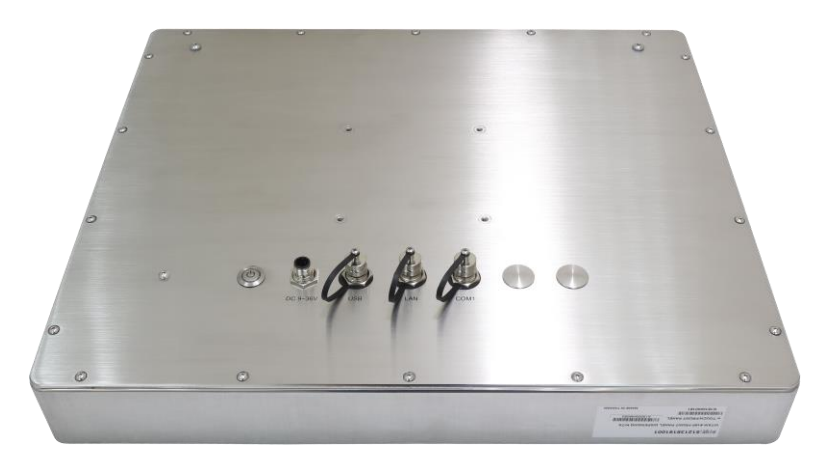

**Figure 1.11: Rear View of ViTAM-919P/R/G(H)**

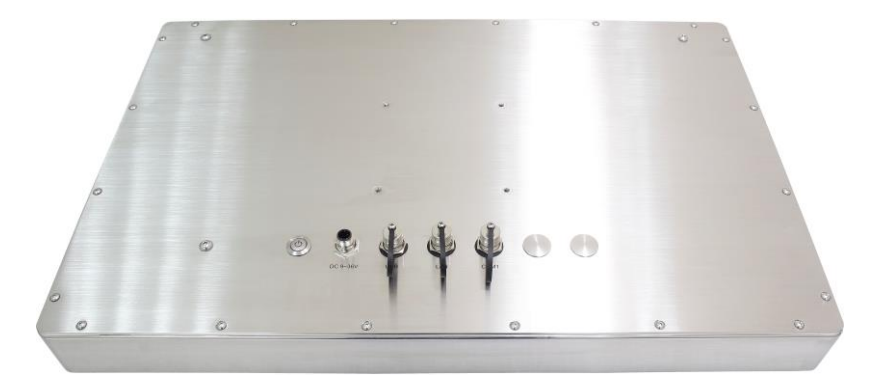

**Figure 1.12: Rear View of ViTAM-921P/R/G(H)**

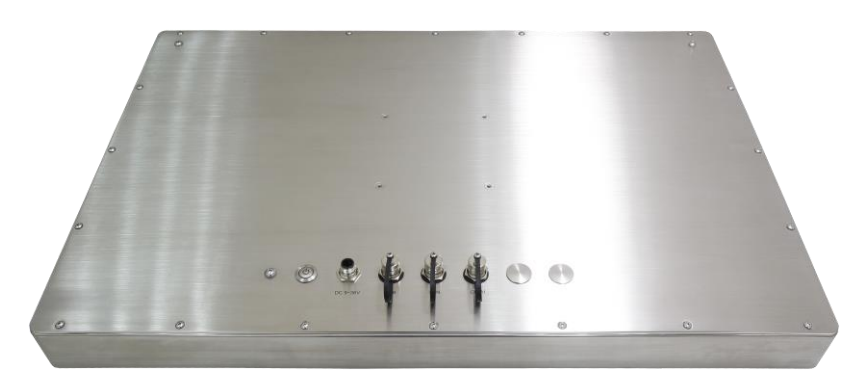

**Figure 1.13: Rear View of ViTAM-924P/G(H)**

### <span id="page-17-0"></span>**1.5 [Yoke Mounting and VESA](#page-5-0) Mounting**

The ViTAM-9XX Series model can be Yoke mounted and VESA mounted as shown in Picture below.

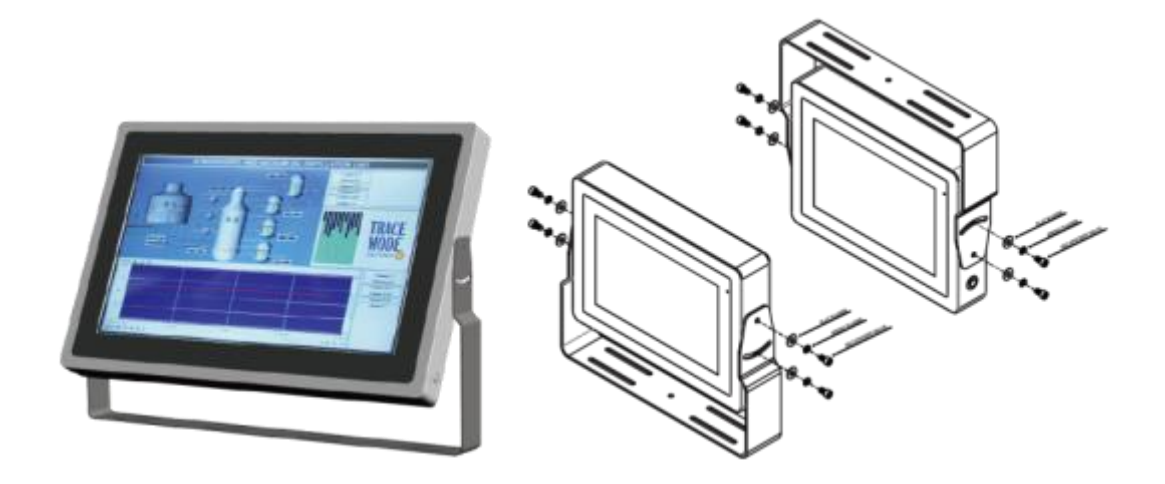

**Figure 1.14: Yoke mounting of ViTAM-9XX Series**

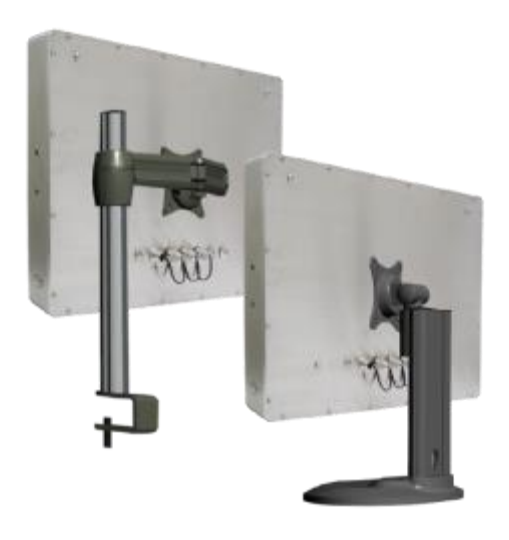

**Figure 1.15: VESA mounting of ViTAM-9XX Series**

## <span id="page-18-1"></span><span id="page-18-0"></span>**[2.1 Motherboard](#page-5-1) Introduction**

SBC-7110 is a 4" industrial motherboard developed on the basis of Intel Haswell-U Processors, which provides abundant peripheral interfaces to meet the needs of different customers. Also, it features dual GbE ports, 5-COM ports and one Mini PCIE configuration, one eDP port, one HDMI port, one LVDS interface. To satisfy the special needs of high-end customers, CN1 and CN2 and CN3 richer extension functions. The product is widely used in various sectors of industrial control.

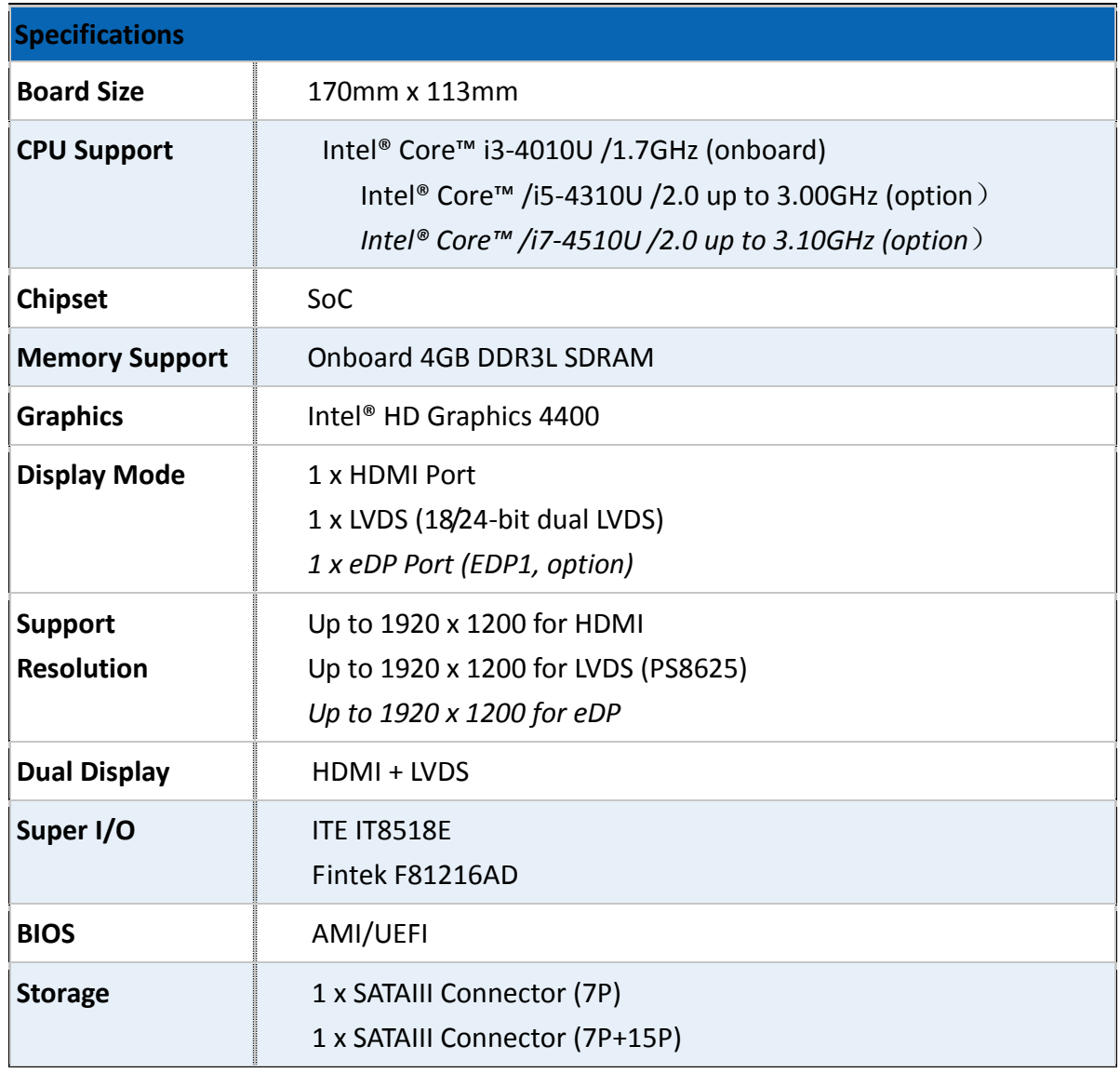

## <span id="page-18-2"></span>**[2.2 Specifications](#page-5-1)**

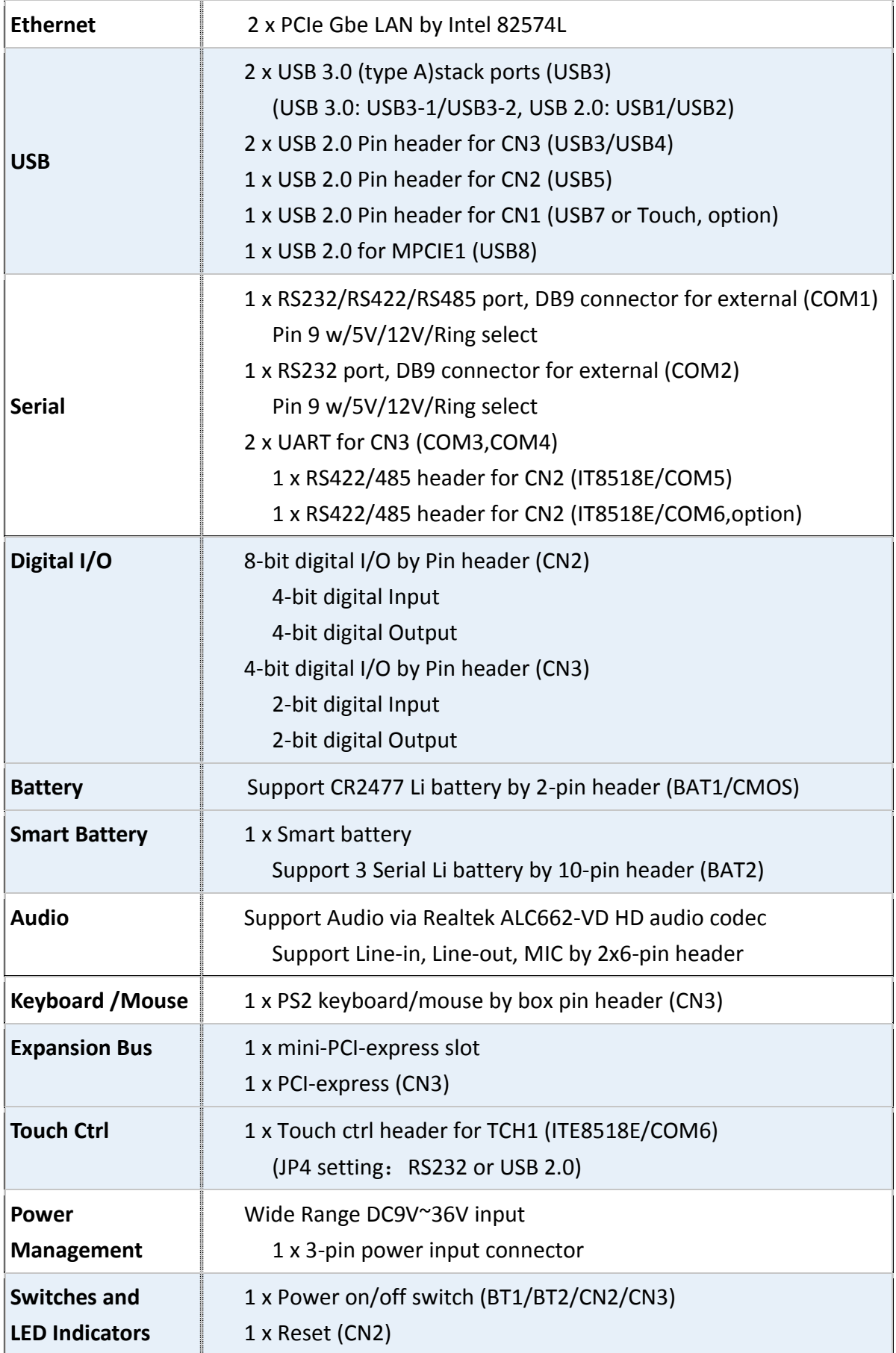

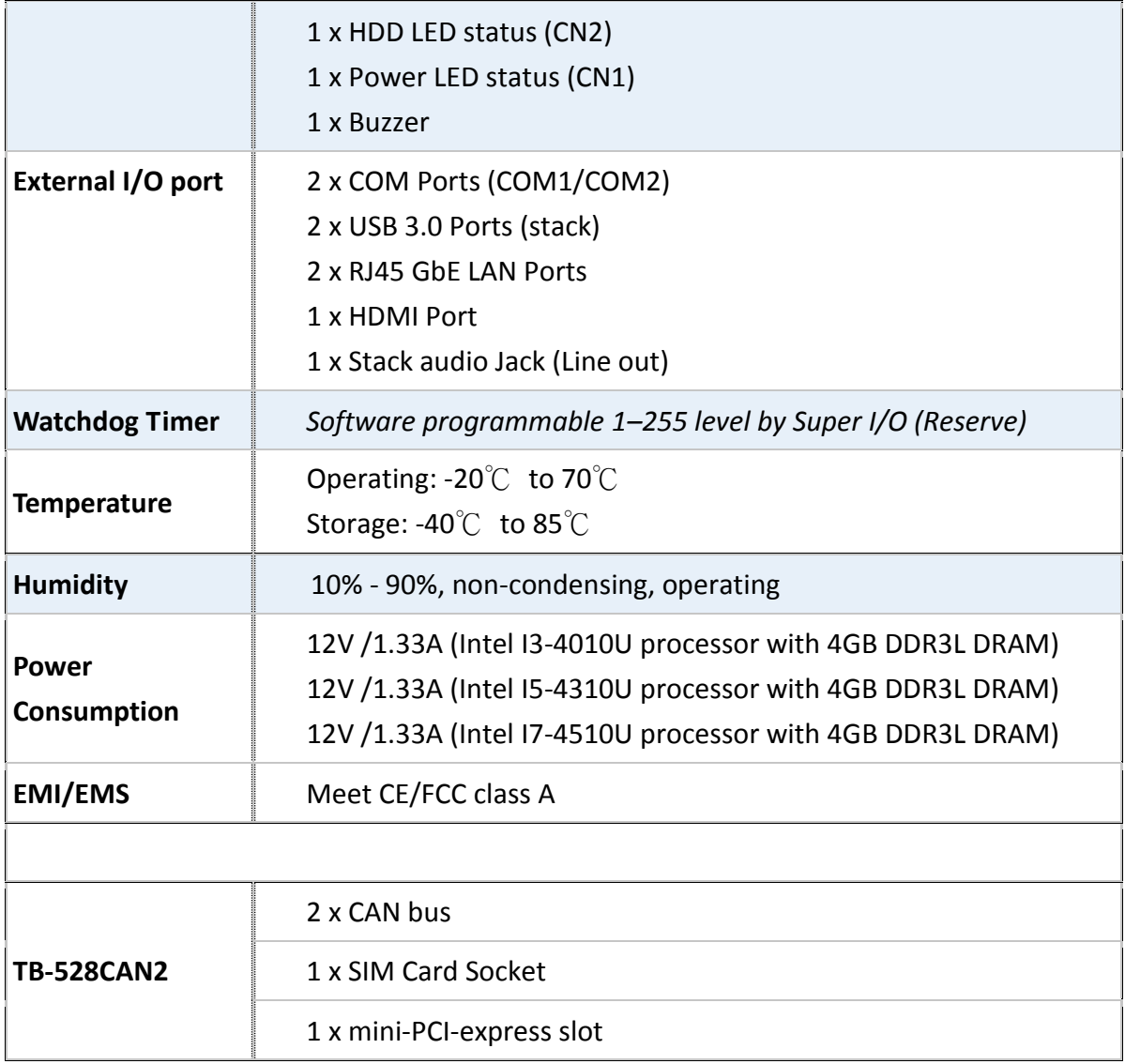

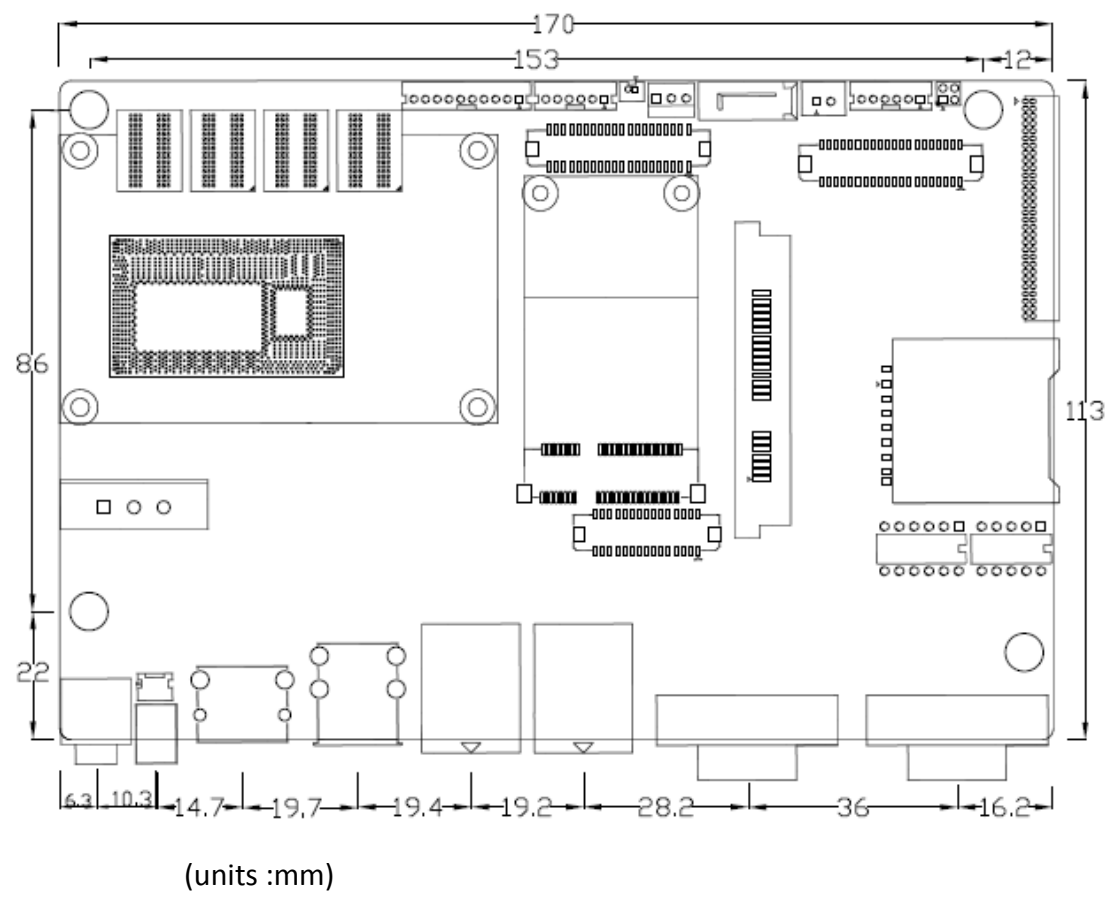

**Figure 2.1: Motherboard Dimensions**

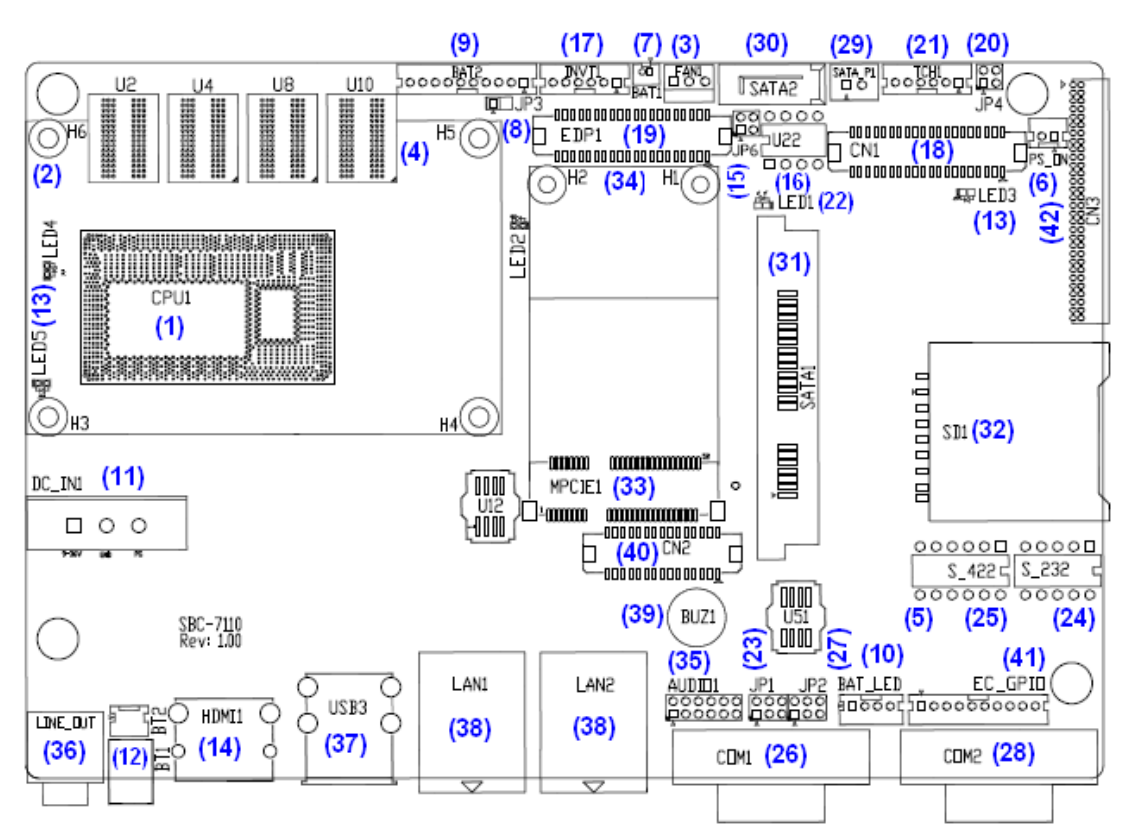

### <span id="page-22-0"></span>**[2.3 Jumpers and Connectors Location](#page-5-1)**

**Figure 2.2: Jumpers and Connectors Location- Board Top**

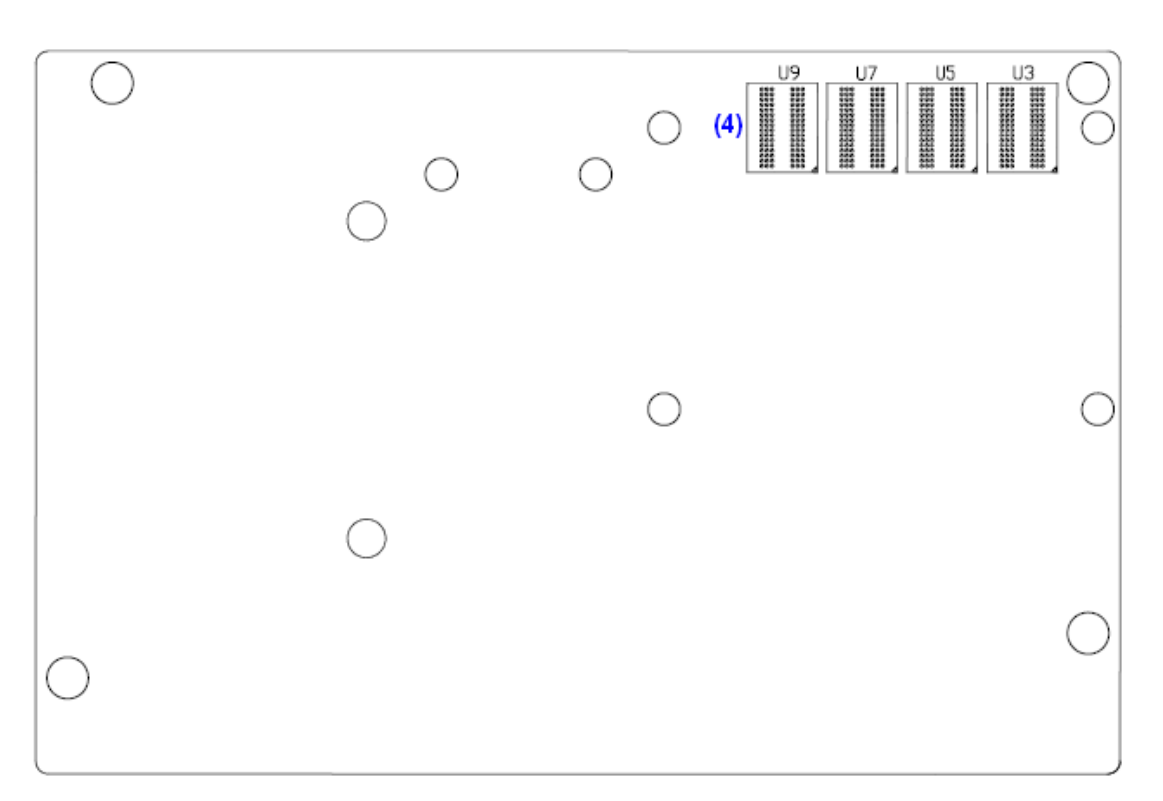

<span id="page-22-1"></span>**Figure 2.3: Jumpers and Connectors Location- Board Bottom**

### **[2.4 Jumpers Setting and Connectors](#page-5-1)**

### **1. CPU1:**

(FCBGA1168) onboard Intel Haswell-U Processors.

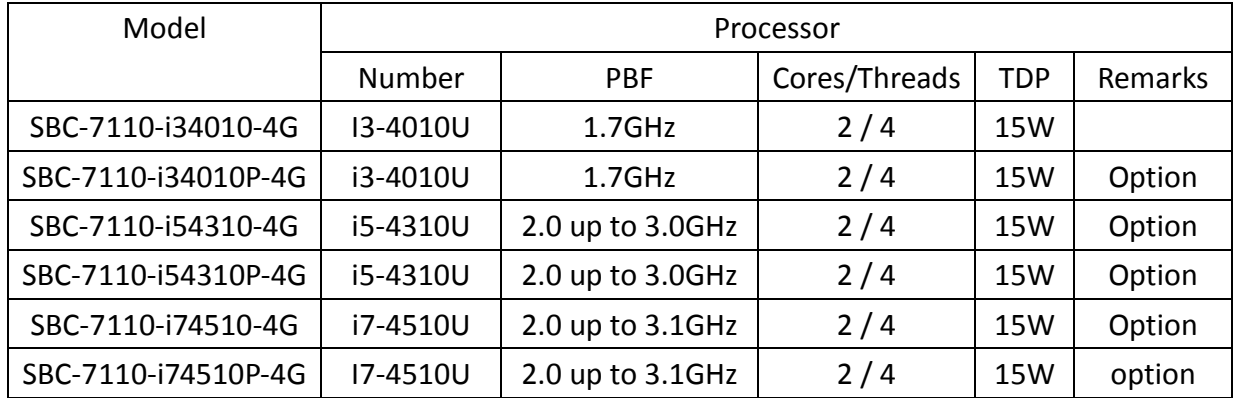

### **2. H3/H4/H5/H6 (option):**

CPU1 Heat Sink Screw holes, four screw holes for intel Haswell-U Processors Heat Sink assemble.

### **3. FAN1 (option):**

(2.54mm Pitch 1x3 Pin Header), Fan connector, cooling fans can be connected directly for use. You may set the rotation condition of cooling fan in menu of BIOS CMOS Setup.

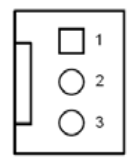

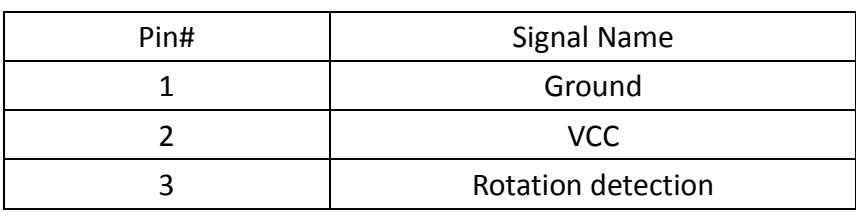

Note:

Output power of cooling fan must be limited under 5W.

### **4. U2/U3/U4/U5/U7/U8/U9/U10:**

(FBGA96) onboard DDR3L Memory.

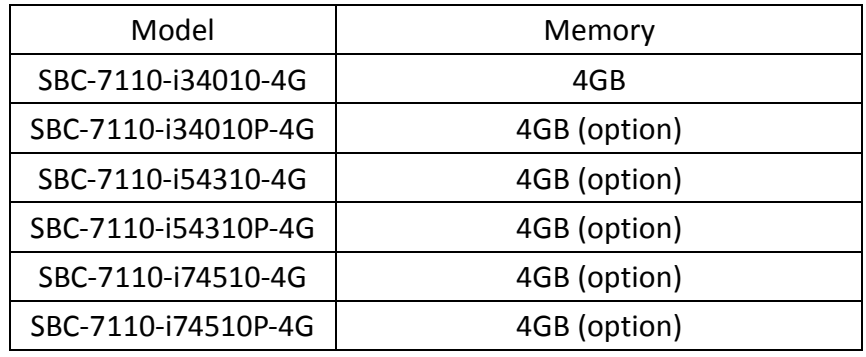

#### **5. S-422 (PIN6):**

(Switch), ATX Power and Auto Power on jumper setting.

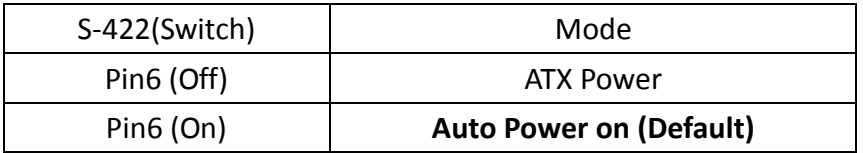

#### **6. PS\_ON (option):**

(2.0mm Pitch 1x2 Pin wafe Header), ATX Power and Auto Power on jumper setting.

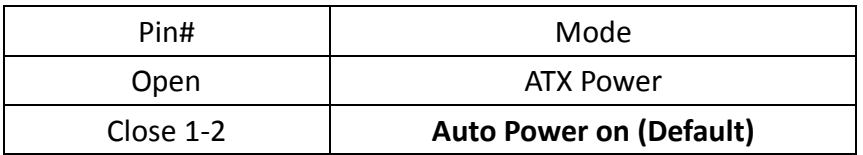

#### **7. BAT1:**

(1.25mm Pitch 1x2 Wafer Pin Header) 3.0V Li battery is embedded to provide power for CMOS.

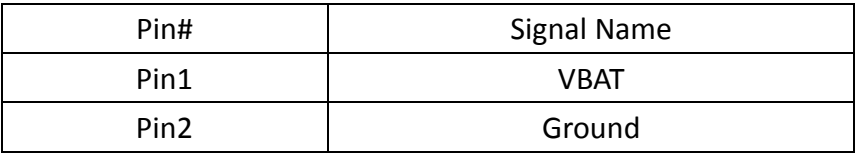

#### **8. JP3:**

(2.0mm Pitch 1x2 Pin Header) CMOS clear jumper, CMOS clear operation will permanently reset old BIOS settings to factory defaults.

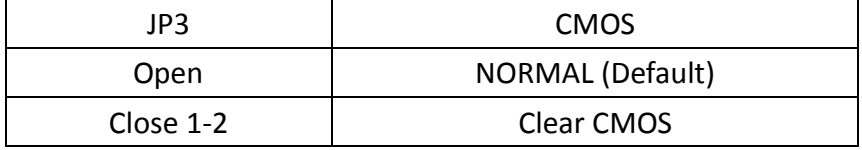

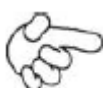

#### **Procedures of CMOS clear:**

- a) Turn off the system and unplug the power cord from the power outlet.
- b) To clear the CMOS settings, use the jumper cap to close pins 1 and 2 for about 3 seconds then reinstall the jumper clip back to pins open.
- c) Power on the system again.
- d) When entering the POST screen, press the <ESC> or <DEL> key to enter CMOS Setup Utility to load optimal defaults.
- e) After the above operations, save changes and exit BIOS Setup.

#### **9. BAT2:**

(2.0mm Pitch 1x10 Wafer Pin Header), Smart battery Interface.

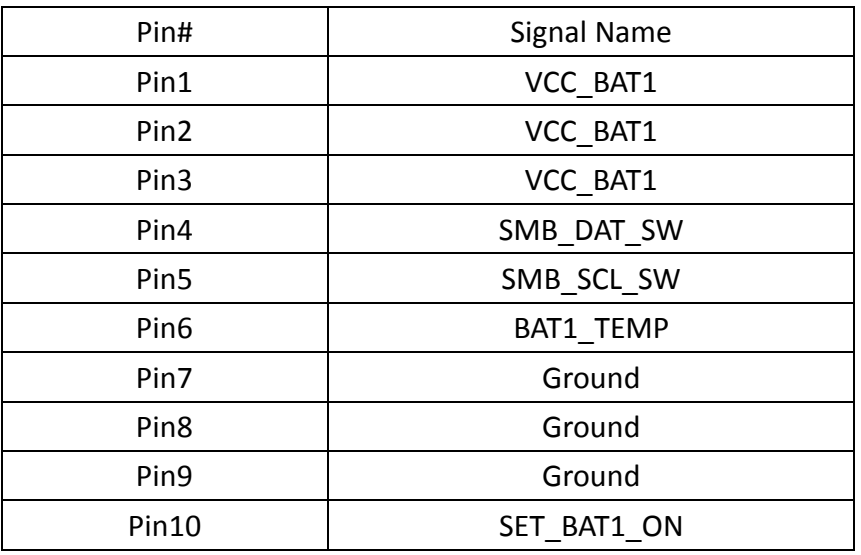

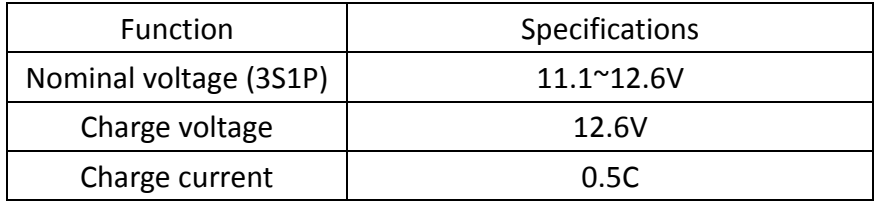

#### **10. BAT\_LED:**

(2.0mm Pitch 1x4 Wafer Pin Header), The Charge status indicator for BAT2. Pin1-Pin3: Charge LED status.

Pin2-Pin3: Discharge LED status.

Pin4-Pin3: EC LED status.

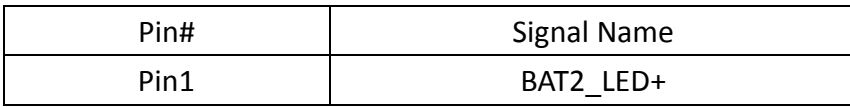

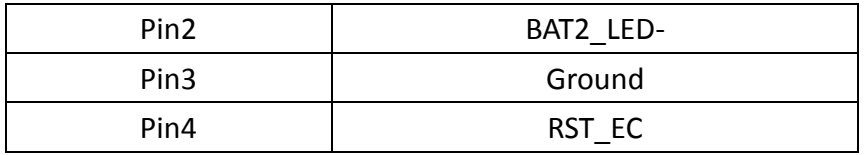

#### **11. DC\_IN1:**

(5.08mm Pitch 1x3 Pin Connector), DC9V~36V System power input connector.

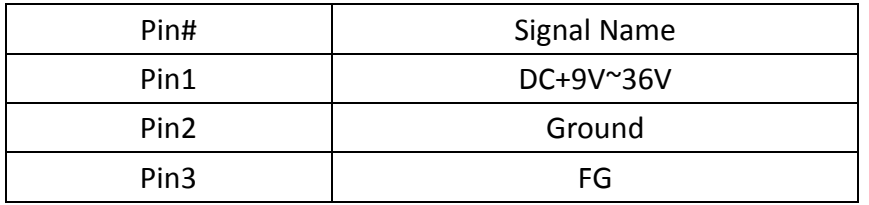

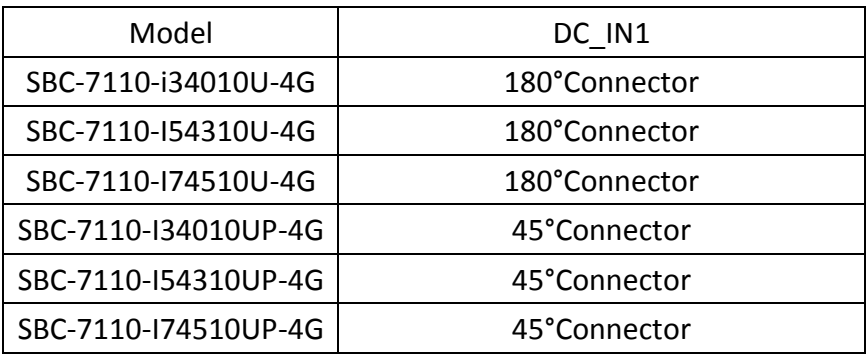

#### **12. BT1/BT2:**

**Power on/off button,** They are used to connect power switch button. The two pins are disconnected under normal condition. You may short them temporarily to realize system startup & shutdown or awaken the system from sleep state.

#### **13. LED2/LED3/LED4/LED5:**

LED2: LED STATUS. Green LED for Motherboard EC status. LED3: LED STATUS. Green LED for Power status. LED4: LED STATUS. Green LED for Motherboard Standby Power Good status. LED5: LED STATUS. Green LED for CPU1 status

#### **14. HDMI1:**

(HDMI 19P Connector), High Definition Multimedia Interface connector.

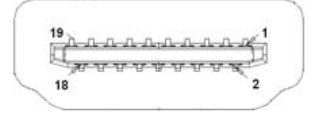

#### **15. JP6:**

(2.0mm Pitch 2x2 Pin Header),LVDS jumper setting.

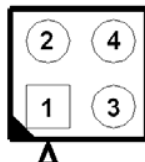

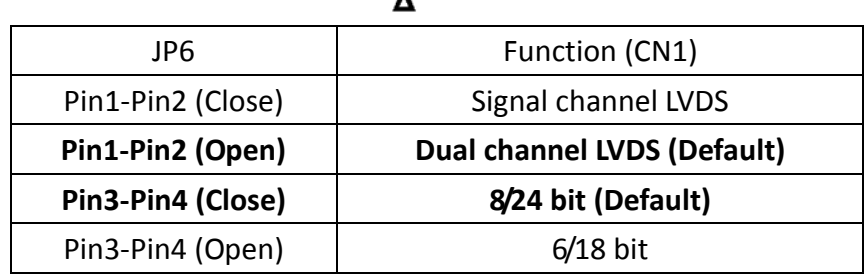

#### **16. U22:**

AT24C02-DIP8, The EEPROM IC (U22) is the set of LVDS resolution. If you need other resolution settings, please upgrade U22 data.

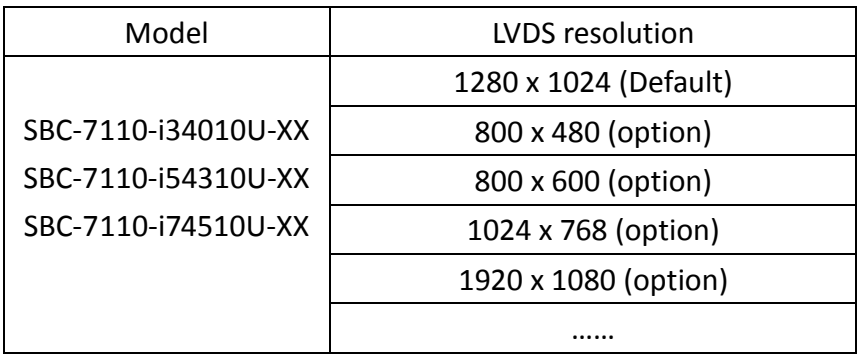

#### **17. INVT1:**

(2.0mm Pitch 1x6 wafer Pin Header), Backlight control connector for LVDS.

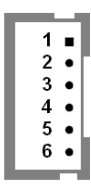

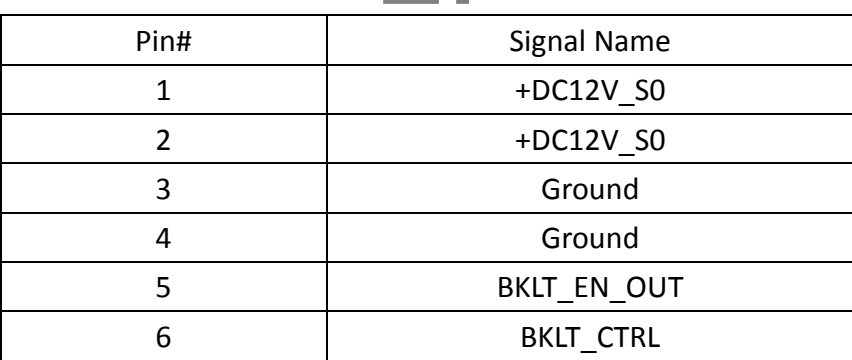

#### **18. CN1:**

(1.25mm Pitch 2x20 Connector, DF13-40P), For 18/24-bit LVDS output connector, Fully supported by Parad PS8625(DP to LVDS), the interface features dual channel 24-bit output. Low Voltage Differential Signaling, A high speed, low power data transmission standard used for display connections to LCD panels.

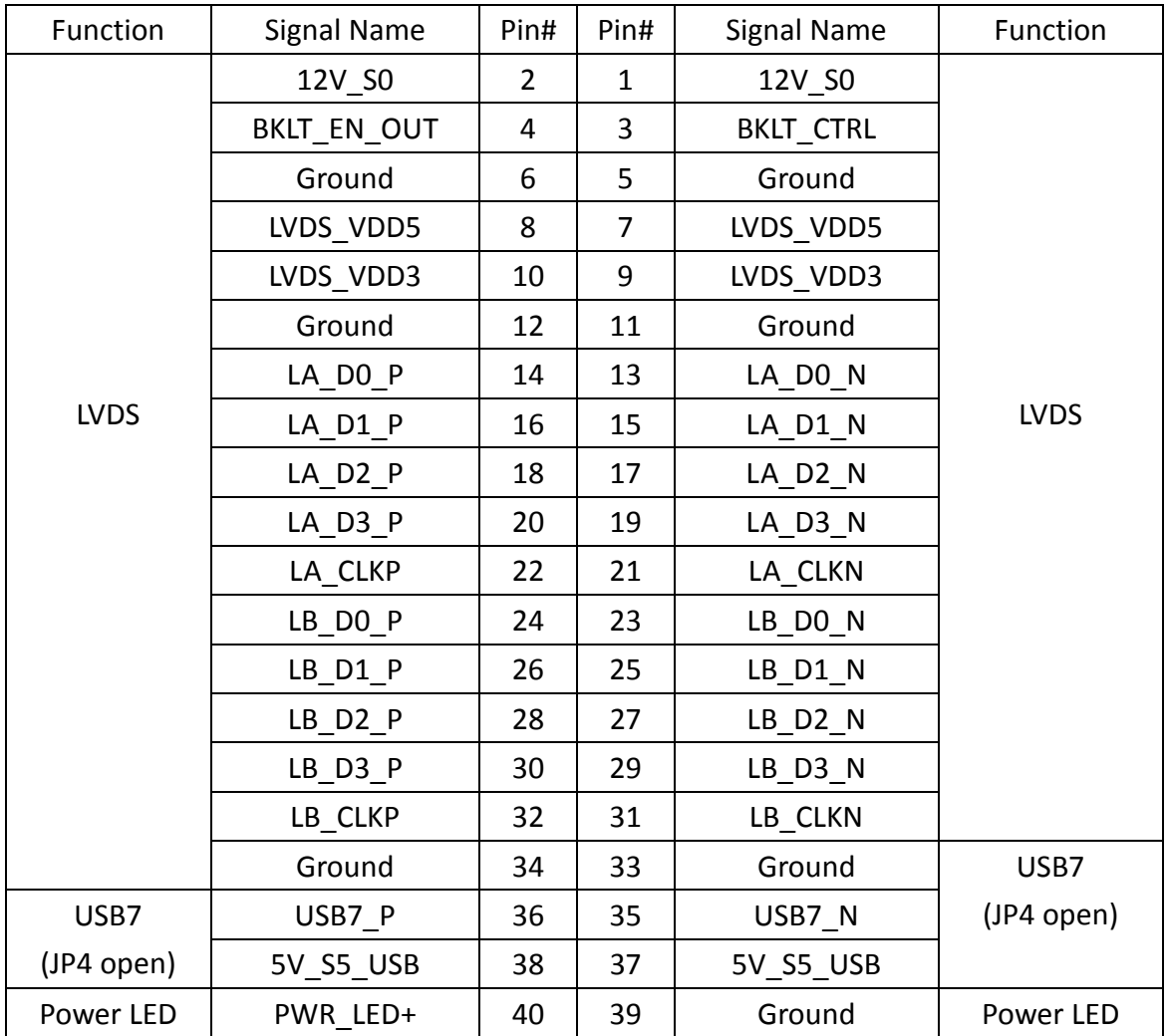

#### **19. EDP1 (option)**

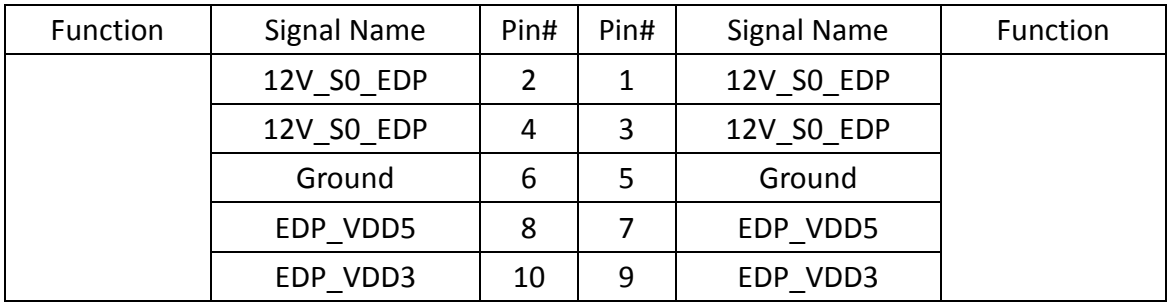

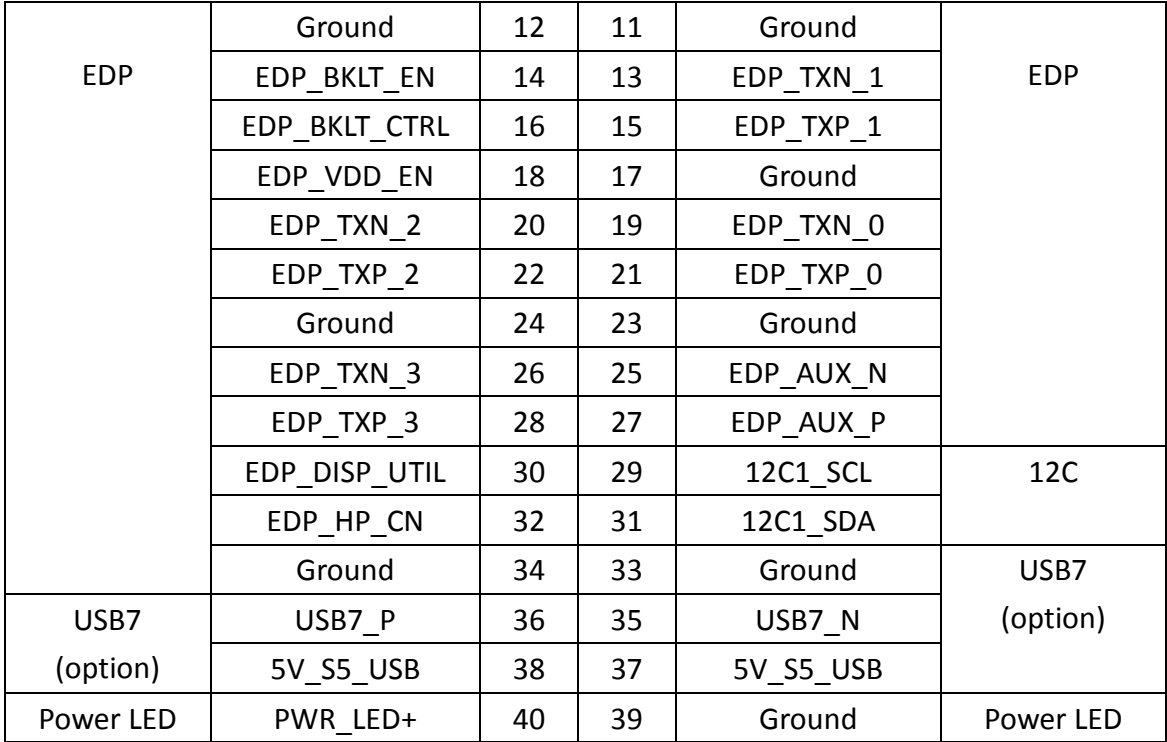

#### **20. JP4:**

(2.0mm Pitch 2x2 wafer Pin Header), USB3(CN1) or Touch jumper setting.

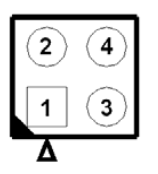

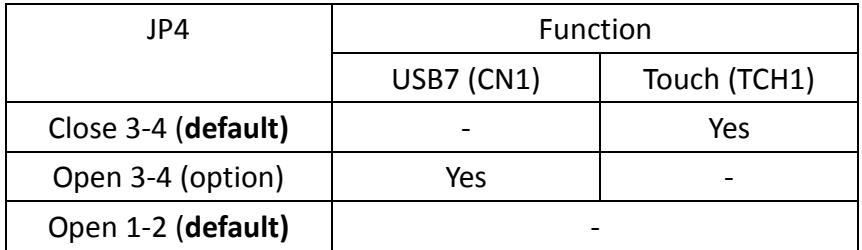

#### **21. TCH1:**

(2.0mm Pitch 1x6 wafer Pin Header), internal Touch controller connector.

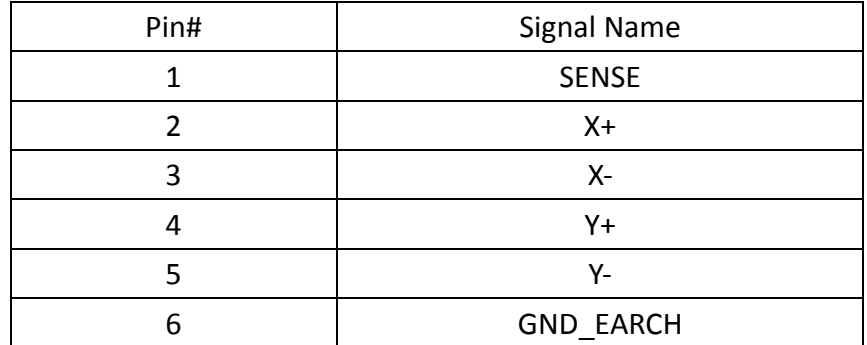

#### **22. LED1:**

LED1: LED STATUS. Green LED for Touch Power status.

#### **23. JP1:**

(2.0mm Pitch 2x3 Pin Header), COM1 jumper setting, pin 1~6 are used to select signal out of pin 9 of COM1 port.

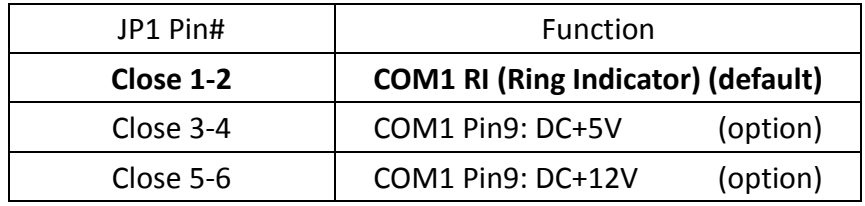

#### **24. S\_232**

(Switch), COM1 jumper setting, it provides selectable RS232 or RS422 or RS485 serial signal output.

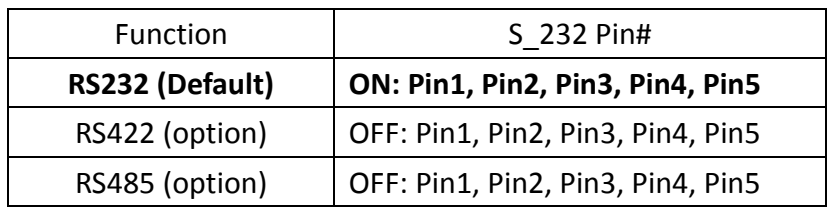

#### **25. S\_422:**

(Switch), COM1 setting, it provides selectable RS232 or RS422 or RS485 serial signal output.

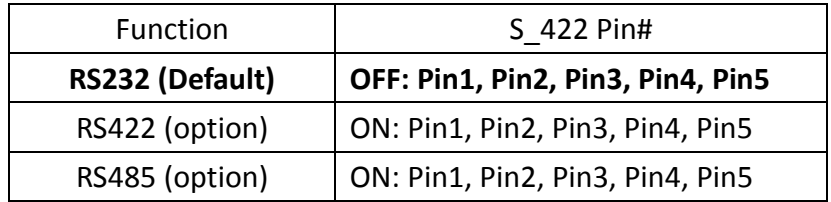

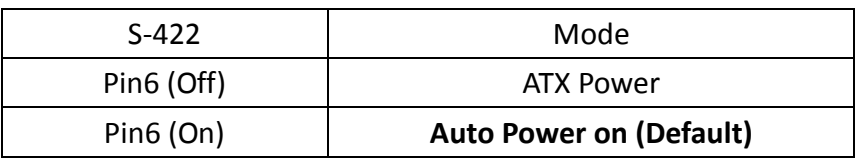

### **26. COM1**

**(Type DB9M)**, Rear serial port, standard DB9 Male serial port is provided to make a direct connection to serial devices. COM1 port is controlled by pins No. 1~6 of JP1, select output Signal RI or 5V or 12V, For details, please refer to description of JP1 and S\_232 and S\_422 setting.

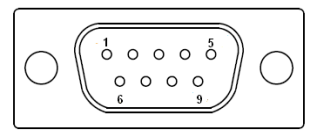

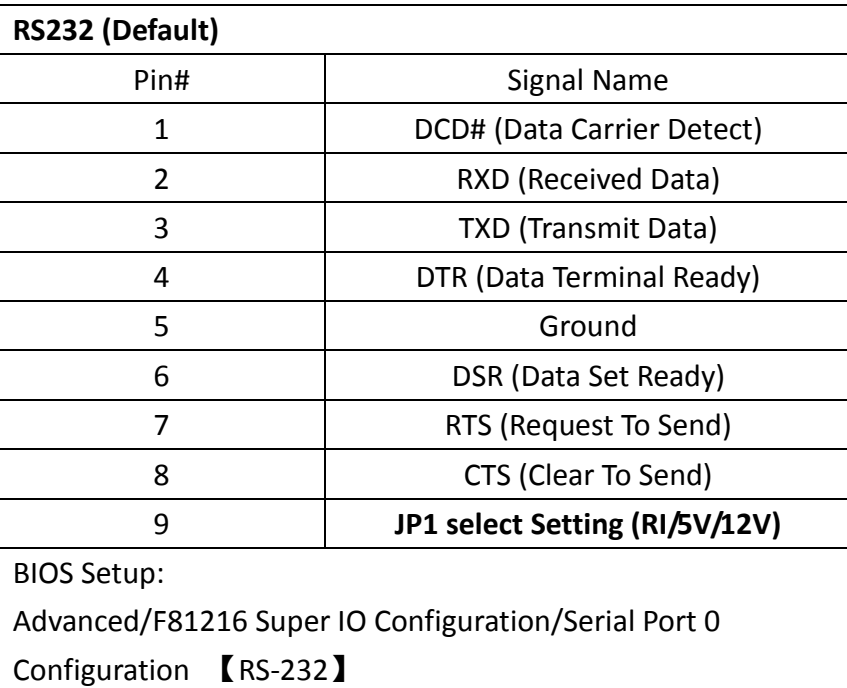

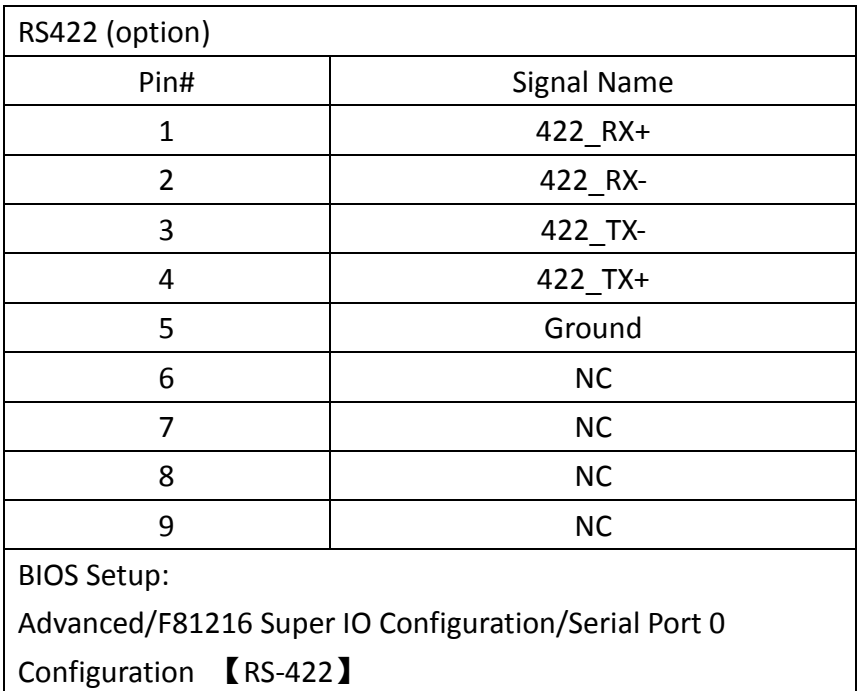

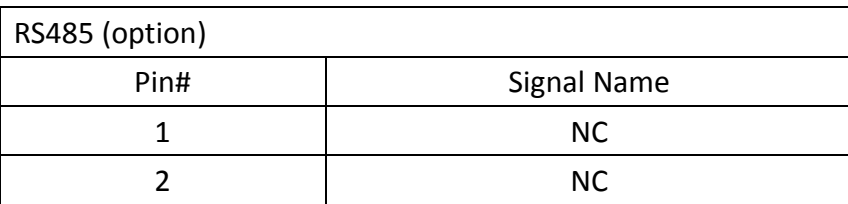

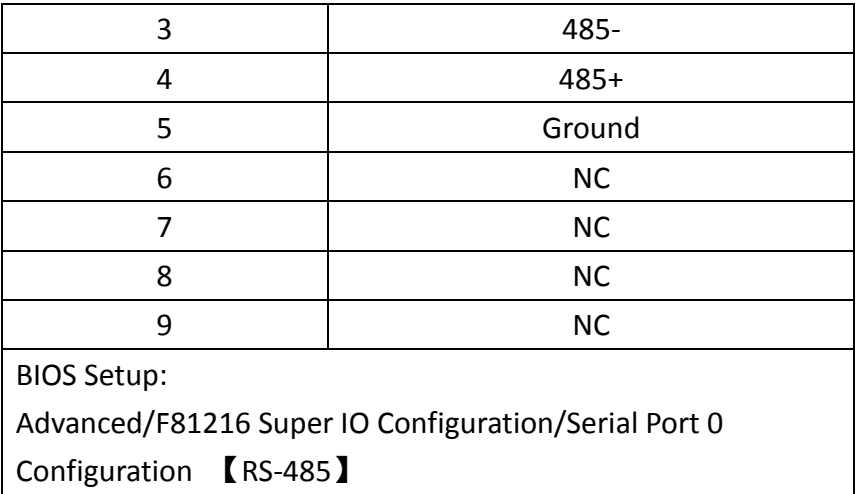

#### **27. JP2:**

(2.0mm Pitch 2x3 Pin Header), COM2 jumper setting, pin 1~6 are used to select signal out of pin 9 of COM2 port.

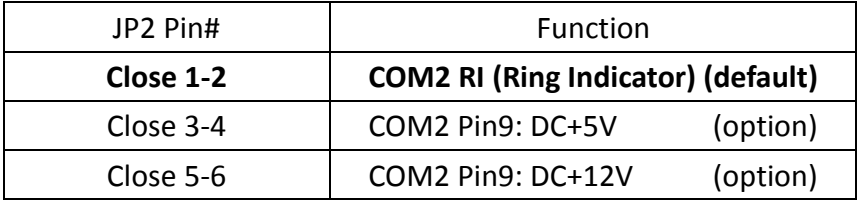

#### **28. COM2:**

**(Type DB9M)**, Rear serial port, standard DB9 Male serial port is provided to make a direct connection to serial devices.

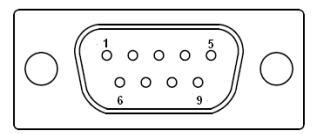

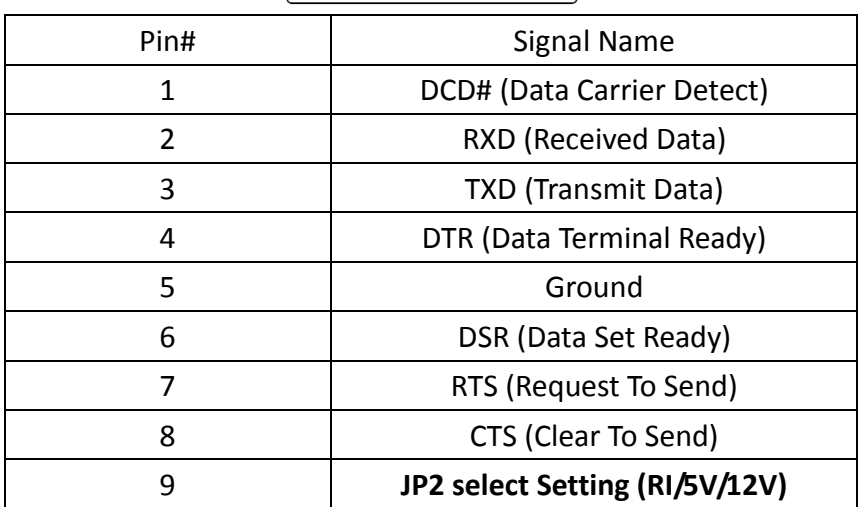

#### **29. SATA\_P:**

(2.5mm Pitch 1x2 box Pin Header), One onboard 5V output connector are reserved to provide power for SATA devices.

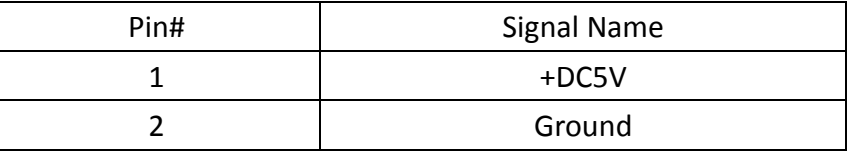

#### **Note:**

**Output current of the connector must not be above 1A.**

#### **30. SATA2:**

(SATA 7Pin), SATA Connectors, one SATA connector are provided, with transfer speed up to 6.0Gb/s.

#### **31. SATA1:**

(SATA 7Pin+15Pin), SATA Connectors, one SATA connector are provided, with transfer speed up to 6.0Gb/s.

#### **32. MPCIE1:**

(Socket 52Pin), mini PCIe socket, it is located at the top, it supports mini PCIe devices with USB2.0 and LPC and SMBUS and PCIe signal. MPCIe card size is 30 x 50.95mm.

#### **33. H1/H2:**

MPCIE1 SCREW HOLES, H1 and H2 for mini PCIE card (30mm x 50.95mm) assemble.

#### **34. AUDIO1:**

(2.0mm Pitch 2x6 Pin Header), Front Audio, An onboard Realtek ALC662-VD codec is used to provide high-quality audio I/O ports. Line Out can be connected to headphone or amplifier. Line In is used for the connection of external audio source via a Line in cable. MIC is the port for microphone input audio.

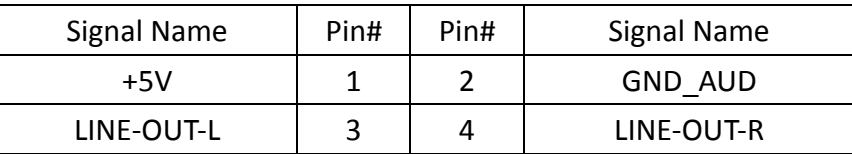

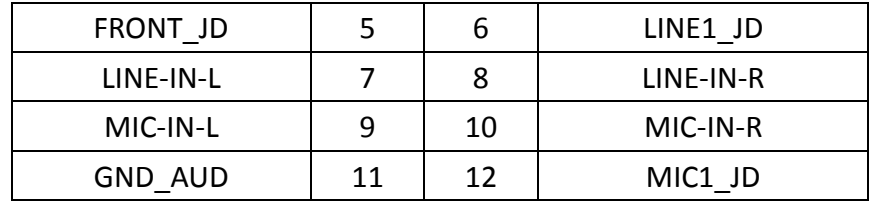

#### **35. LINE\_OUT:**

(Diameter 3.5mm Jack), HD Audio port, An onboard Realtek ALC662-VD codec is used to provide high quality audio I/O ports. Line Out can be connected to a headphone or amplifier.

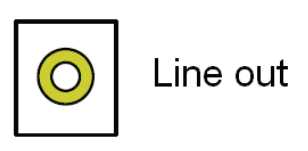

#### **36. USB3:**

**USB3-1/USB3-2:** (Double stack USB type A), Rear USB connector, it provides up to two USB3.0 ports, High-speed USB 2.0 allows data transfers up to 480 Mb/s, USB3.0 allows data transfers up to 5.0Gb/s, support USB full-speed and low-speed signaling.

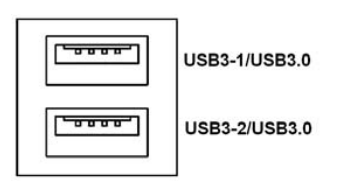

**Each USB Type A Receptacle (2 Ports) Current limited value is 1.5A. If the external USB device current exceeds 1.5A, please separate connectors into different Receptable.**

#### **37. LAN1/LAN2:**

**LAN1/LAN2:** (RJ45 Connector), Rear LAN port, Two standard 10/100/1000M RJ-45 Ethernet ports are provided. Used intel 82574L chipset, LINK LED (green) and ACTIVE LED (yellow) respectively located at the left-hand and right-hand side of the Ethernet port indicate the activity and transmission state of LAN.

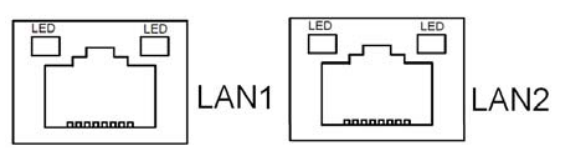

#### **38. BUZ1:**

Onboard buzzer.

#### **39. CN2:**

(DF13-30P Connector), For expand output connector, It provides eight GPIO,

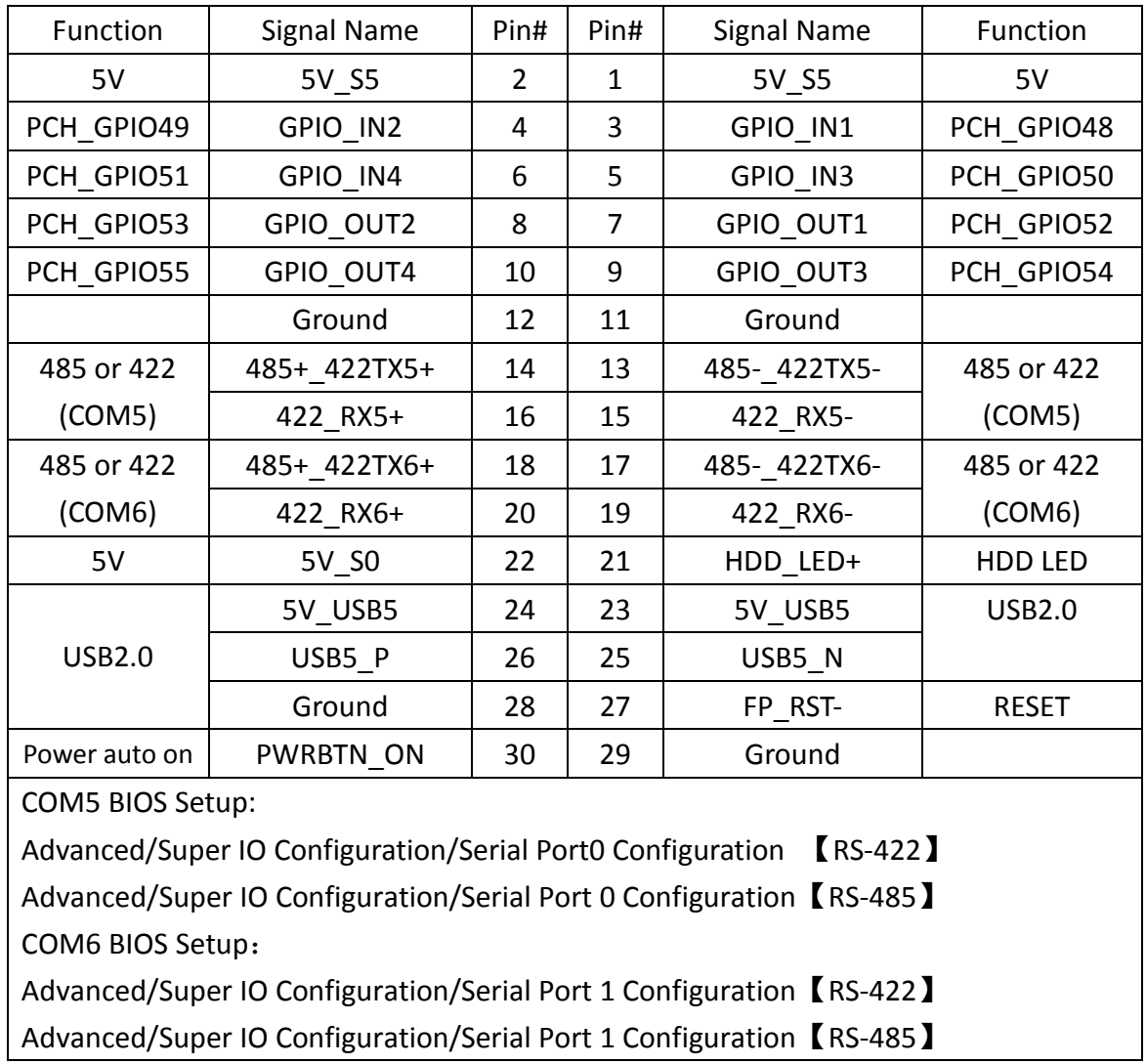

one RS422 or RS485, one USB2.0, one Power on/off, one Reset.

### **40. EC\_GPIO:**

(2.0mm Pitch 1x10 Pin Header), For expand connector, It provides eight GPIO.

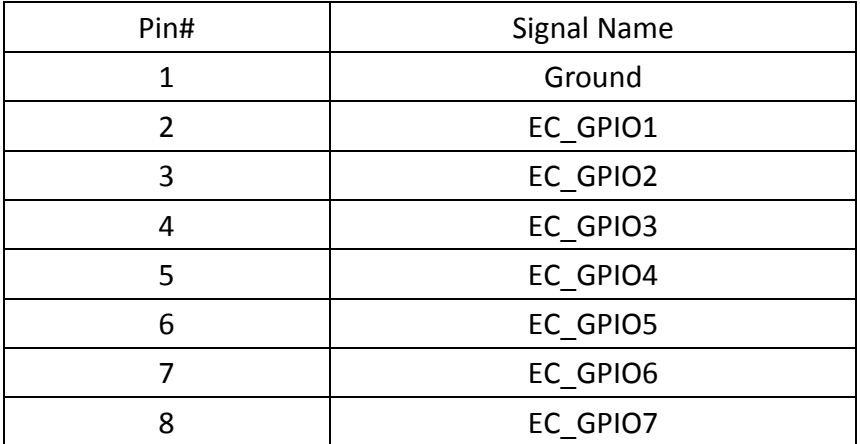
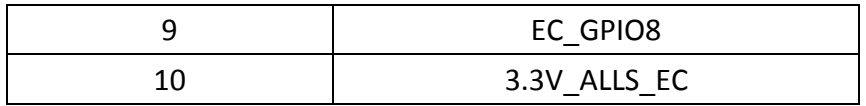

#### **41. CN3:**

(1.27mm Pitch 2X30 Female Header), For expand output connector,It provides four GPIO, two USB 2.0,one PS/2 mouse, one PS/2 keyboard, two uart, one PCIex1, one SMbus. It's connected to the TB-528 riser Card

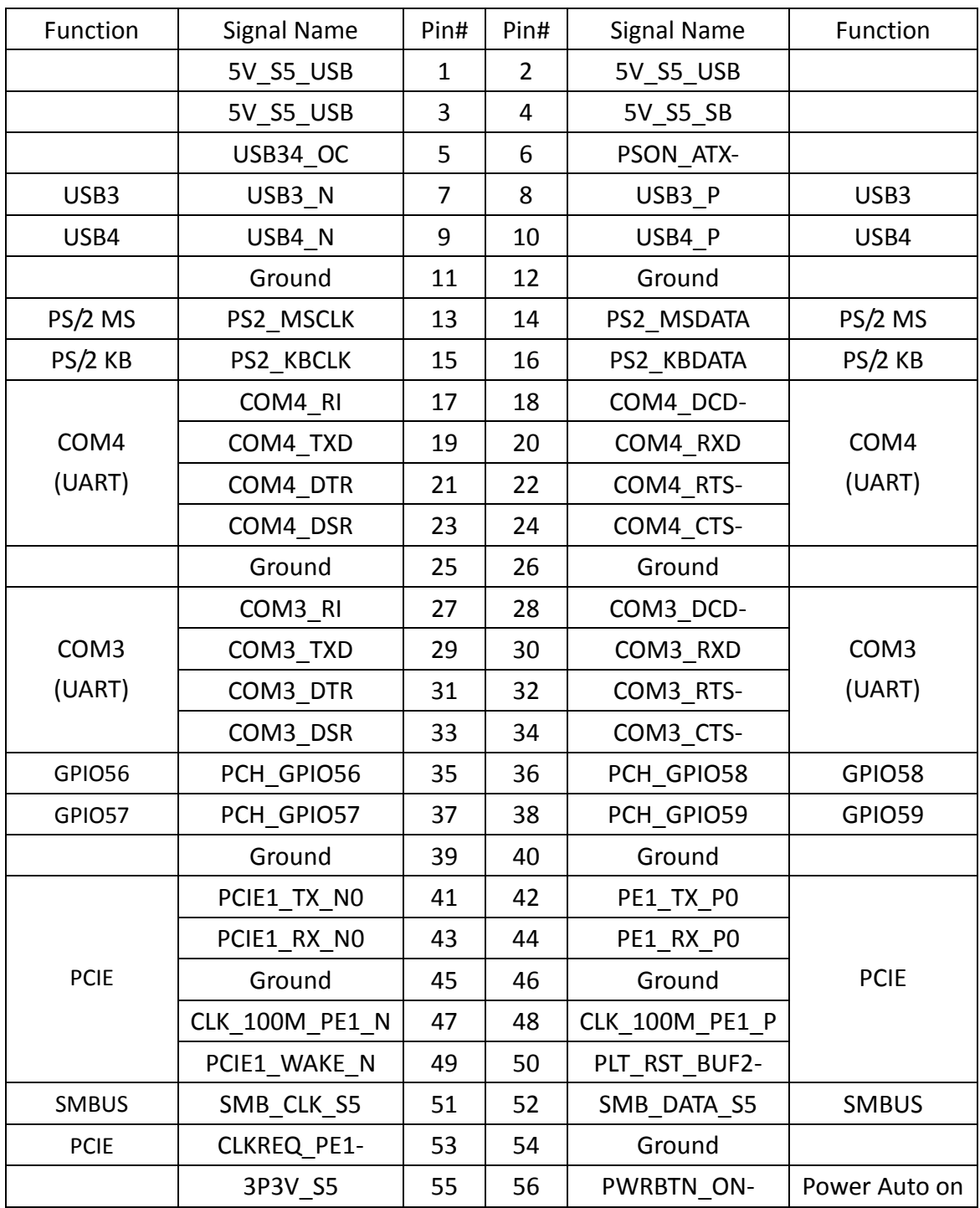

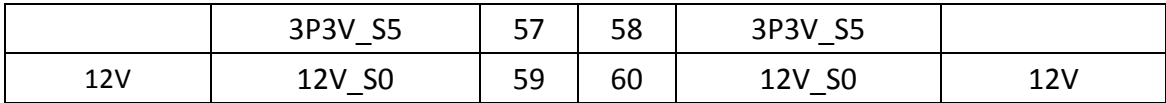

#### **42. TB-528C2ME1 (option):**

SBC-7110 Riser Card, TB-528C2ME1 CN3 connect to SBC-7110 CN3 pin Header. TB-528C2ME1 Top:

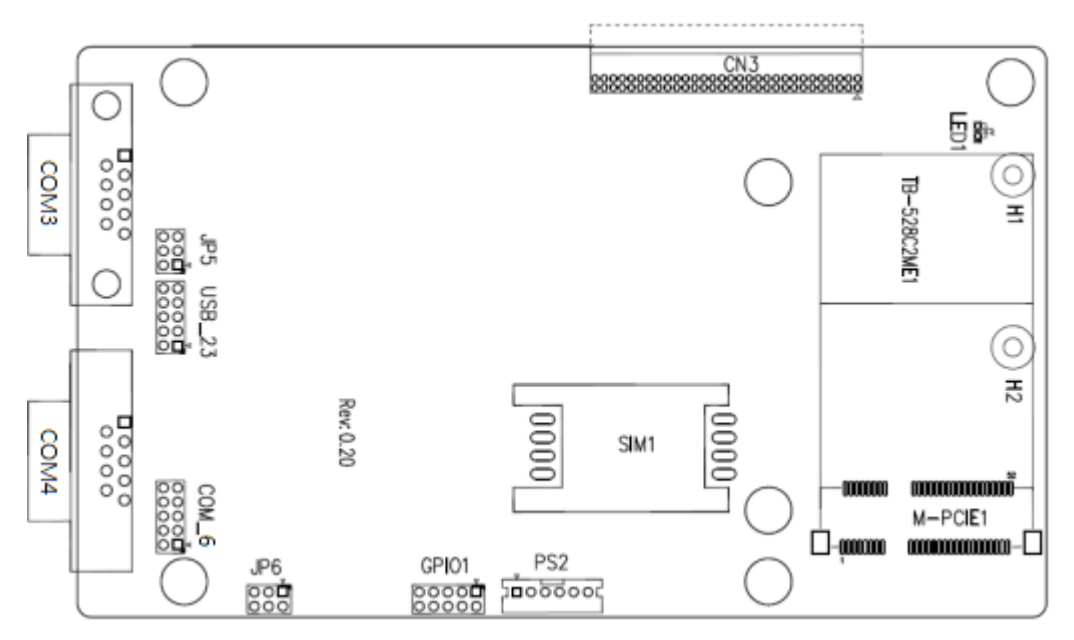

## **CN3:**

(1.27mm Pitch 2x30 Pin Header), connect to SBC-7110 CN3 pin Header.

#### **M-PCIE1:**

(Socket 52Pin), mini PCIe socket, it is located at the top, it supports mini PCIe devices with **USB2.0 (USB3),** Smbus, SIM and PCIe signal. MPCIE card size is 30 x 30mm or 30 x 50.95mm.

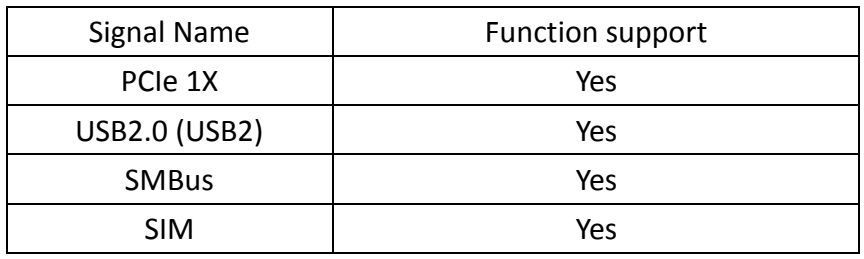

## **H1/H2:**

MPCIE1 SCREW HOLES, H2 for mini PCIE card (30mm x 30mm) assemble. H1 for mini PCIE card (30mm x 50.95mm) assemble.

## **LED1:**

Mini PCIe devices LED Status.

## **SIM1:**

(SIM Socket 6 Pin), Support SIM Card devices.

## **PS2:**

(2.0mm Pitch 1x6 Pin Wafer), PS/2 keyboard and mouse port, the port can be connected to PS/2 keyboard or mouse via a dedicated cable for direct used.

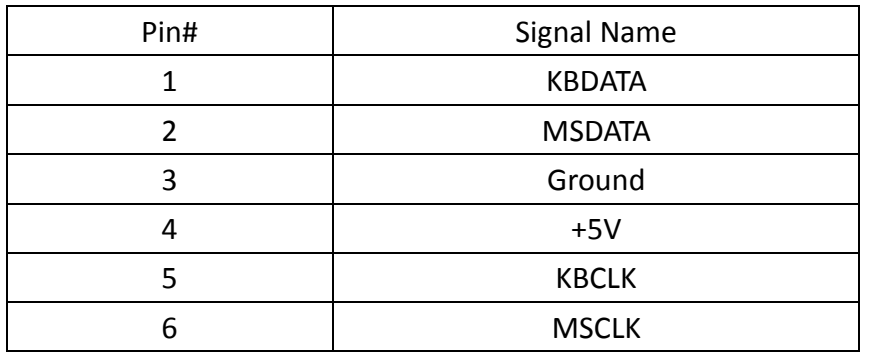

## **GPIO1:**

(2.0mm Pitch 2x5 Pin Header), General-purpose input/output port, it provides a group of self-programming interfaces to customers for flexible use.

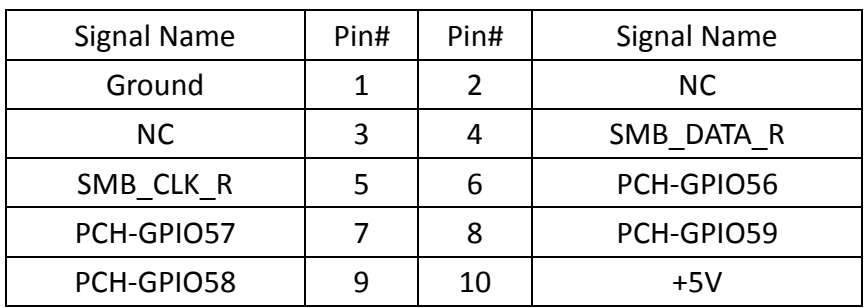

# **USB\_23:**

(2.0mm Pitch 2x5 Pin Header), Front USB connector, it provides one USB port via a dedicated USB cable, speed up to 480Mb/s.

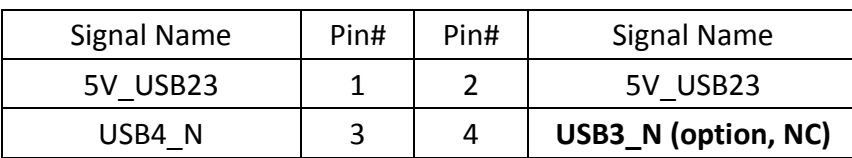

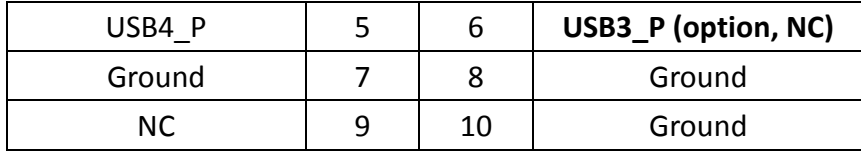

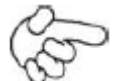

#### Note:

Before connection, make sure that pinout of the USB Cable is in accordance with that of the said tables. Any inconformity may cause system down and even hardware damages.

#### **JP5:**

(2.0mm Pitch 2x3 Pin Header), COM3 setting jumper, pin 1~6 are used to select signal out of pin 9 of COM3 port.

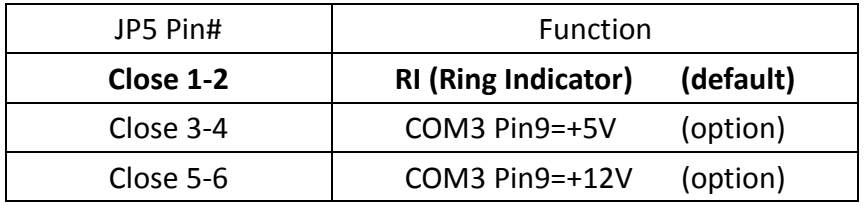

## **COM5(SBC-7110/COM3):**

(Type DB9), serial port, standard DB9 serial port is provided to make a direct connection to serial devices. COM5 port is controlled by pins No. 1~6 of **JP5,**  select output Signal RI or 5V or 12V, for details, please refer to description of JP5.

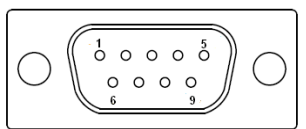

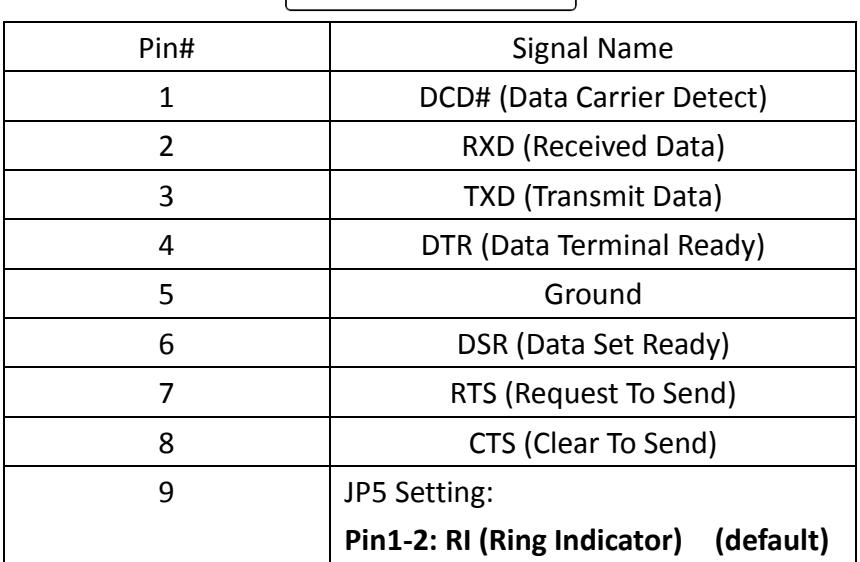

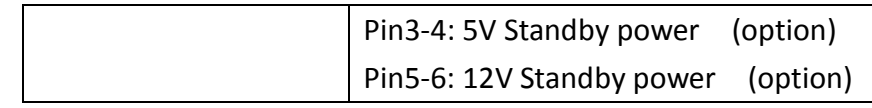

#### **JP6:**

(2.0mm Pitch 2x3 Pin Header), COM4 setting jumper, pin 1~6 are used to select signal out of pin 9 of COM4 port.

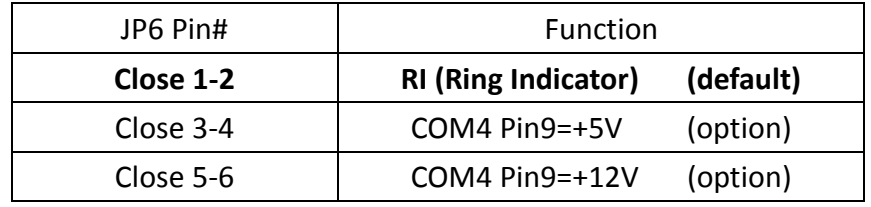

#### **COM6(SBC-7110/COM4):**

(Type DB9), serial port, standard DB9 serial port is provided to make a direct connection to serial devices. COM6 port is controlled by pins No.1~6 of **JP6,**  select output Signal RI or 5V or 12V, for details, please refer to description of JP6.

 $\sqrt{2}$ 

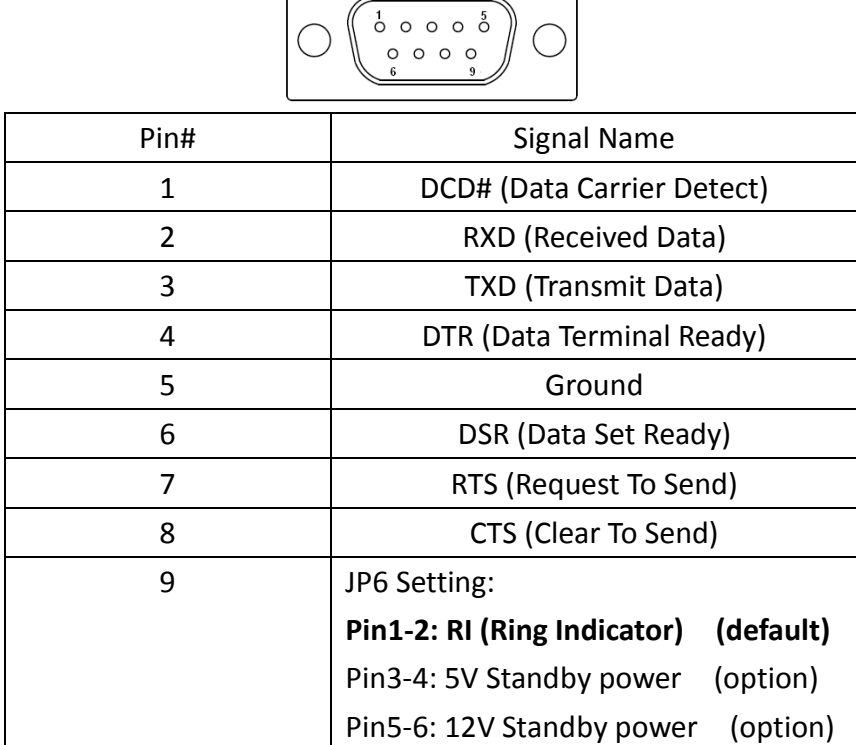

#### **COM\_6 (option, SBC-7110/COM4):**

(2.0mm Pitch 2x5 Pin Header), COM6 Port, up to one standard RS232 port are provided. They can be used directly via COM cable connection.

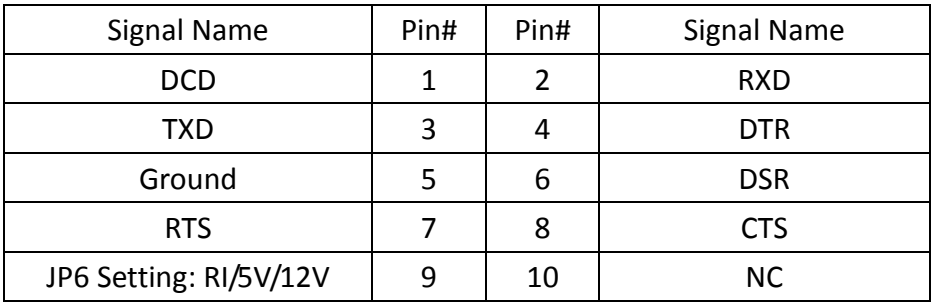

#### **43. TB-528C2 (option):**

SBC-7110 Riser Card, TB-528C2 CN3 connect to SBC-7110 CN3 pin Header. TB-528C2 Top:

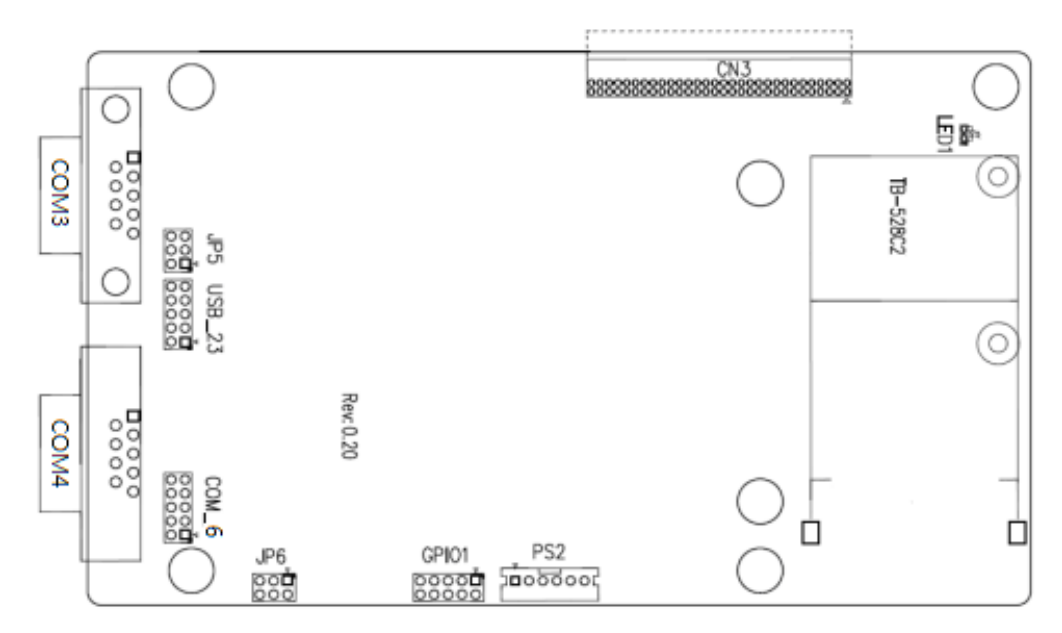

## **CN3:**

(1.27mm Pitch 2 x 30 Pin Header), connect to SBC-7110 CN3 pin Header.

#### **LED1:**

Mini PCIe devices LED Status.

#### **PS2:**

(2.0mm Pitch 1x6 Pin Wafer), PS/2 keyboard and mouse port, the port can be connected to PS/2 keyboard or mouse via a dedicated cable for direct used.

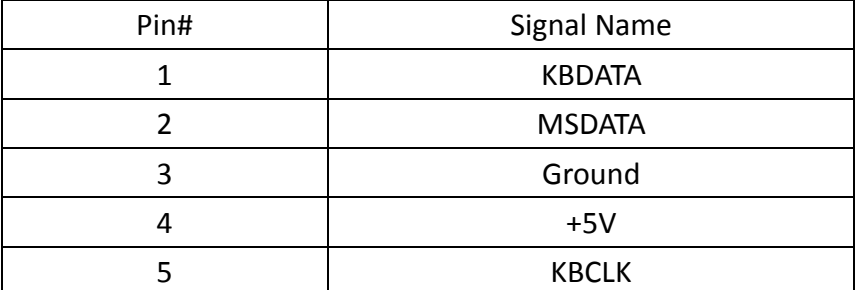

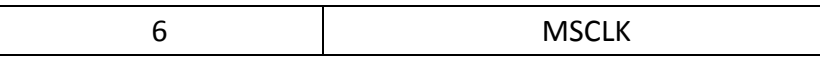

#### **GPIO1:**

(2.0mm Pitch 2x5 Pin Header), General-purpose input/output port, it provides a group of self-programming interfaces to customers for flexible use.

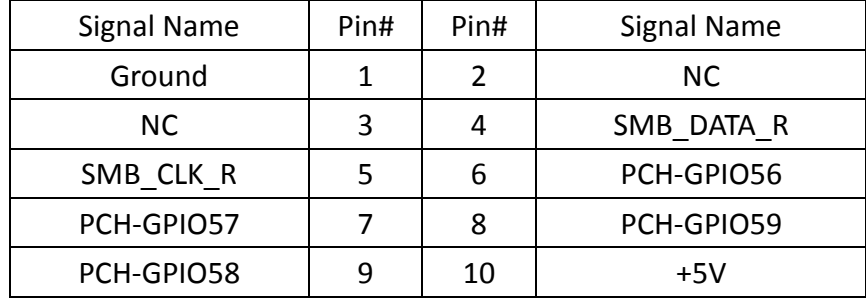

#### **USB\_23:**

(2.0mm Pitch 2x5 Pin Header), Front USB connector, it provides one USB port via a dedicated USB cable, speed up to 480Mb/s.

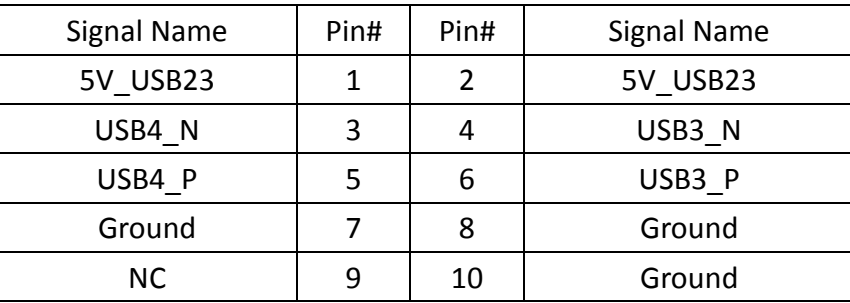

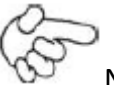

Note:

Before connection, make sure that pinout of the USB Cable is in accordance with that of the said tables. Any inconformity may cause system down and even hardware damages.

#### **JP5:**

(2.0mm Pitch 2x3 Pin Header), COM3 setting jumper, pin 1~6 are used to select signal out of pin 9 of COM3 port.

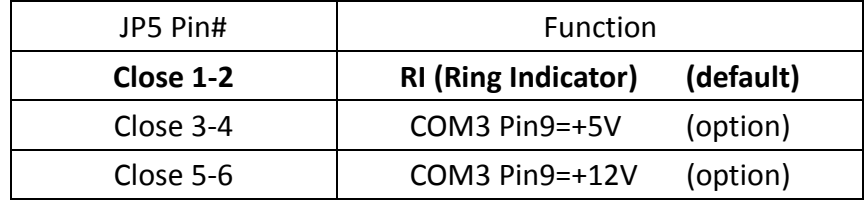

#### **COM5(SBC-7110/COM3):**

(Type DB9), serial port, standard DB9 serial port is provided to make a direct connection to serial devices. COM5 port is controlled by pins No.1~6 of **JP5**, select output Signal RI or 5V or 12v, for details, please refer to description of

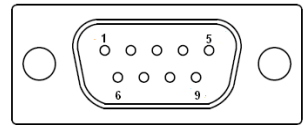

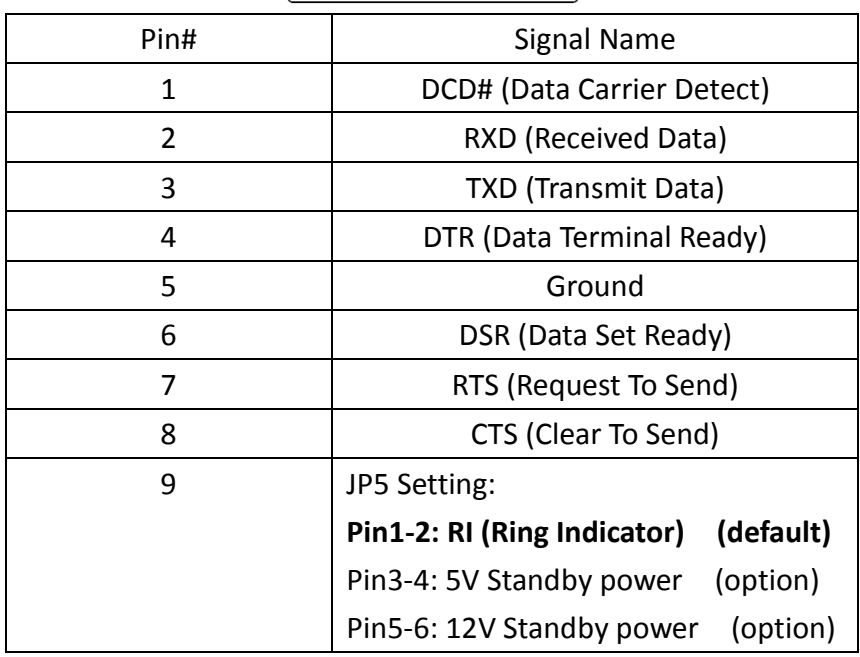

## **COM6(SBC-7110/COM3)**:

(Type DB9), serial port, standard DB9 serial port is provided to make a direct connection to serial devices. COM6 port is controlled by pins No.1~6 of **JP6**, select output Signal RI or 5V or 12v, for details, please refer to description of JP6.

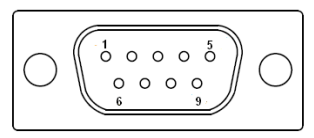

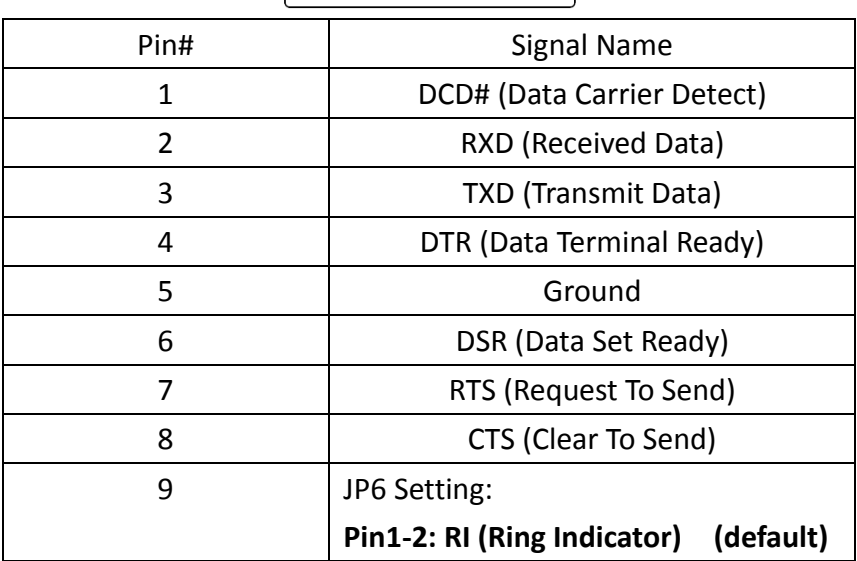

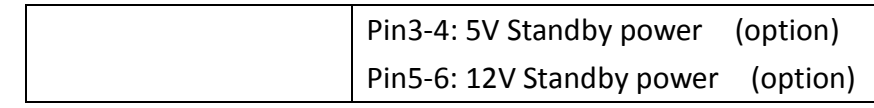

#### **COM\_6 (option, SBC-7110/COM3) :**

(2.0mm Pitch 2X5 Pin Header), COM6 Port, up to one standard RS232 port are provided. They can be used directly via COM cable connection.

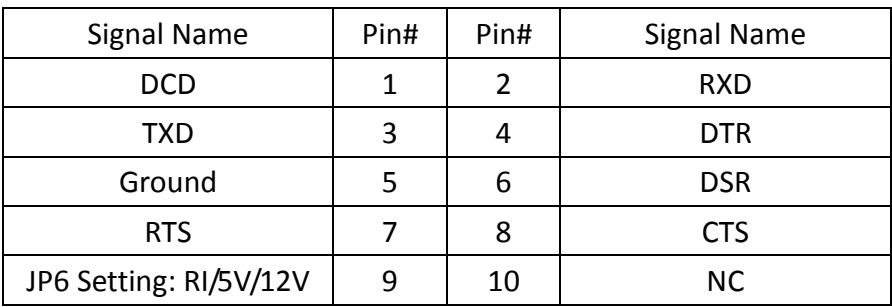

#### **44. TB-528C1U2P1/TB-528C1U2 (option):**

SBC-7110 Riser Card, TB-528C1U2P1 CN3 connect to SBC-7110 CN3 pin Header. TB-528C1U2P1 Top:

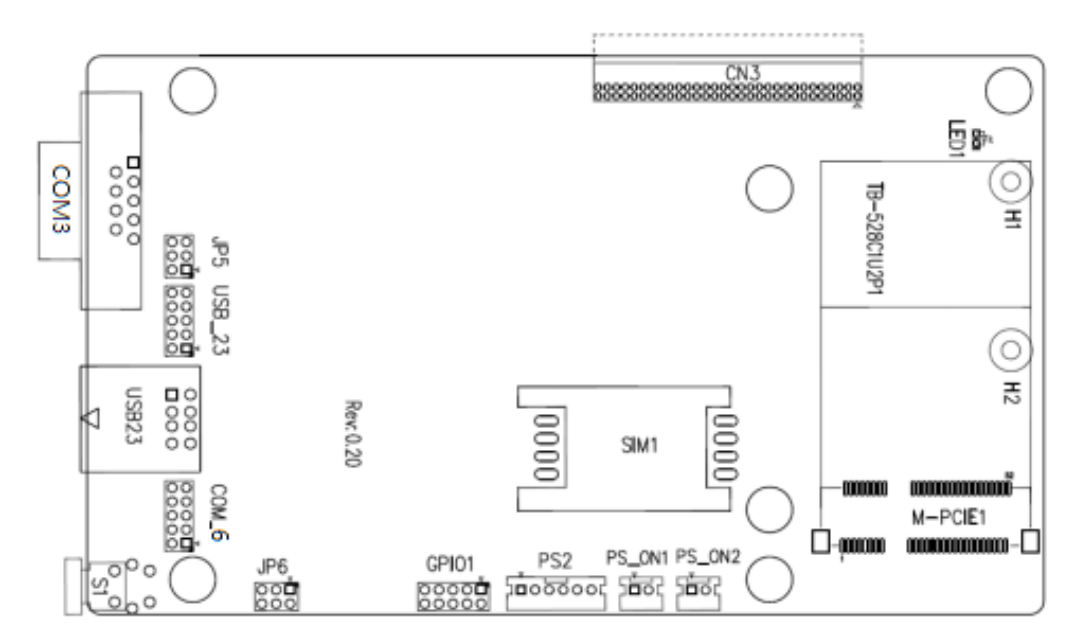

## **CN3:**

(1.27mm Pitch 2X30 Pin Header), connect to SBC-7110 CN3 pin Header.

#### **M-PCIE1**:

(Socket 52Pin), mini PCIe socket, it is located at the top, it supports mini PCIe devices with Smbus, SIM and PCIe signal. MPCIe card size is 30x30mm or

#### **ViTAM-9XX Series User Manual** 44

#### 30x50.95mm.

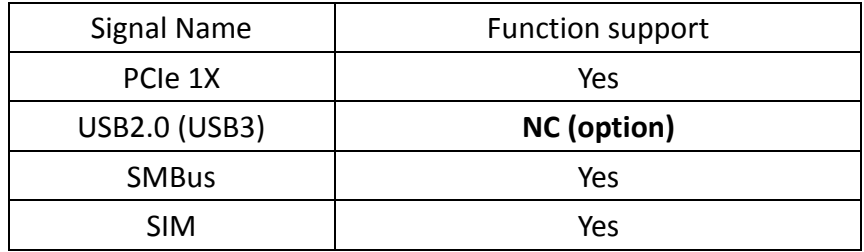

#### **H1/H2:**

MPCIE1 SCREW HOLES, H2 for mini PCIE card (30mmx30mm) assemble. H1 for mini PCIE card (30mmx50.95mm) assemble.

#### **LED1**:

Mini PCIe devices LED Status.

## **SIM1**(**option**):

(SIM Socket 6 Pin), Support SIM Card devices.

#### **PS\_ON1**:

(2.0mm Pitch 1X2 Pin Wafer), ATX Power and Auto Power on jumper setting**.**

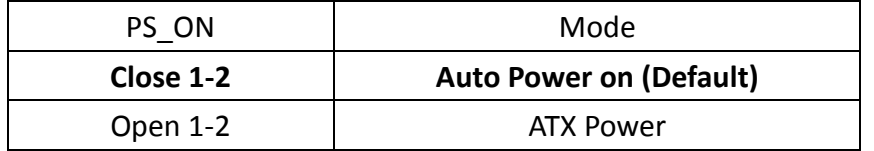

## **PS\_ON2**(**option**):

(2.0mm Pitch 1X2 Pin Wafer).

## **PS2**:

(2.0mm Pitch 1X6 Pin Wafer), PS/2 keyboard and mouse port, the port can be connected to PS/2 keyboard or mouse via a dedicated cable for direct used.

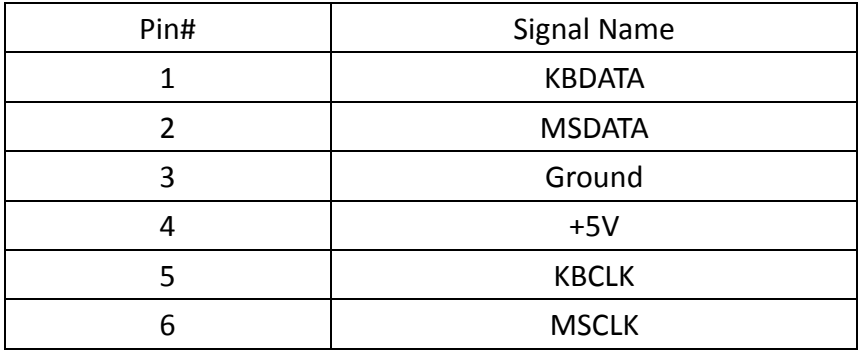

#### **GPIO1**:

(2.0mm Pitch 2x5 Pin Header), General-purpose input/output port, it provides a group of self-programming interfaces to customers for flexible use.

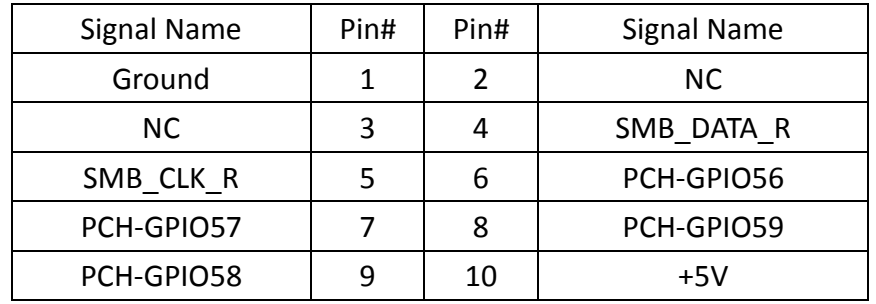

#### **USB23(SBC-7110 USB3/USB4)**:

(Double stack USB type A), Rear USB connector, it provides up to 2 USB2.0 ports, speed up to 480Mb/s.

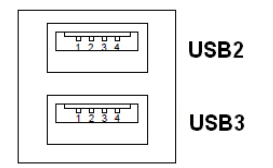

## **USB\_23**(**option**):

(2.0mm Pitch 2x5 Pin Header), Front USB connector, it provides one USB port via a dedicated USB cable, speed up to 480Mb/s.

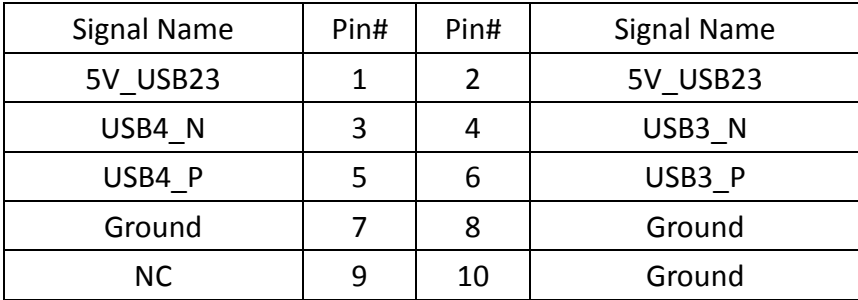

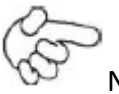

Note:

Before connection, make sure that pinout of the USB Cable is in accordance with that of the said tables. Any inconformity may cause system down and even hardware damages.

#### **JP5**:

(2.0mm Pitch 2x3 Pin Header), COM3 setting jumper, pin 1~6 are used to select signal out of pin 9 of COM3 port.

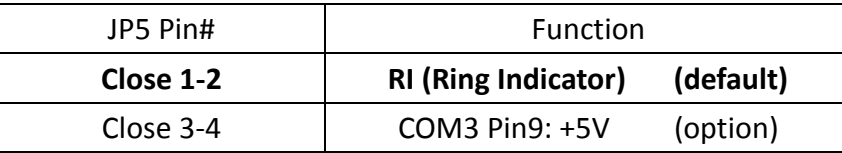

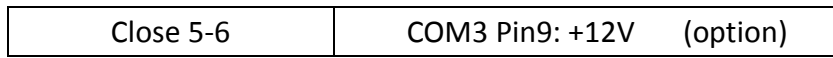

## **COM5(SBC-7110/COM3):**

(Type DB9), serial port, standard DB9 serial port is provided to make a direct connection to serial devices. COM5 port is controlled by pins No.1~6 of **JP5**, select output Signal RI or 5V or 12v, for details, please refer to description of JP5.

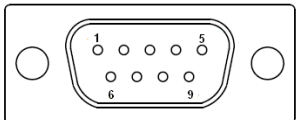

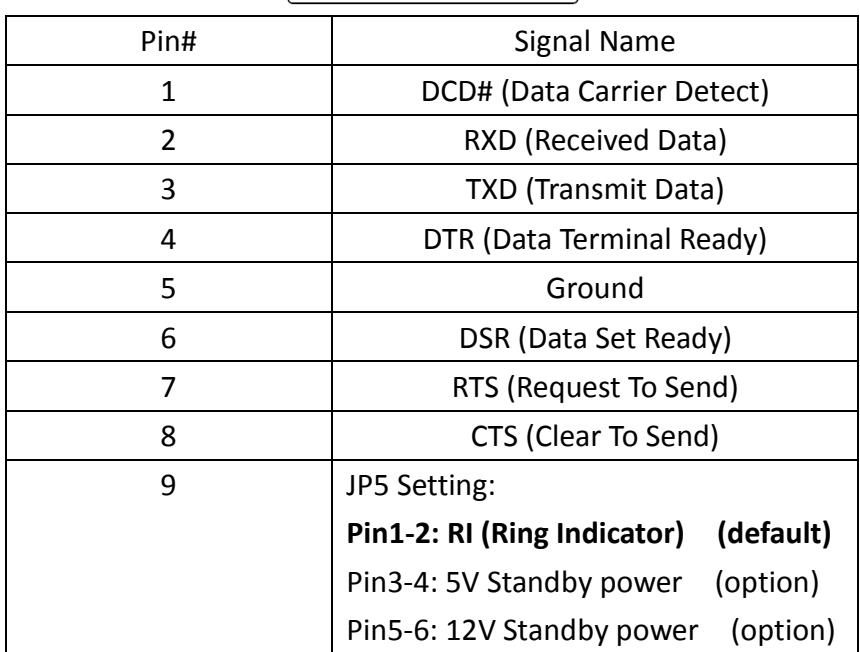

## **JP6**:

(2.0mm Pitch 2x3 Pin Header), COM\_6 setting jumper, pin 1~6 are used to select signal out of pin 9 of COM 6 port.

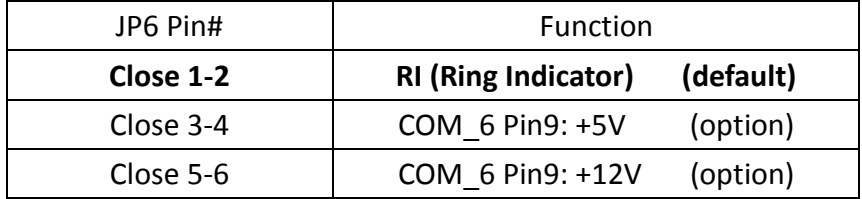

# **COM6(SBC-7110/COM4)**:

(Type DB9), serial port, standard DB9 serial port is provided to make a direct connection to serial devices. COM6 port is controlled by pins No. 1~6 of **JP6**, select output Signal RI or 5V or 12V, for details, please refer to description of JP6

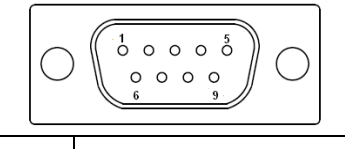

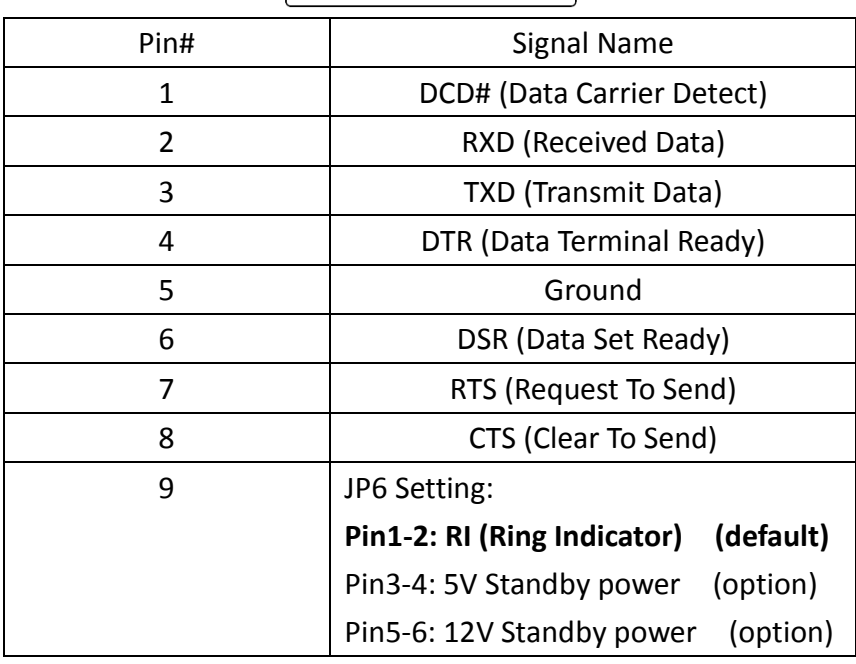

# **S1**:

**PWR BT: POWER on/off Button**, They are used to connect power switch button. The two pins are disconnected under normal condition. You may short them temporarily to realize system startup & shutdown or awaken the system from sleep state.

**PWR LED:** POWER LED status.

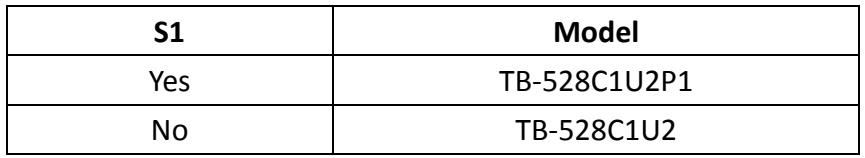

## **45. TB -528CAN2 R0.10 (option)**

SBC-7110 Riser Card, TB-528CAN2 CN3 connect to SBC-7110 CN3 pin Header. It provides two CAN-bus Interface. TB-528CAN2 Top:

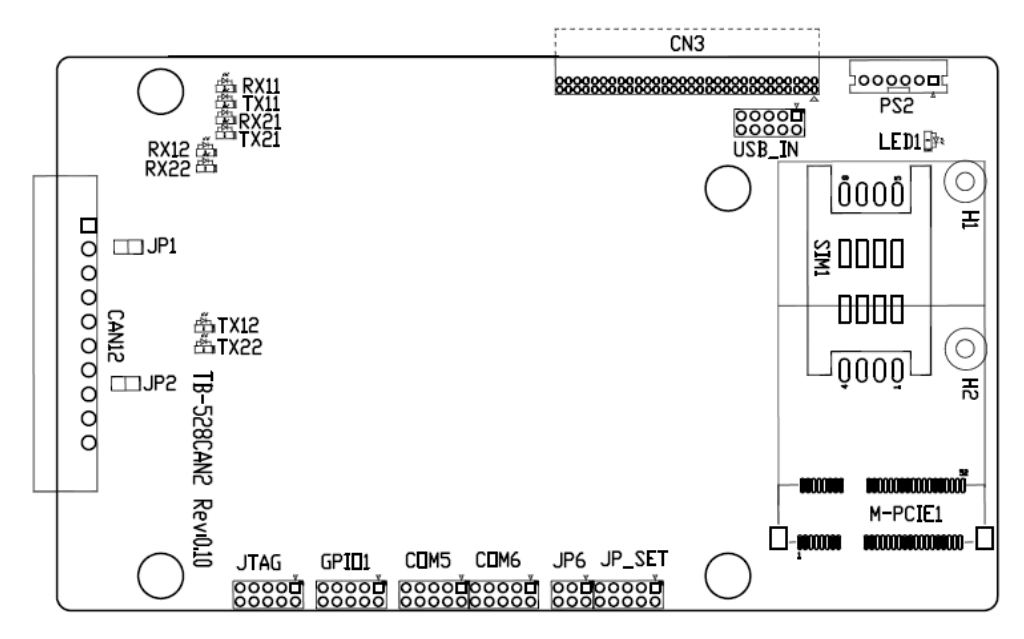

#### **CN3**:

(1.27mm Pitch 2X30 Pin Header), connect to SBC-7110 CN3 pin Header.

## **M-PCIE1**:

(Socket 52Pin), mini PCIe socket, it is located at the top, it supports mini PCIe devices with Smbus, USB2.0,SIM and PCIe signal. MPCIe card size is 30x30mm or 30x50.95mm.

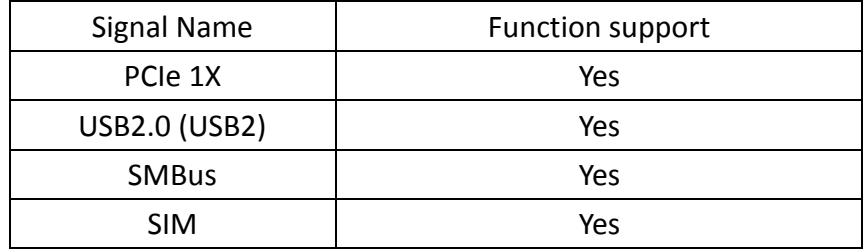

#### **H1/H2:**

MPCIE1 SCREW HOLES, H2 for mini PCIE card (30mmx30mm) assemble. H1 for mini PCIE card (30mmx50.95mm) assemble.

## **LED1**:

Mini PCIe devices LED Status.

## **SIM1 (option)**:

(SIM Socket 6 Pin), Support SIM Card devices.

#### **PS2**:

**ViTAM-9XX Series User Manual** 49 (2.0mm Pitch 1X6 Pin Wafer), PS/2 keyboard and mouse port, the port can be connected to PS/2 keyboard or mouse via a dedicated cable for direct used.

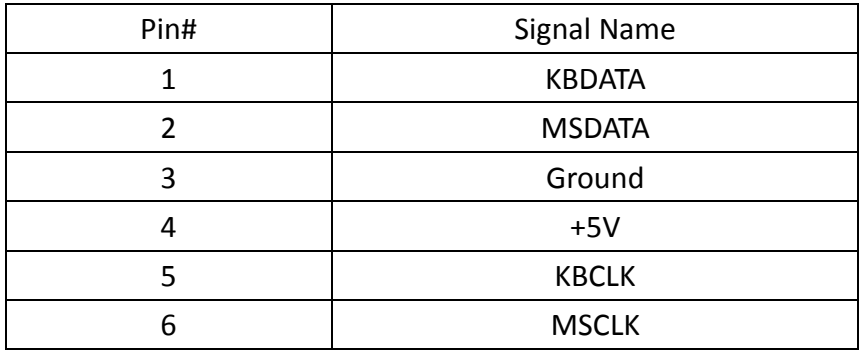

## **USB\_IN**(**option**):

(2.0mm Pitch 2x5 Pin Header) ,Front USB connector, it provides two USB port via a dedicated USB cable, speed up to 480Mb/s.

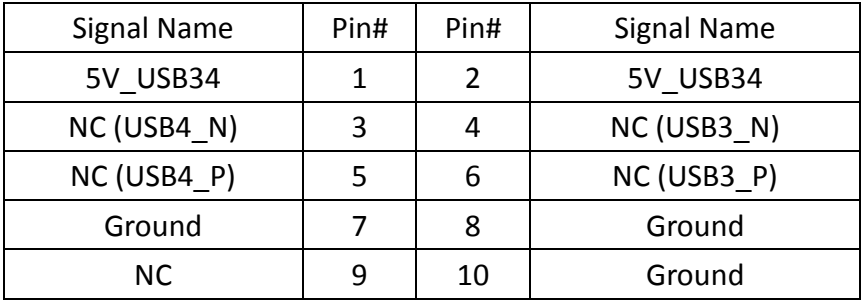

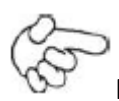

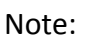

Before connection, make sure that pinout of the USB Cable is in accordance with that of the said tables. Any inconformity may cause system down and even hardware damages.

## **JP\_SET**(**option**):

(2.0mm Pitch 2x5 Pin Header).

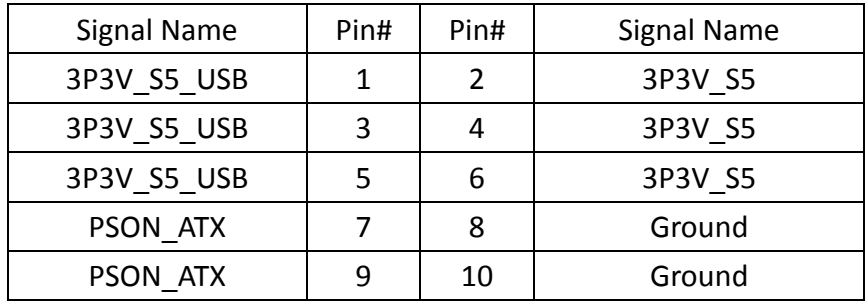

#### **JP6**:

(2.0mm Pitch 2x3 Pin Header), COM6 setting jumper, pin 1~6 are used to select signal out of pin 9 of COM4 port.

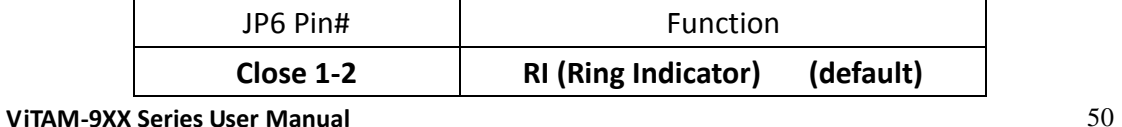

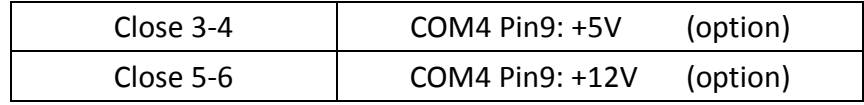

#### **COM6(SBC-7110/COM4)**:

(2.0mm Pitch 2X5 Pin Header), COM6 Port, up to one standard RS232 port are provided. They can be used directly via COM cable connection.

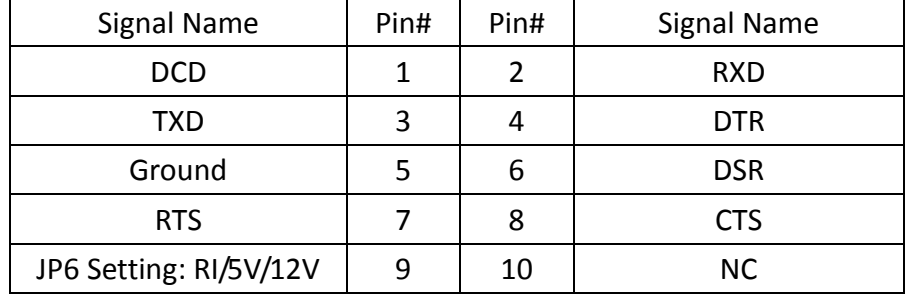

#### **COM5(SBC-7110/COM3)**:

(2.0mm Pitch 2X5 Pin Header), COM5 Port, up to one standard RS232 port are provided. They can be used directly via COM cable connection.

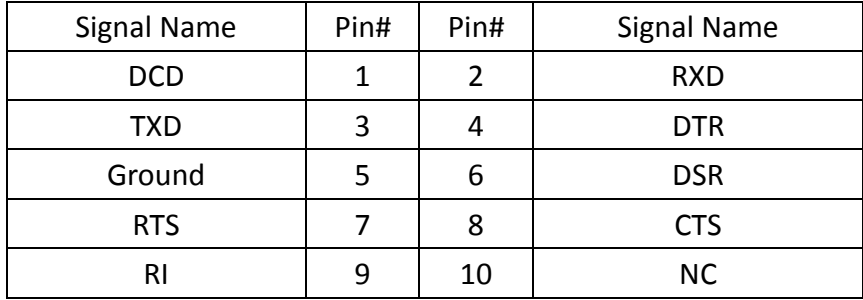

#### **GPIO1**:

(2.0mm Pitch 2x5 Pin Header), General-purpose input/output port, it provides a group of self-programming interfaces to customers for flexible use.

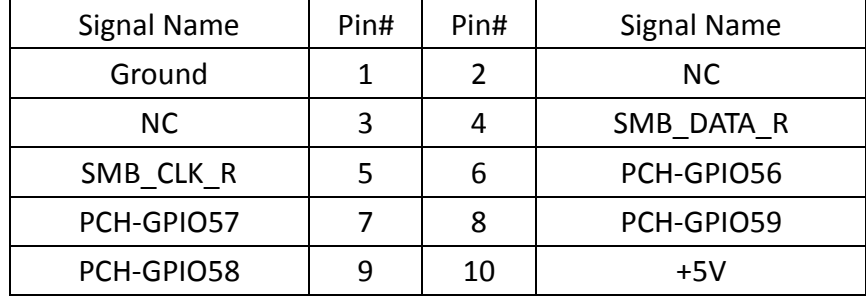

## **JTAG**:

(2.0mm Pitch 2x5 Pin Header), Reserve.

## **JP1**:

(2.0mm Pitch 1x2 Pin Header), Reserve.

#### **JP2**:

(2.0mm Pitch 1x2 Pin Header), Reserve.

## **CAN1/CAN2**:

(3.5mm Pitch 1x10 Pin connector), it provides two CAN-bus Interface.

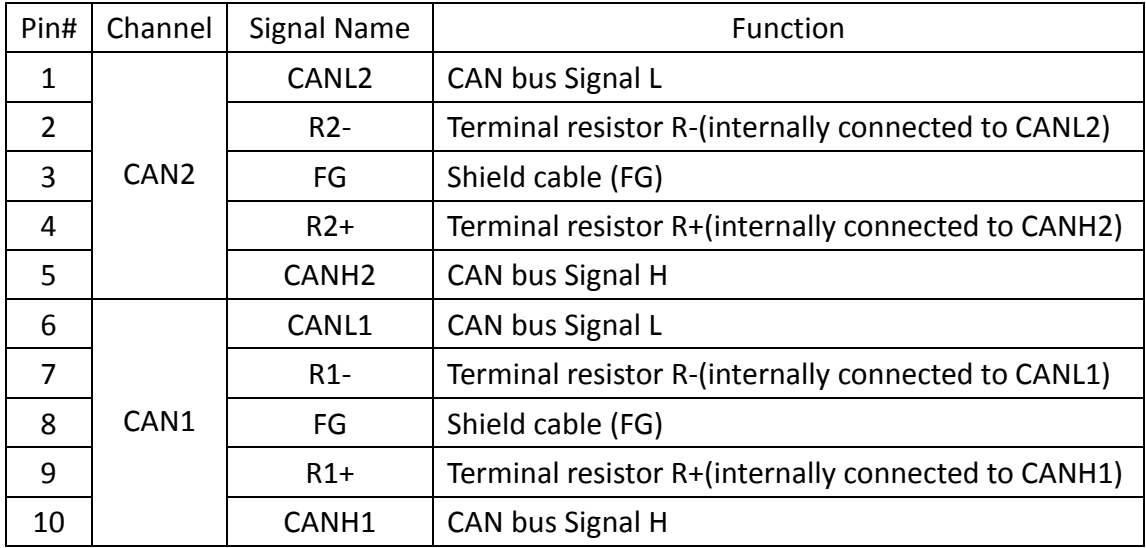

【See TB-528AN2 Manual】

## **46. TB-528U2 (option)**

SBC-7110 Riser Card, TB-528U2 CN3 connect to SBC-7110 CN3 pin Header. TB-528U2 Top:

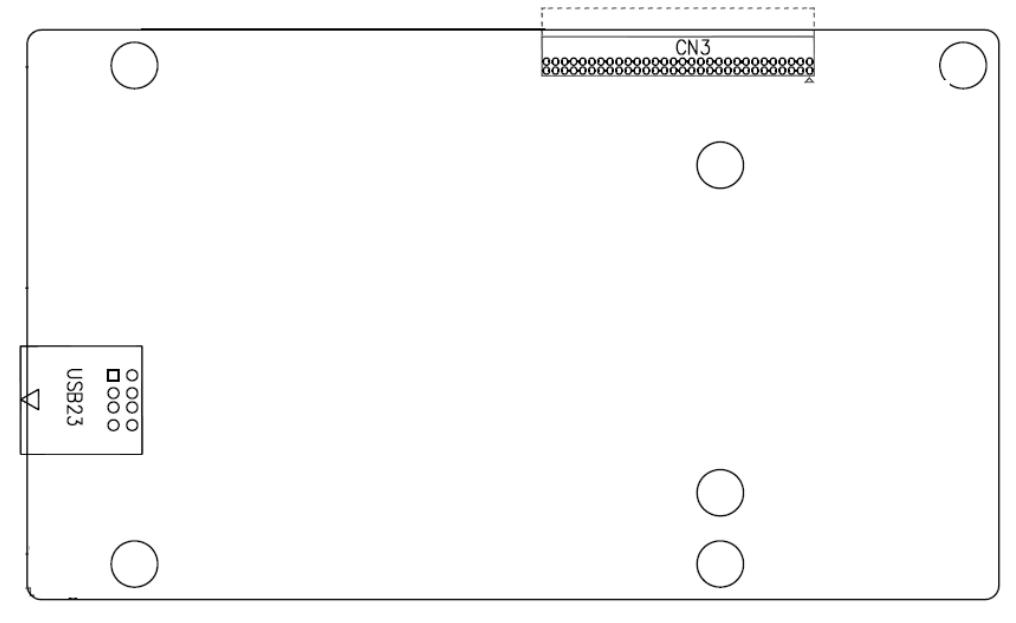

## **CN3**:

(1.27mm Pitch 2X30 Pin Header), connect to SBC-7110 CN3 pin Header.

## **USB23(SBC-7110 USB3/USB4)**:

(Double stack USB type A), Rear USB connector, it provides up to 2 USB2.0 ports, speed up to 480Mb/s.

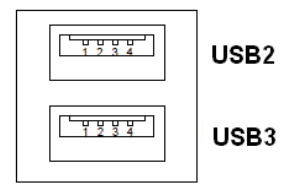

# **[3.1 Operations after POST Screen](#page-5-0)**

After CMOS discharge or BIOS flashing operation, press [Delete] key to enter CMOS Setup.

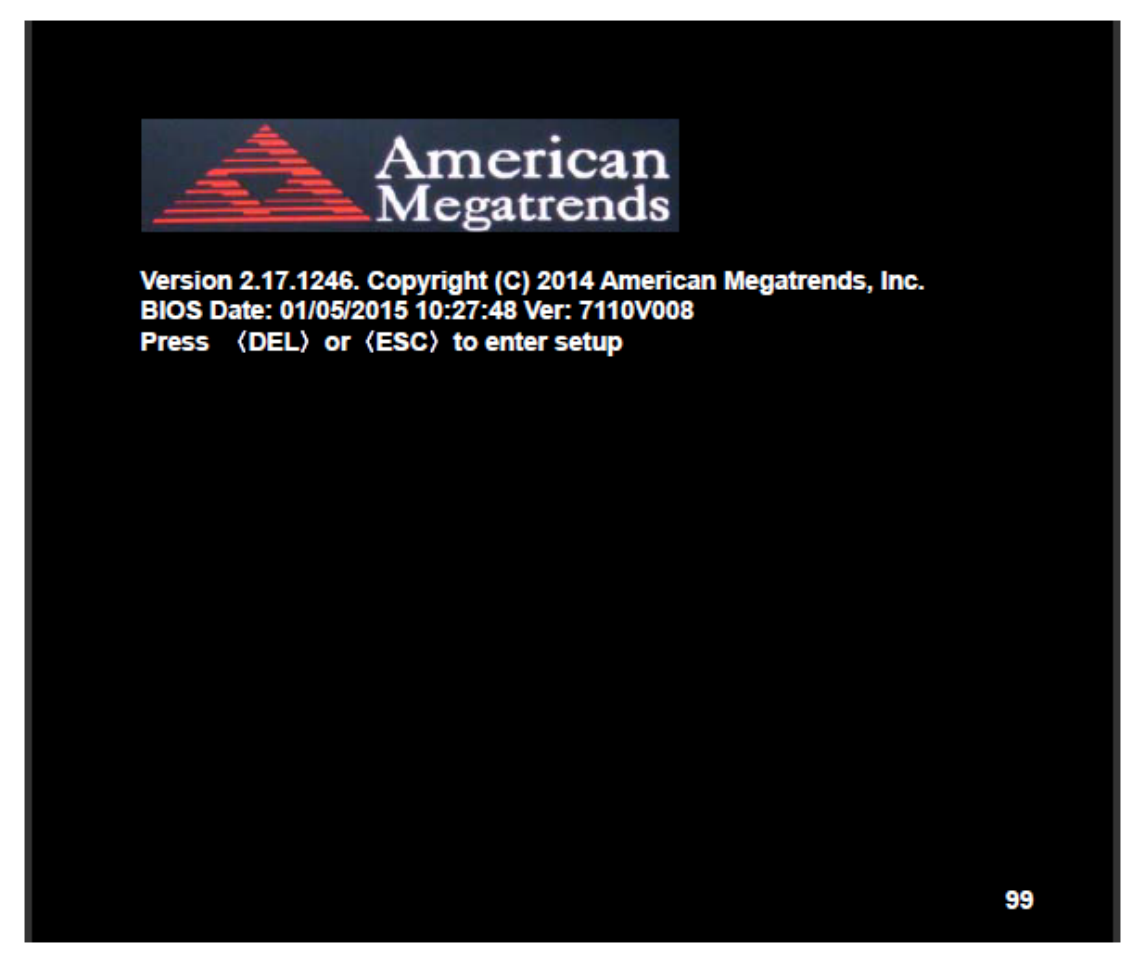

After optimizing and exiting CMOS Setup, the POST screen displayed for the first time is as follows and includes basic information on BIOS, CPU, memory, and storage devices.

# **[3.2 BIOS Setup Utility](#page-5-0)**

Press [Delete] key to enter BIOS Setup utility during POST, and then a main menu containing system summary information will appear.

# **[3.3 Main Settings](#page-5-0)**

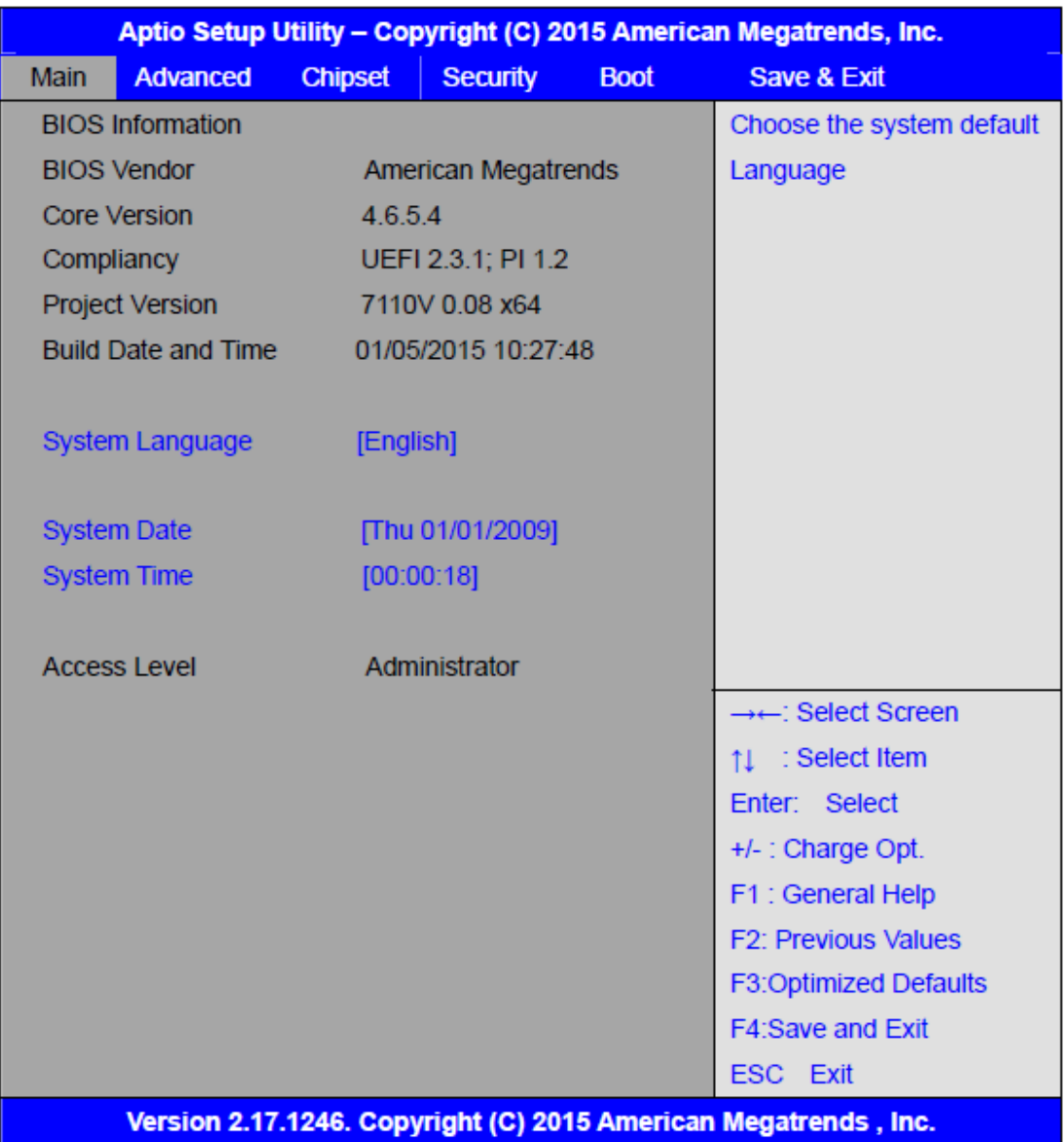

#### **System Time:**

Set the system time, the time format is:

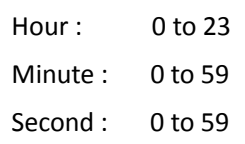

#### **System Date:**

Set the system date, the date format is:

**Day**: Note that the 'Day' automatically changes when you set the date.

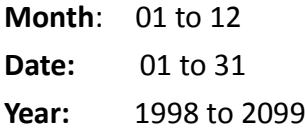

# **[3.4 Advanced Settings](#page-5-0)**

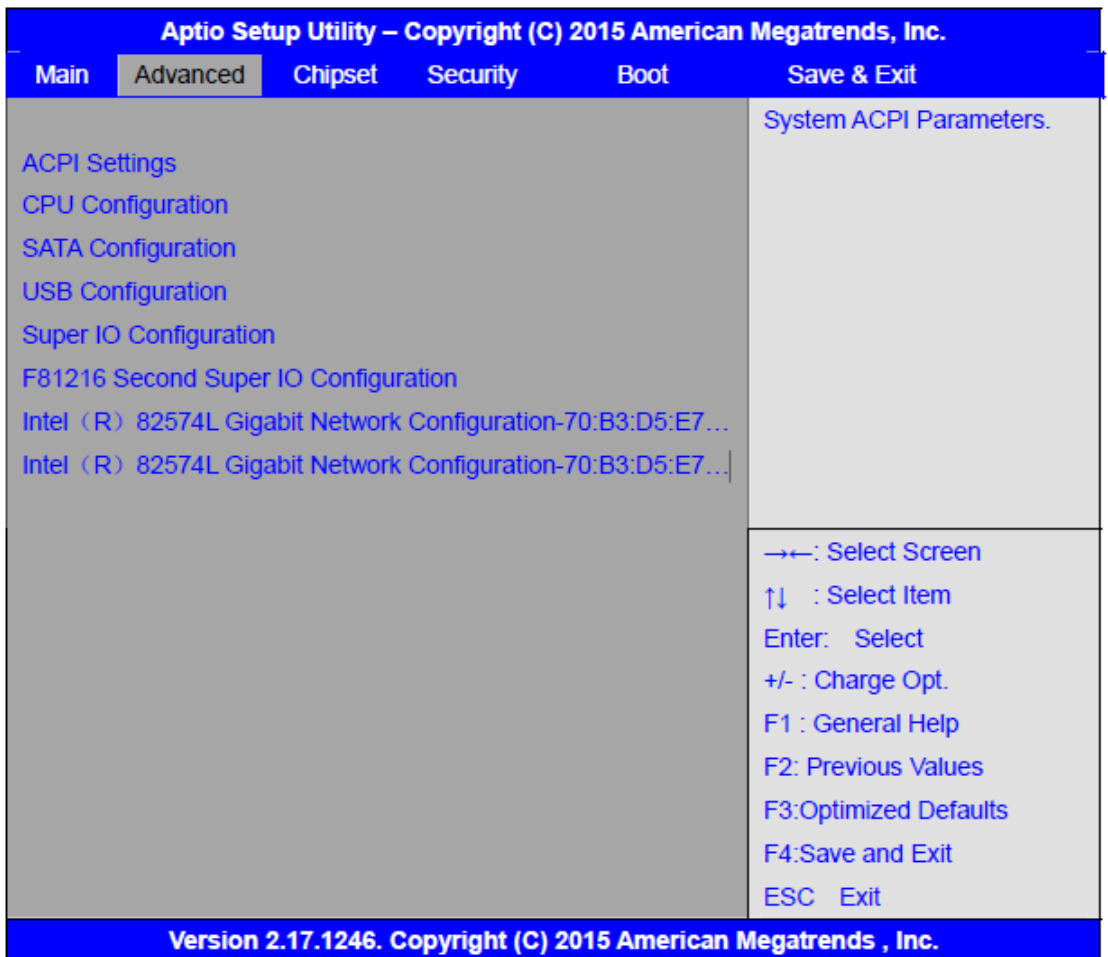

## **3.4.1 ACPI Settings**

#### **Enable ACPI Auto Conf:**

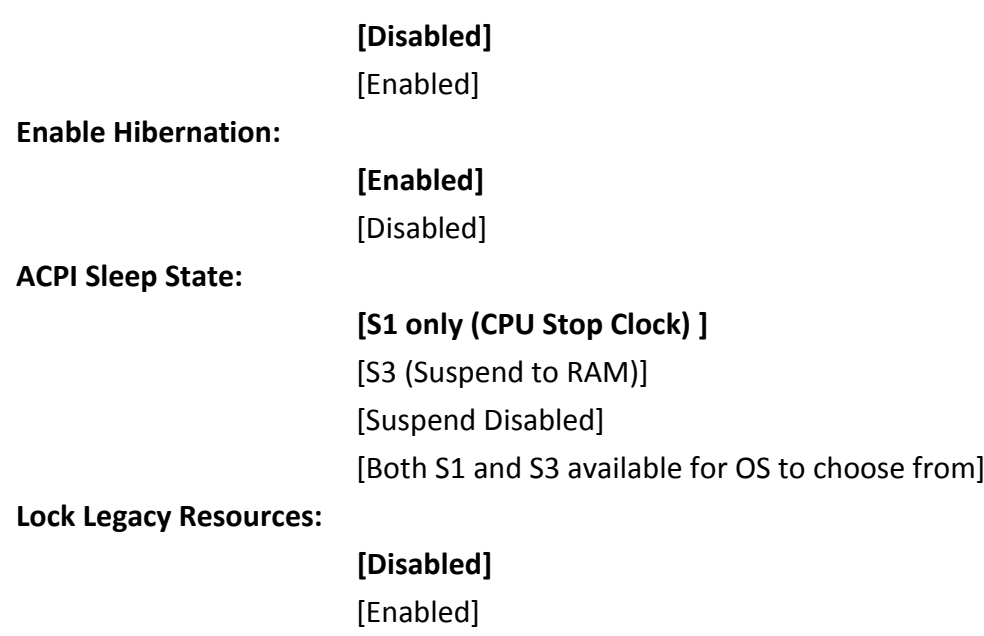

# **S3 Video Repost:**

**[Disabled]**

[Enabled]

#### **ACPI Low Power SO Idle:**

**[Disabled]** [Enabled]

# **3.4.2 CPU Configuration**

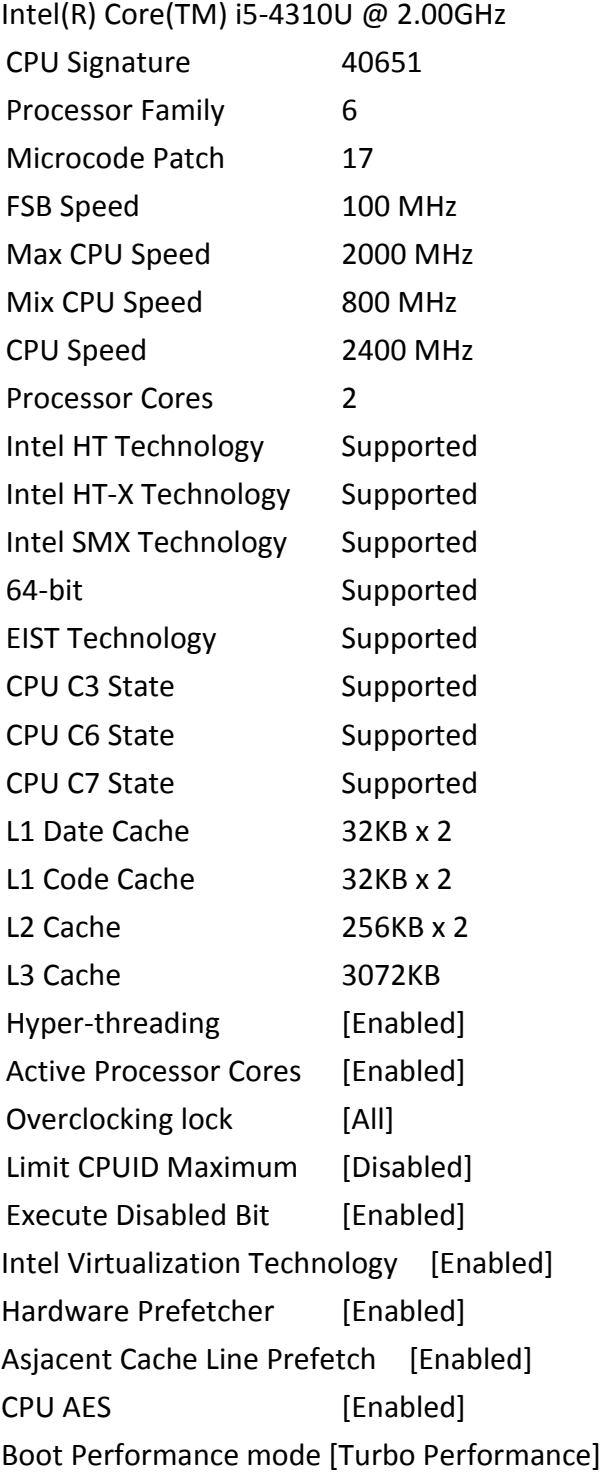

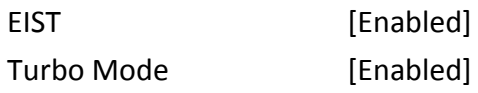

……

# **3.4.3 SATA Configuration**

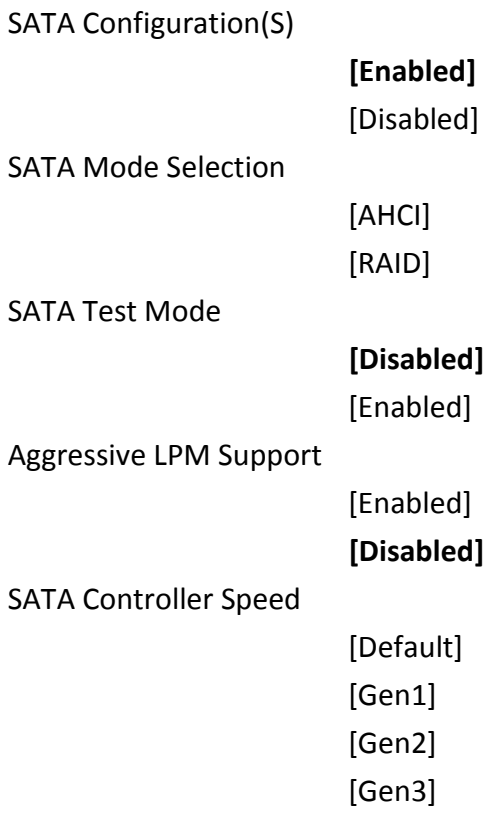

# Software Feature Mask Configuration

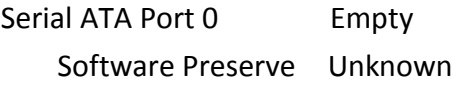

Serial ATA Port 1 Empty Software Preserve Unknown

# …….

# **3.4.4 USB Configuration**

USB Configuration USB Module Version 8.10.31 USB Devices: 1 Keyboard, 1 Mouse, 1 Hubs Legacy USB Support:

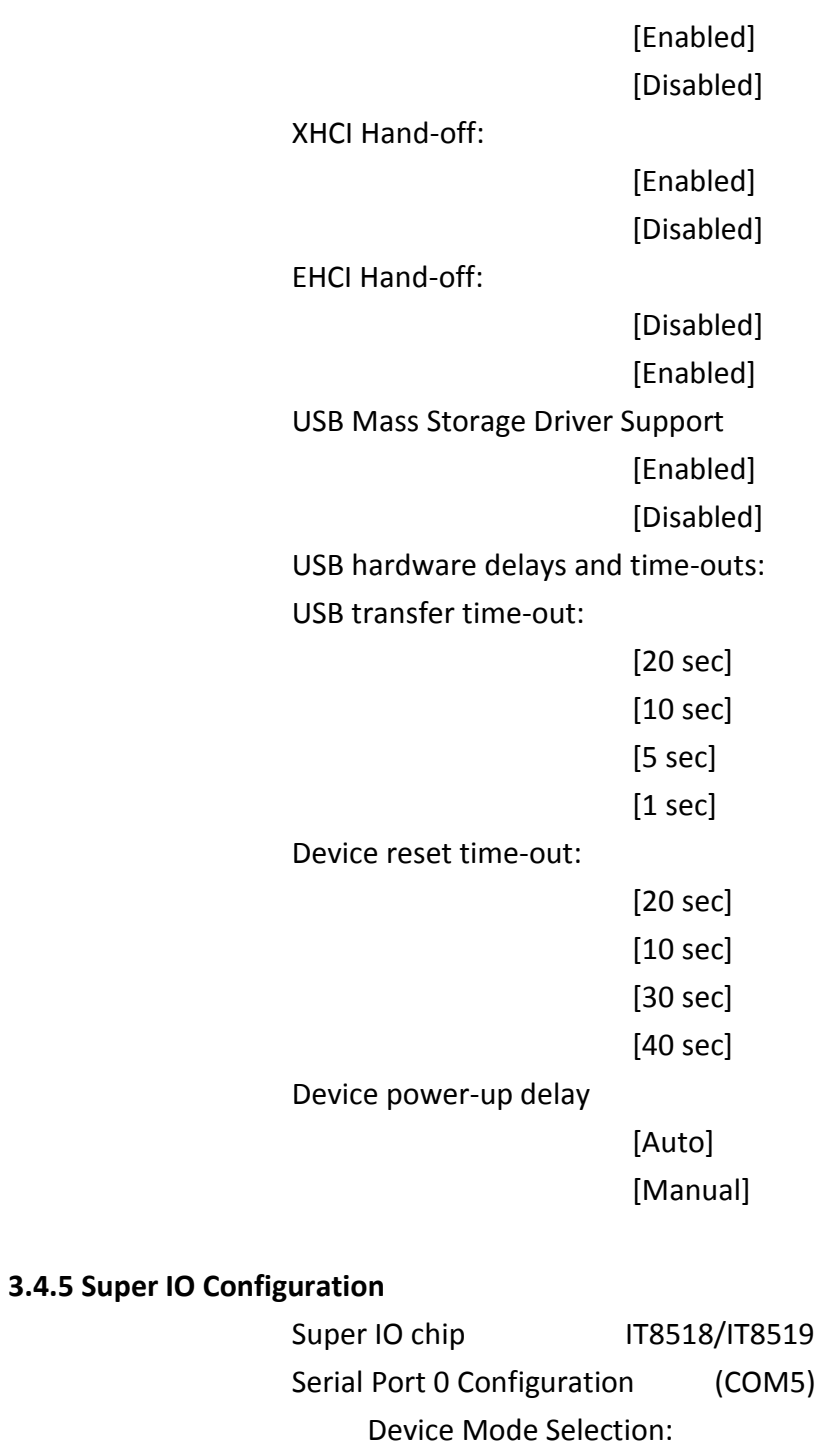

[RS-485]

[RS-422]

Serial Port 1 Configuration (COM6)

Device Mode Selection:

[RS-485]

[RS-422]

#### **3.4.6 F81216 Second Super IO Configuration**

Super IO chip F81216 Second IO Serial Port 0 Configuration UART1 Mode Selection:

**[RS-232]** [RS-485] [RS-422] Serial Port 1 Configuration Change Settings [Auto] Serial Port 2 Configuration Change Settings [Auto] Serial Port 3 Configuration Change Settings [Auto]

**3.4.7 Intel (R) 82574L Gigabit Network Configuration-70:B3:D5:E7**

**3.4.8 Intel (R) 82574L Gigabit Network Configuration-70:B3:D5:E7**

# **[3.5 Chipset Settings](#page-5-0)**

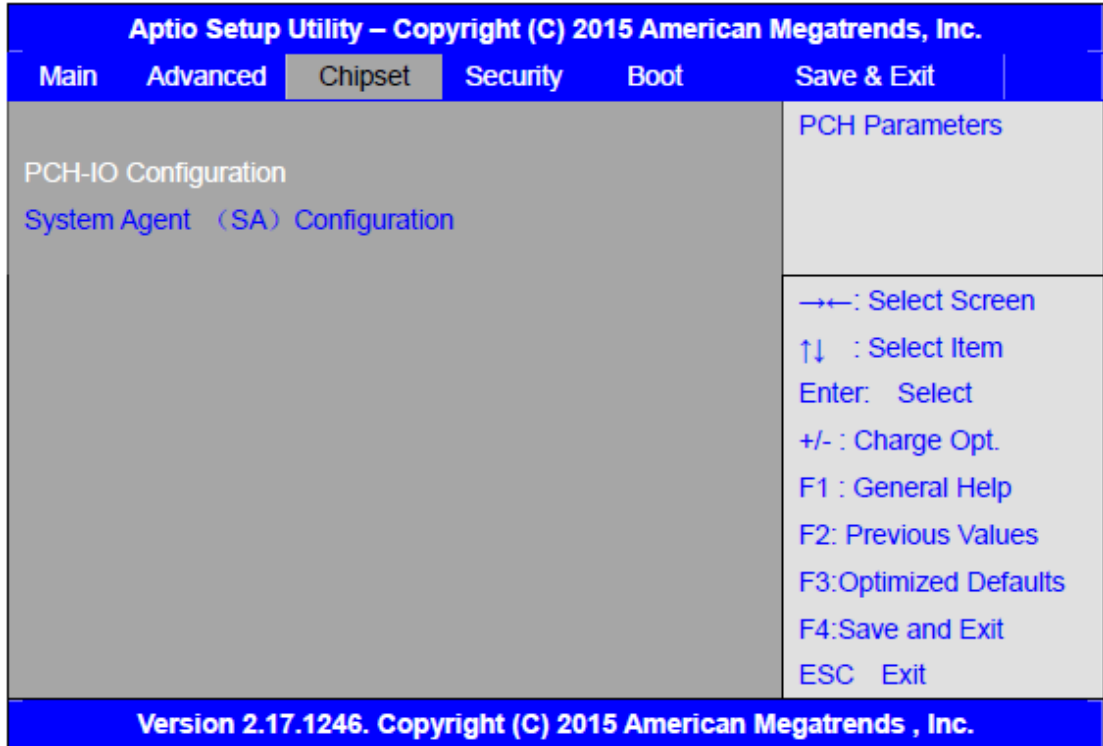

# **3.5.1 PCH-IO Configuration**

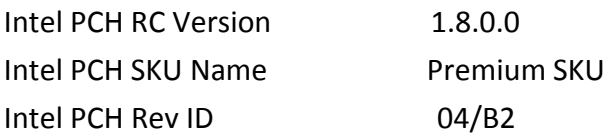

PCH Express Configuration

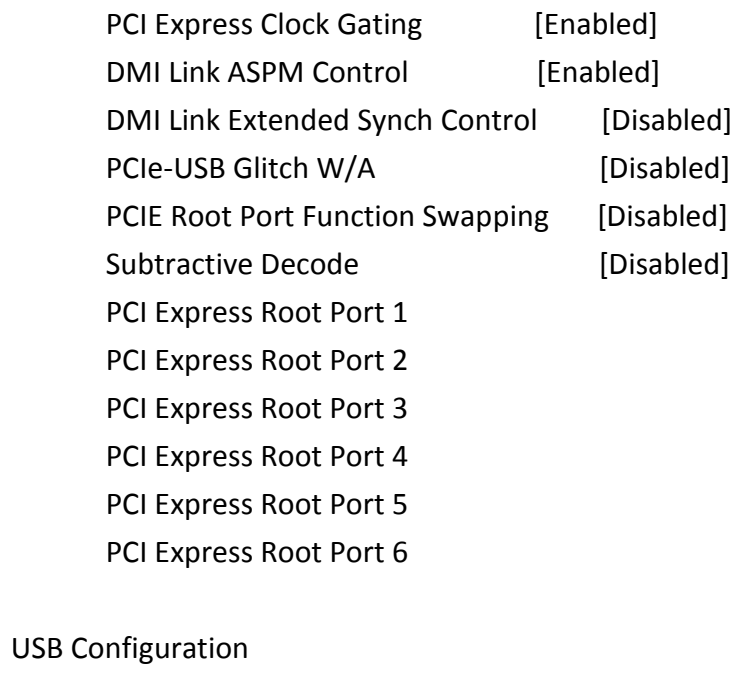

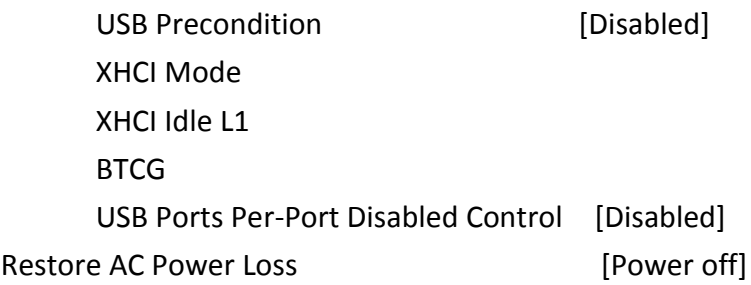

# **[3.6 Boot](#page-5-0) Settings**

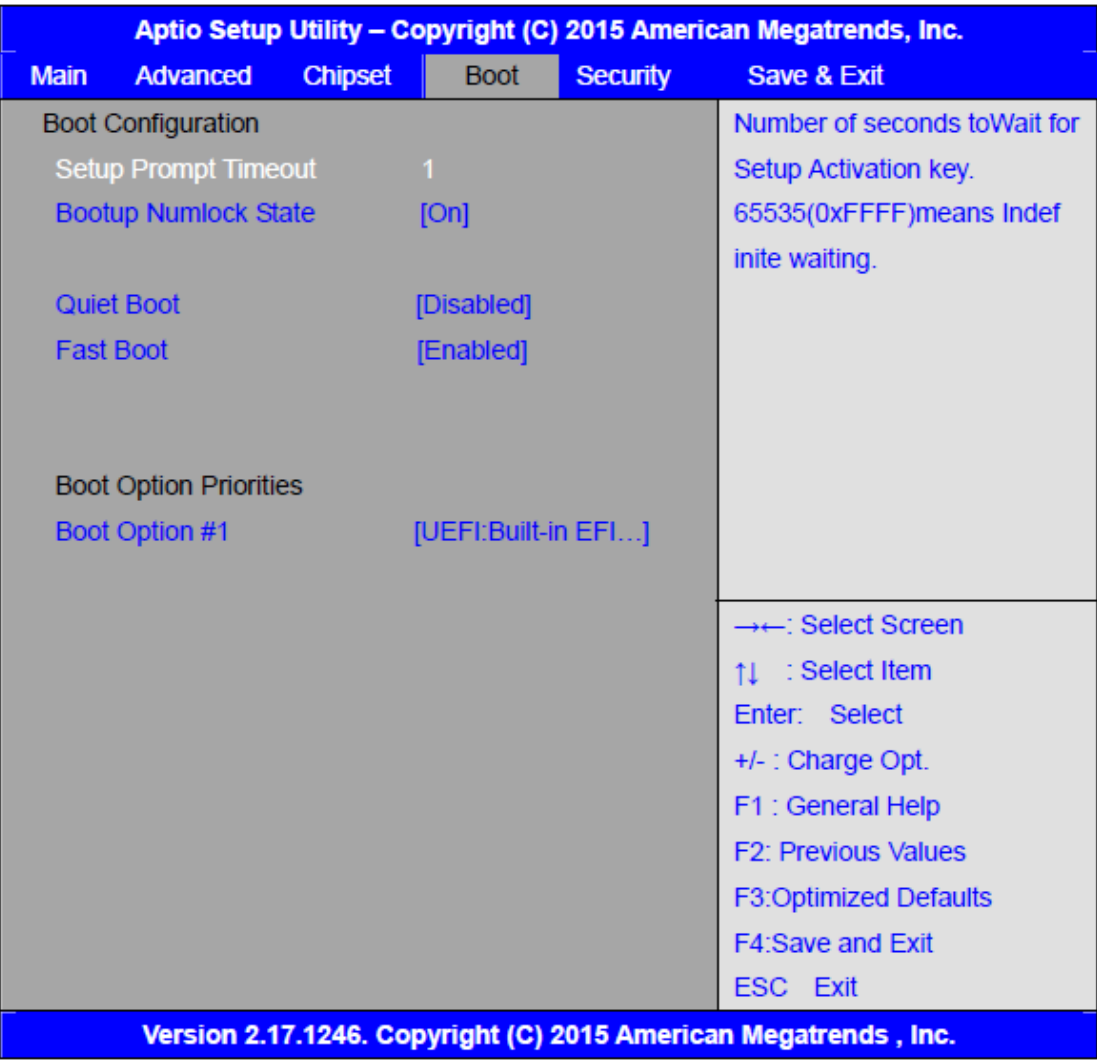

#### **3.6.1 Administrator Password**

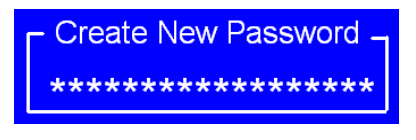

#### **3.6.2 User Password**

**Create New Password -**\*\*\*\*\*\*\*\*\*\*\*\*\*\*\*\*\*\*

Type the password with up to 20 characters and then press  $\blacktriangleleft$  Enter key. This will clear all previously typed CMOS passwords. You will be requested to confirm the password. Type the password again and press  $\blacktriangleleft$  Enter $\blacktriangleright$  key. You may press  $\blacktriangleleft$  Esc $\blacktriangleright$ key to abandon password entry operation.

To clear the password, just press  $\leq$  Enter $\triangleright$  key when password input window pops

#### **ViTAM-9XX Series User Manual** 62

up. A confirmation message will be shown on the screen as to whether the password will be disabled. You will have direct access to BIOS setup without typing any password after system reboot once the password is disabled.

Once the password feature is used, you will be requested to type the password each time you enter BIOS setup. This will prevent unauthorized persons from changing your system configurations.

Also, the feature is capable of requesting users to enter the password prior to system boot to control unauthorized access to your computer. Users may enable the feature in Security Option of Advanced BIOS Features. If Security Option is set to System, you will be requested to enter the password before system boot and when entering BIOS setup; if Security Option is set to Setup, you will be requested for password for entering BIOS setup.

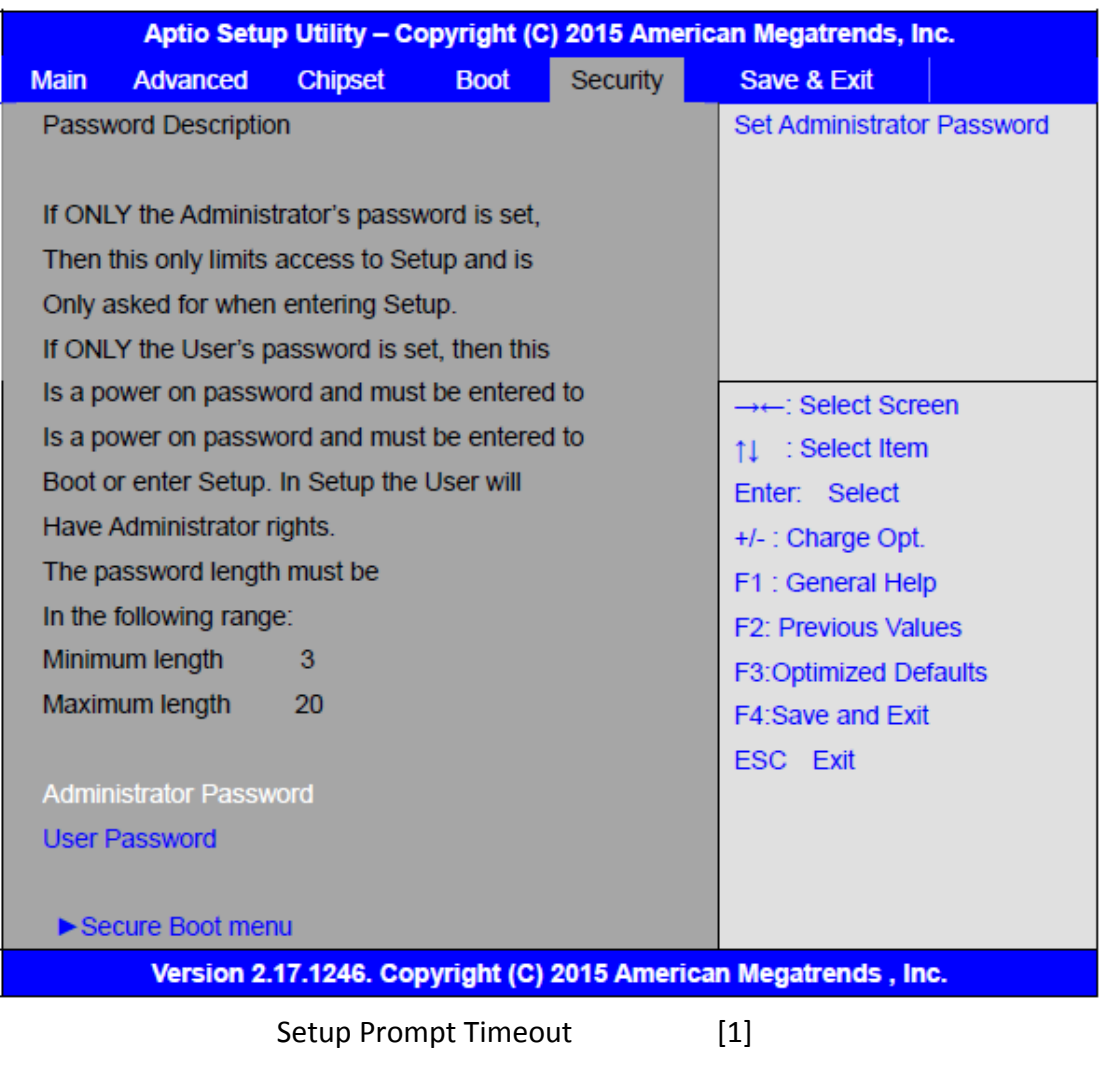

# **[3.7 Security](#page-5-0) Settings**

Bootup Numlock State

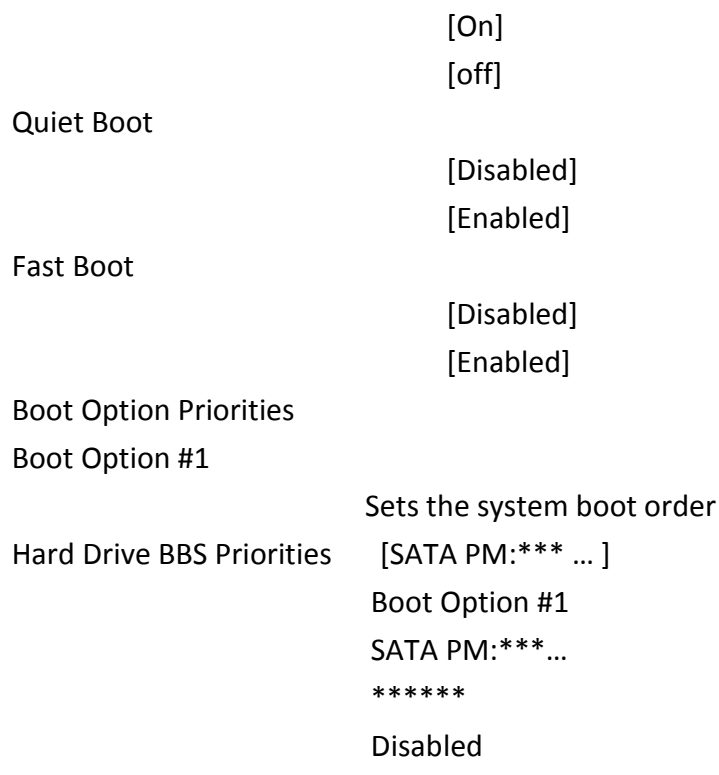

# **[3.8 Save & Exit Settings](#page-5-0)**

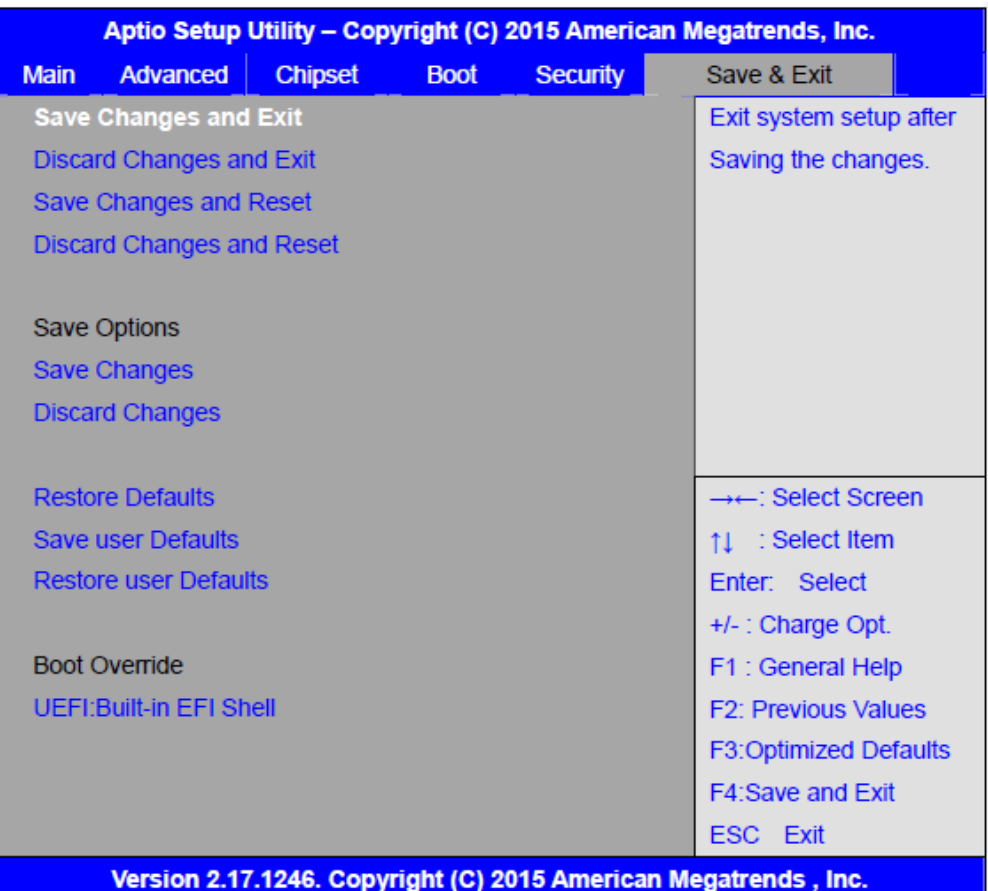

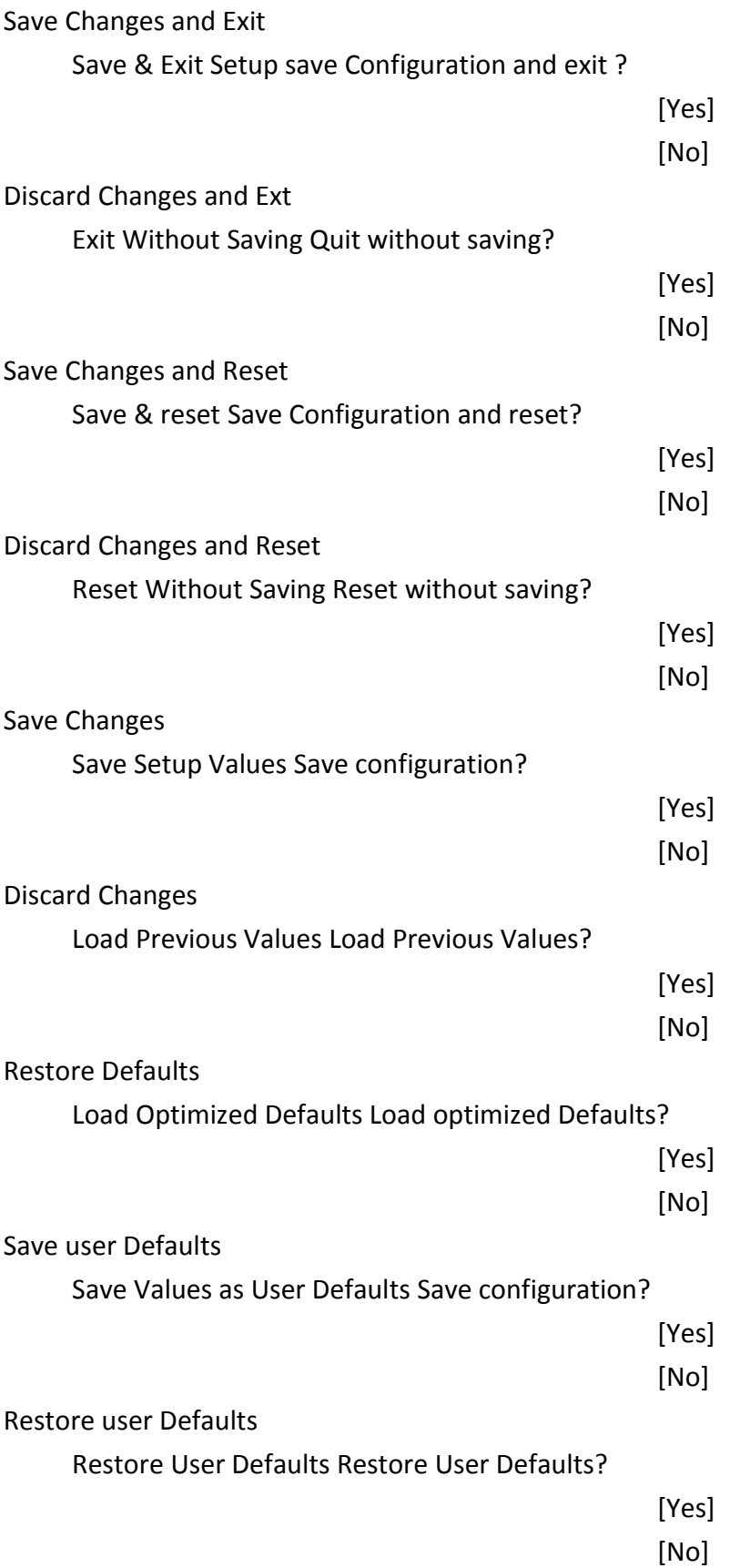

# **[Chapter 4 Installation of Drivers](#page-5-1)**

This chapter describes the installation procedures for software and drivers under the windows 7. The software and drivers are included with the motherboard. The contents include **Intel CORE TM SoC chipset driver, VGA driver, LAN drivers, Audio driver, USB 3.0 Driver, Intel® MEI Driver Installation instructions are given below.**

#### **Important Note:**

After installing your Windows operating system, you must install first the Intel Chipset Software Installation Utility before proceeding with the installation of drivers.

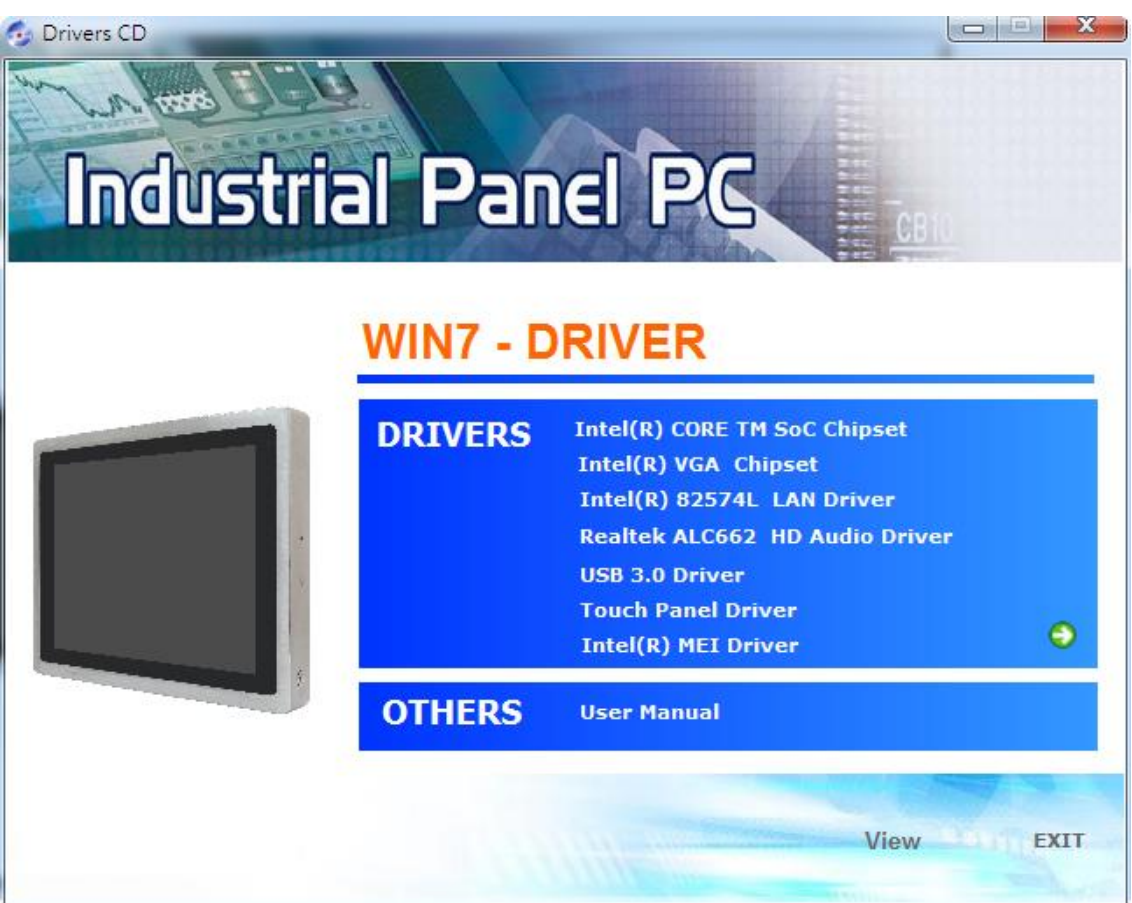

# **4.[1Intel\(R\) CORE TM SoC Chipset](#page-5-1)**

To install the Intel chipset driver, please follow the steps below.

**Step 1**. Select **Intel (R) CORE TM SoC Chipset** from the list

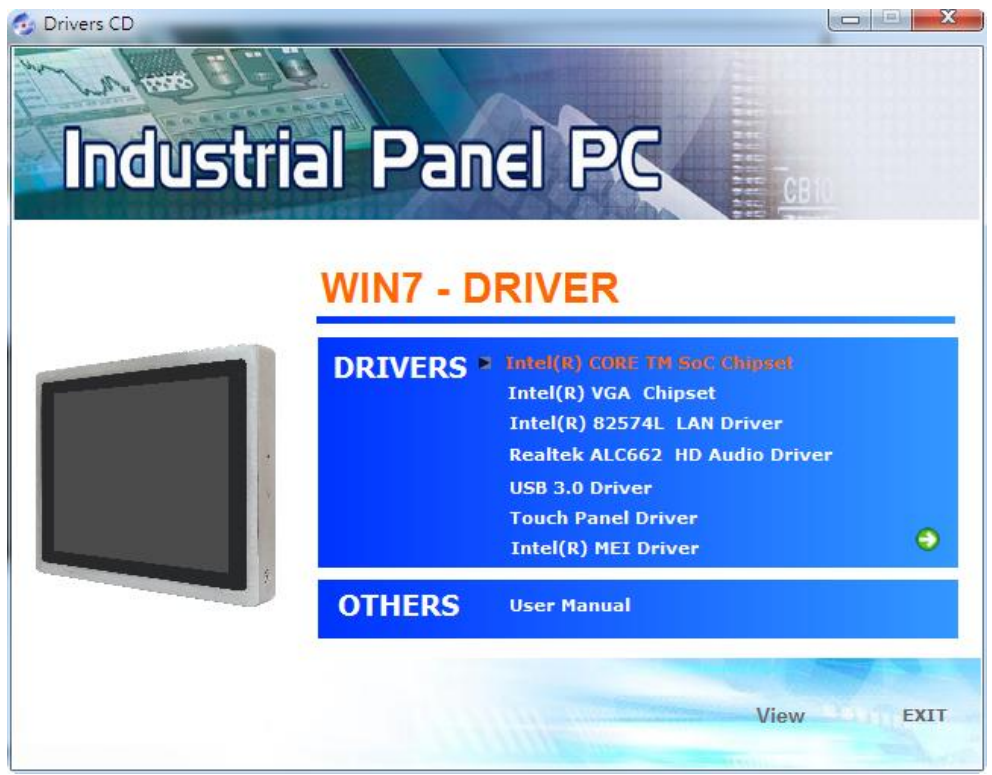

**Step 2.** Click **Next** to setup program.

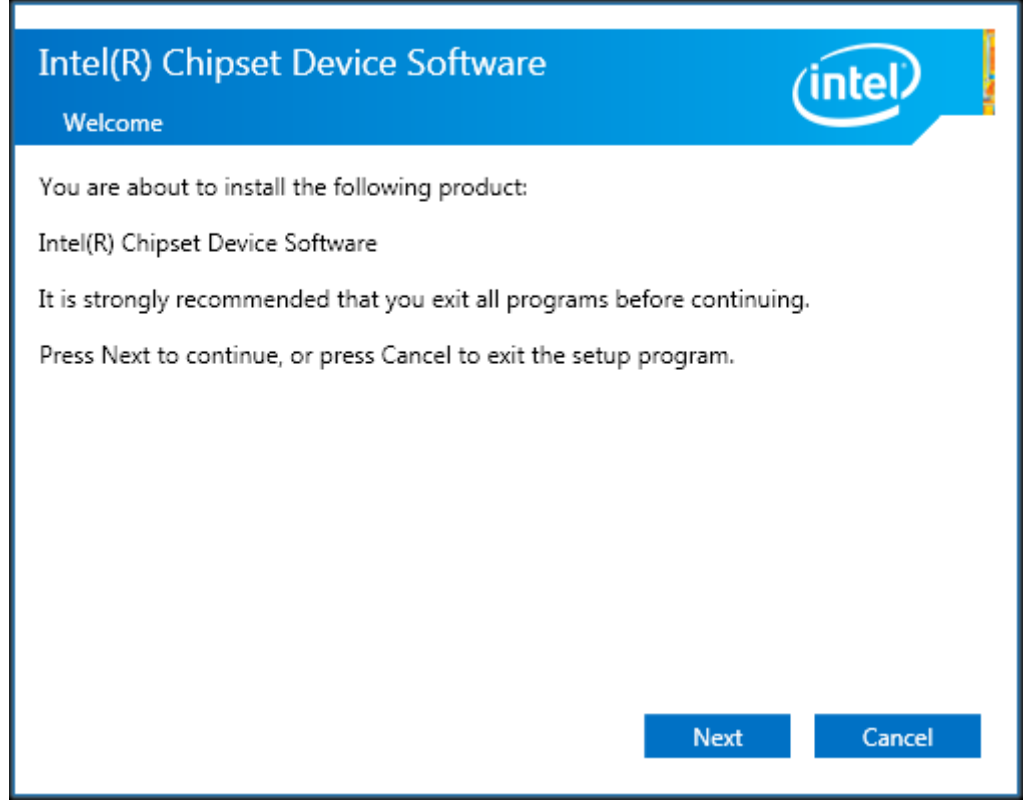

**Step 3.** Read the license agreement. Click **Accept** to accept all of the terms of the license agreement.

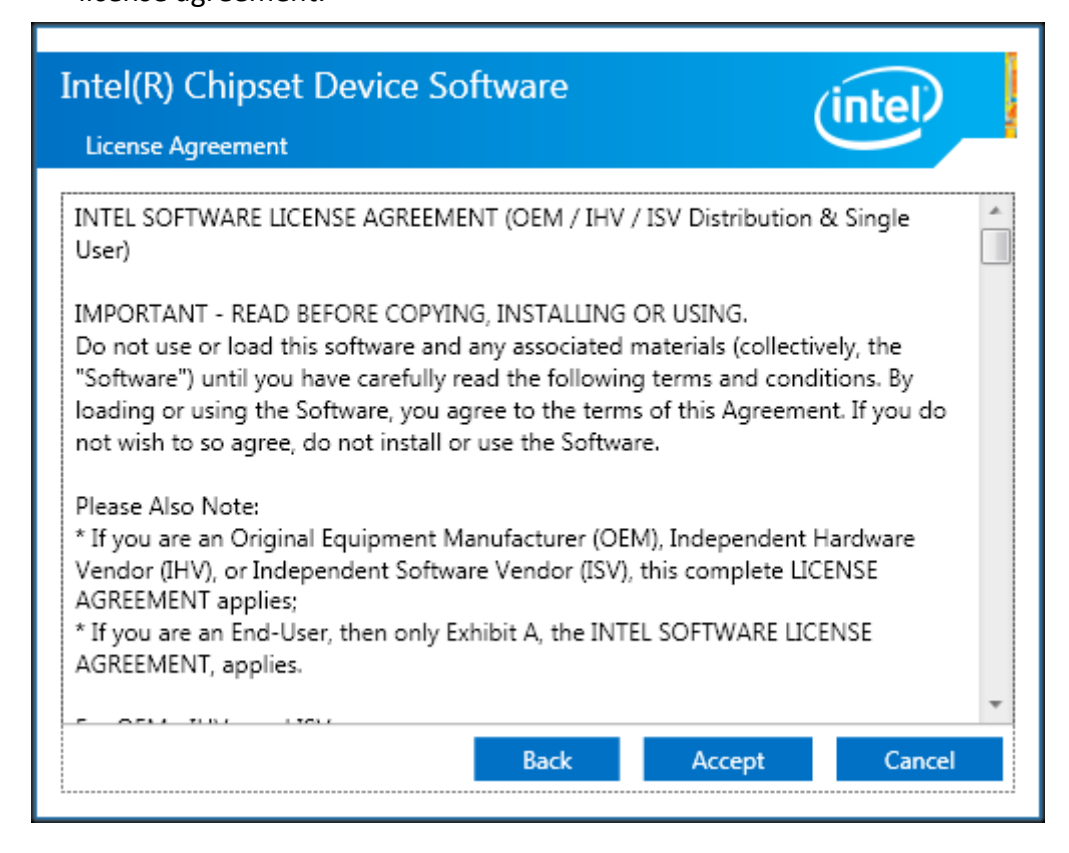

**Step 4**. Click **Install** to begin the installation.

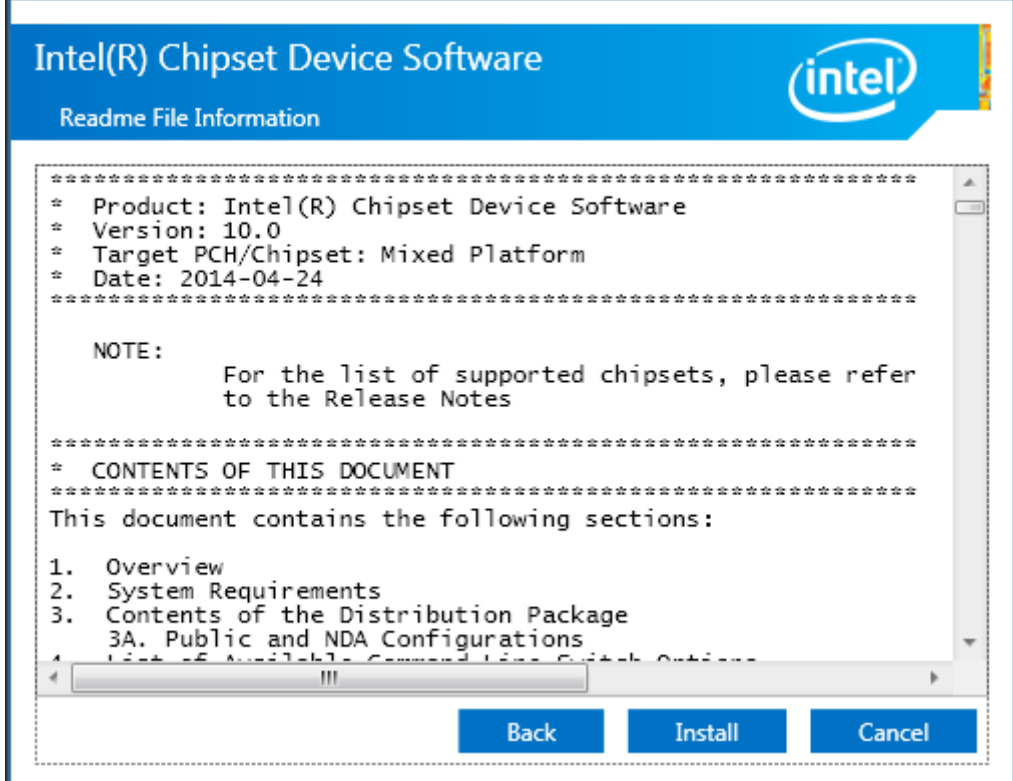

**Step 5.** Click **Finish** to complete the setup process.

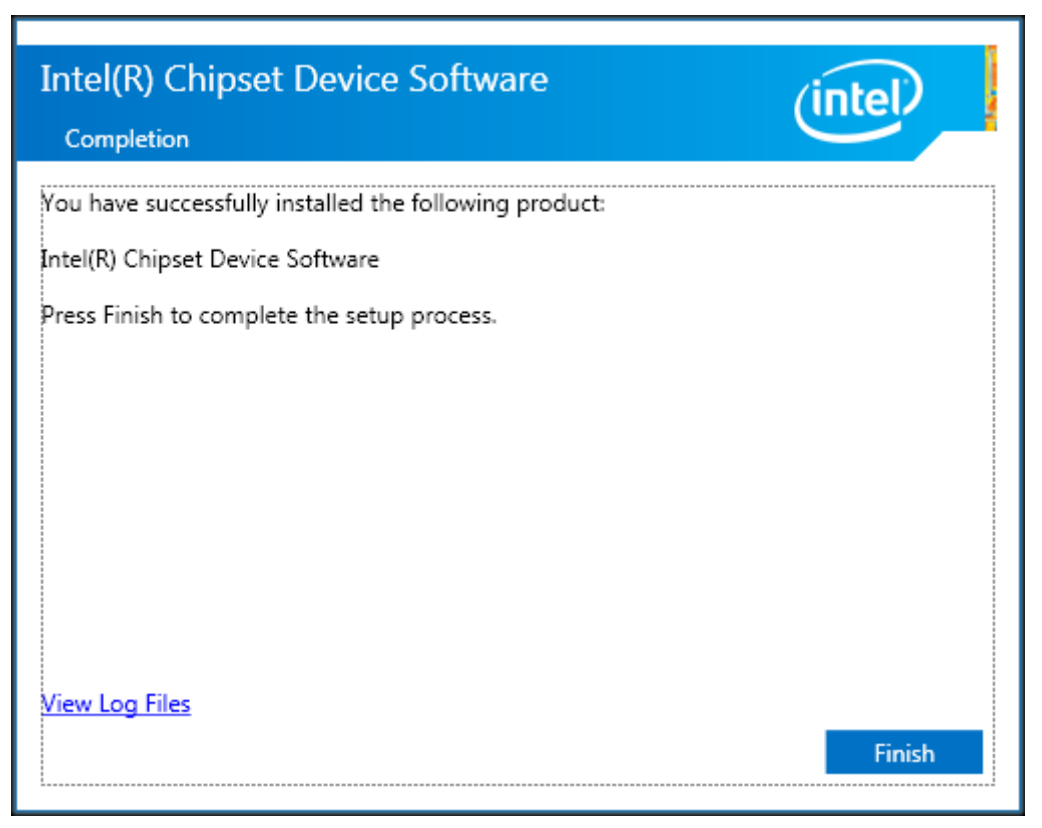

# **4.[2Intel\(R\) VGA Chipset](#page-5-1)**

To install the VGA drivers, follow the steps below to proceed with the installation. **Step 1**.Select **Intel(R) VGA Chipset** from the list.

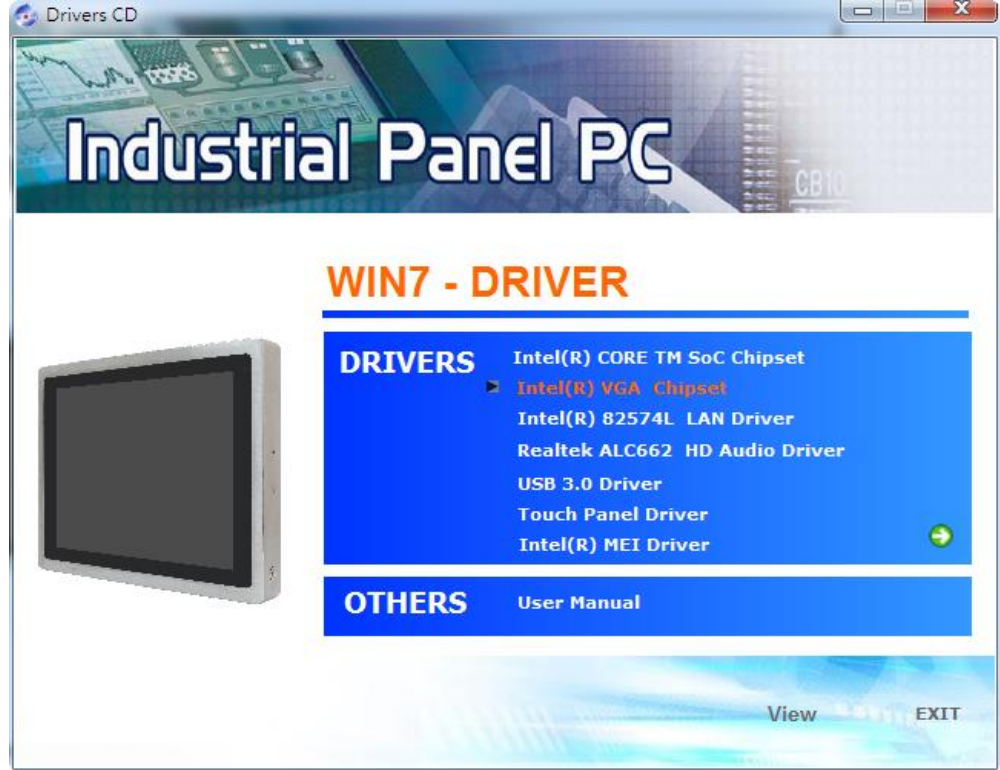

#### **Step 2.** Click **Automatically run WinSAT and enable the Windows Aero desktop**

**theme(if supported).** Click **Next.**

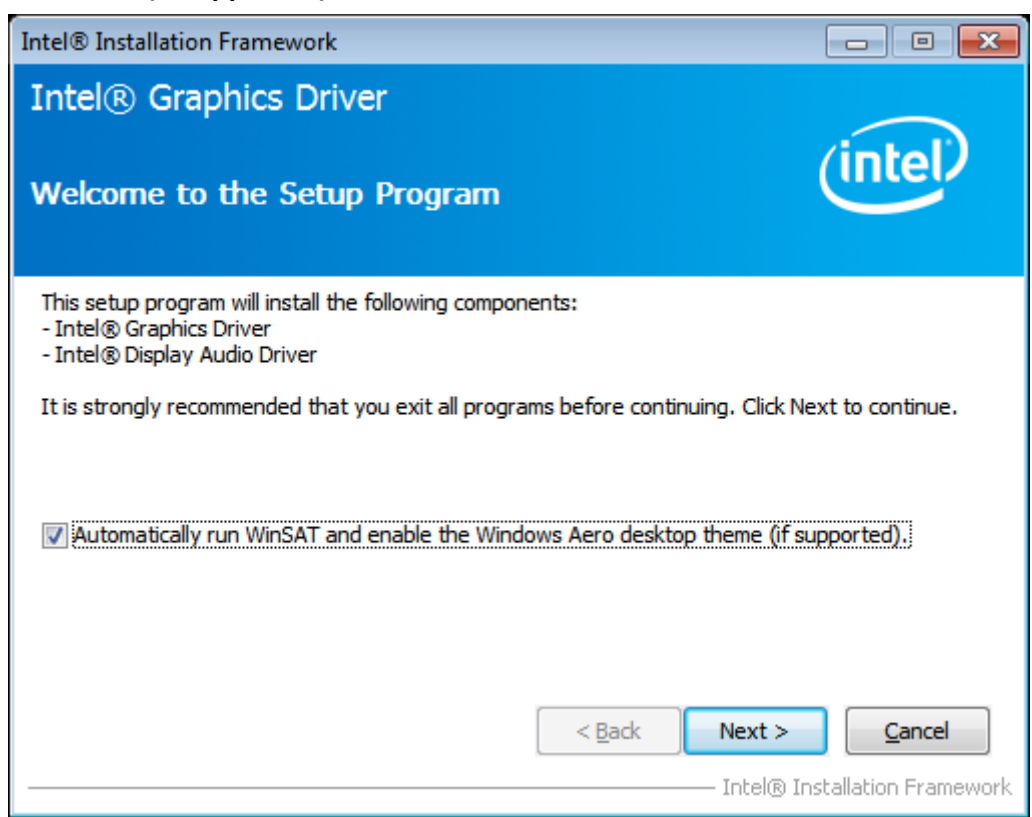

**Step 3.** Read license agreement.Click **Yes.**

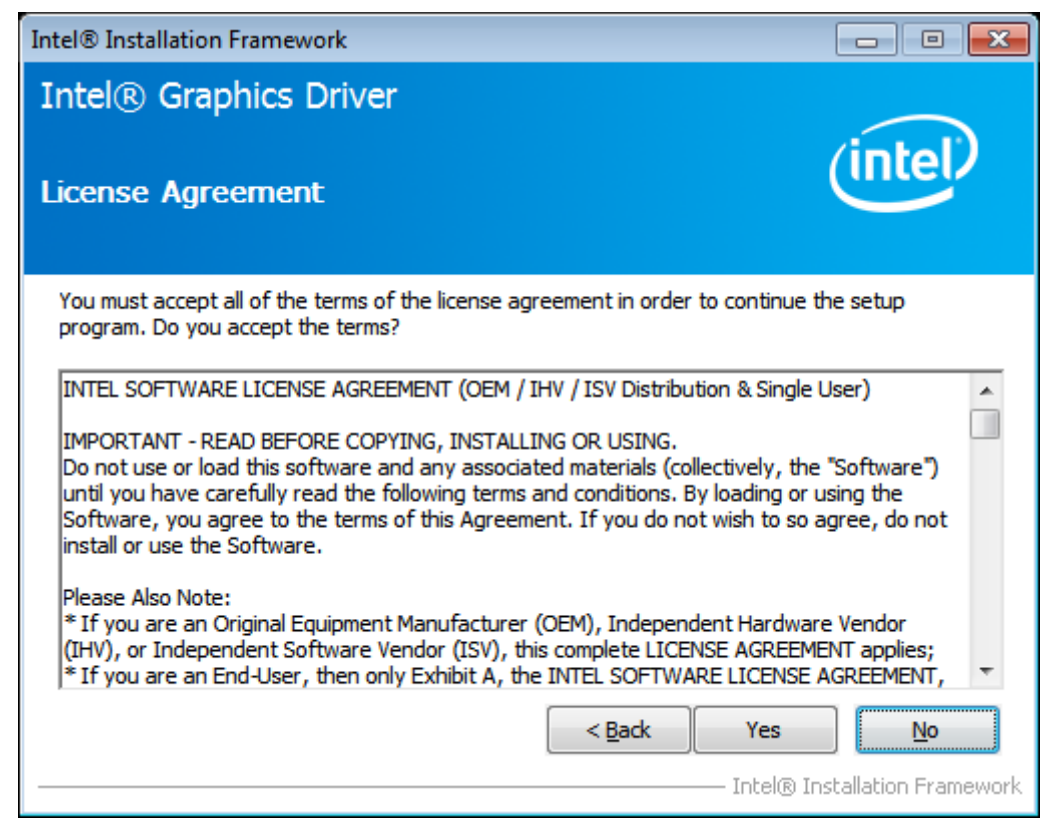

**Step 4.** Click **Next** to continue.

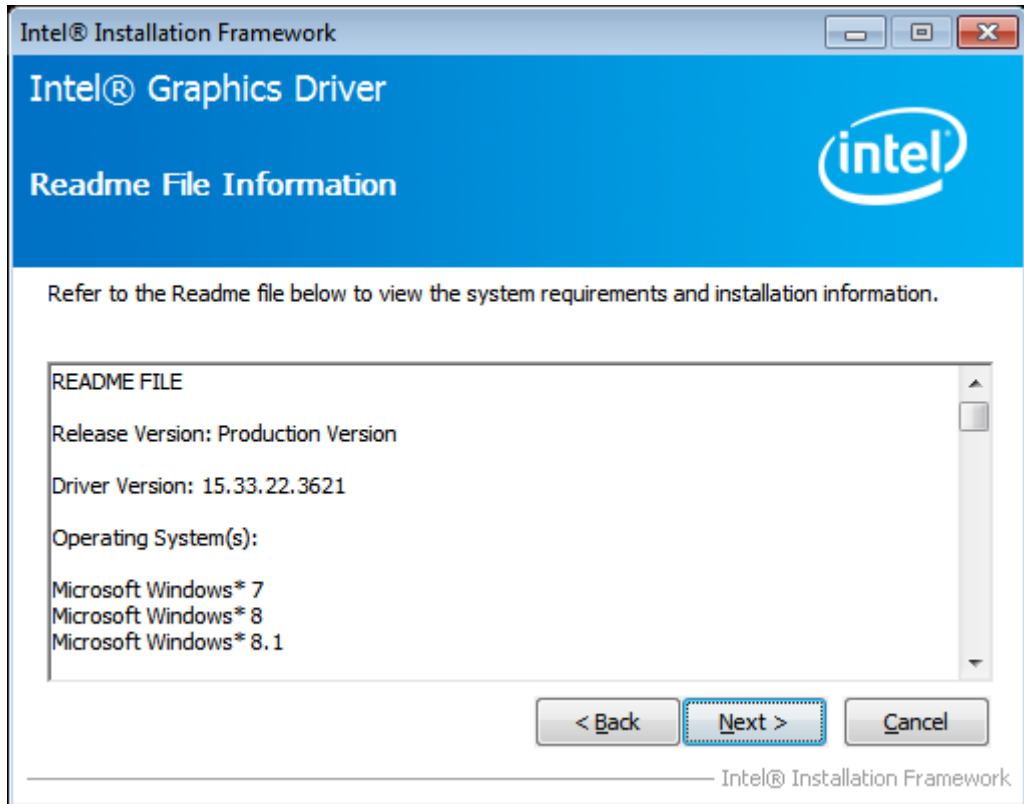

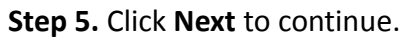

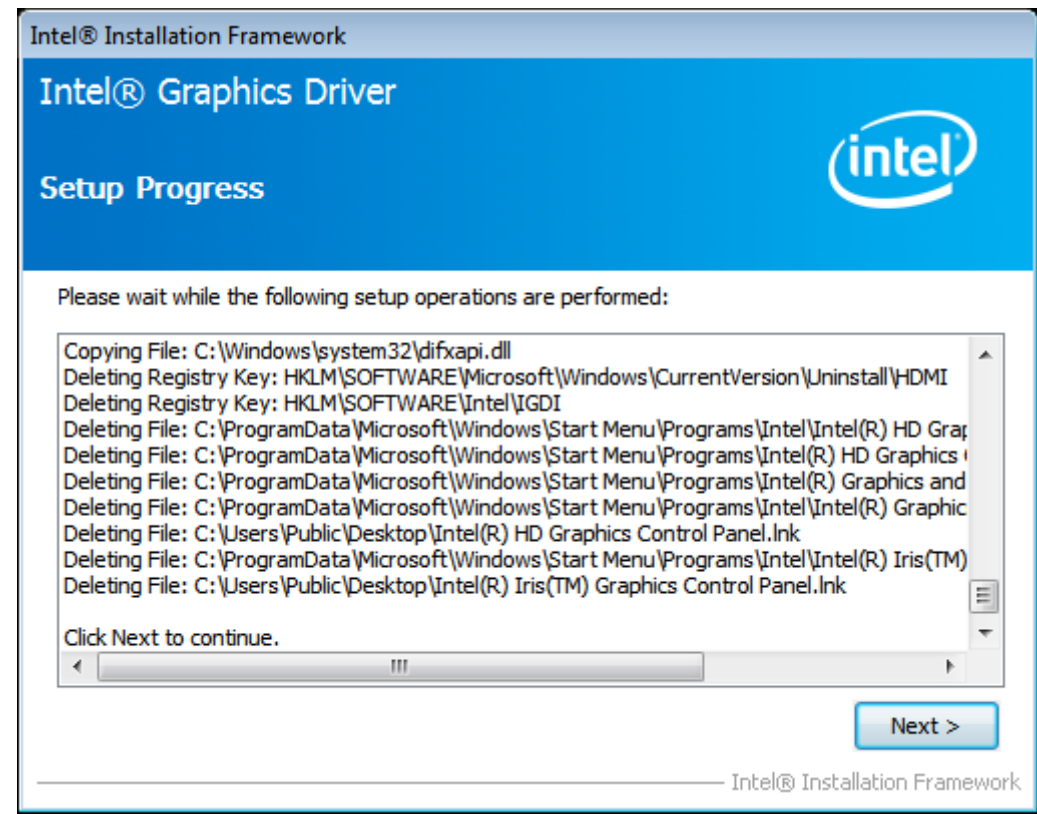
**Step 6.** Select **Yes, I want to restart this computer now.** Then click **Finish** to complete

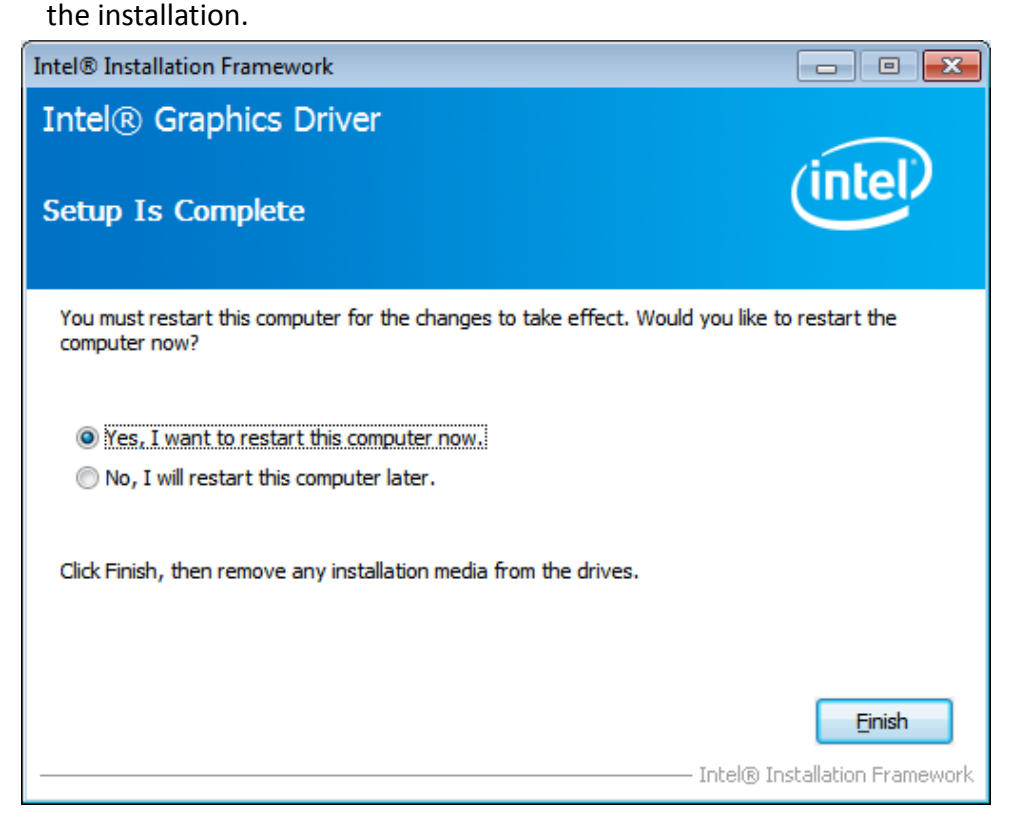

# **4.[3Intel\(R\) LAN Driver](#page-5-0)**

To install the Intel (R) LAN driver, please follow the steps below. **Step 1.** Select **Intel(R) 82574L LAN Driver** from the list**.**

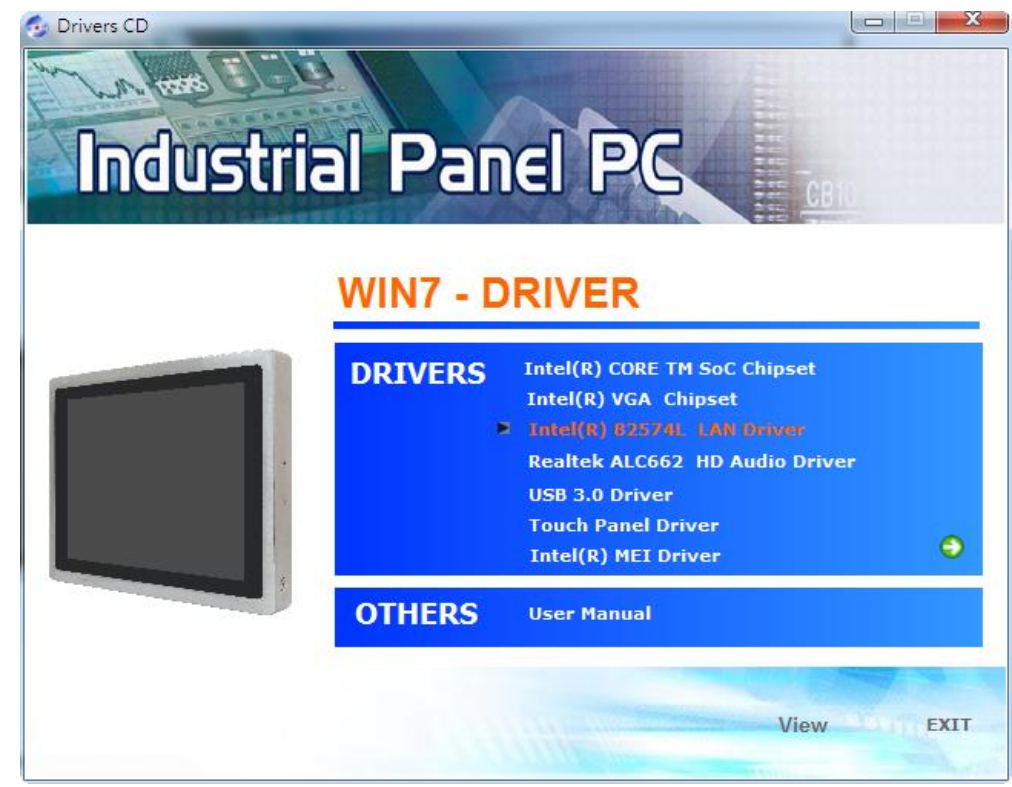

**Step 2. .** Click **Next.**

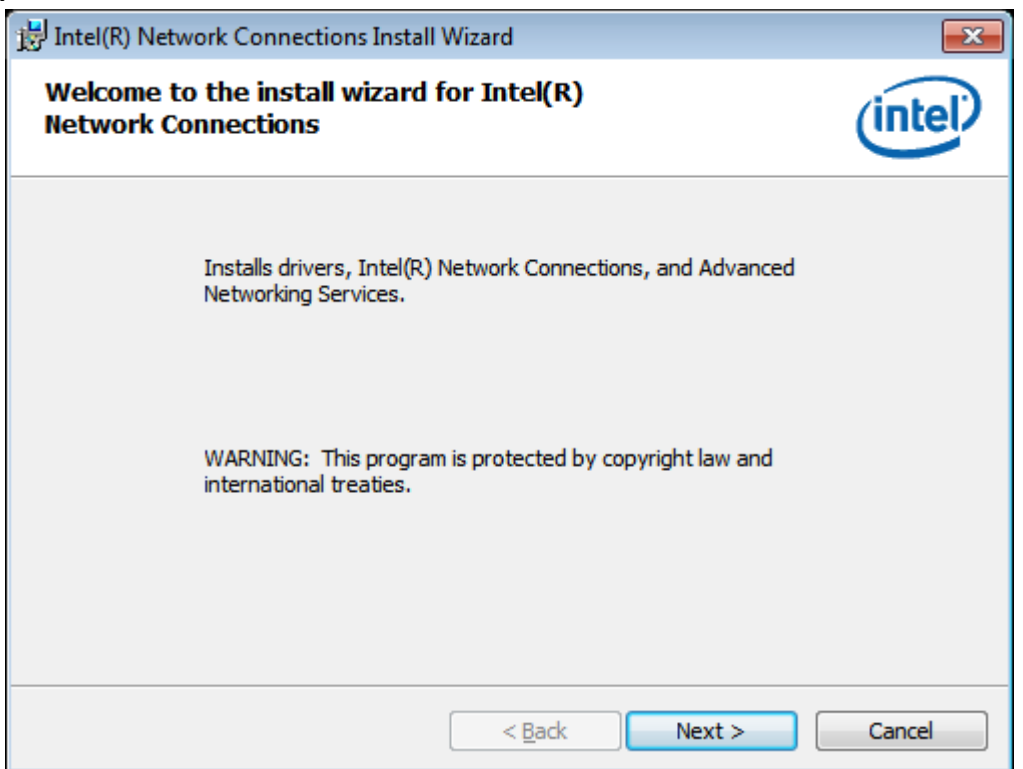

**Step 3.** Read license agreement. Click **I accept the terms in the license agreement.** Click **Next.**

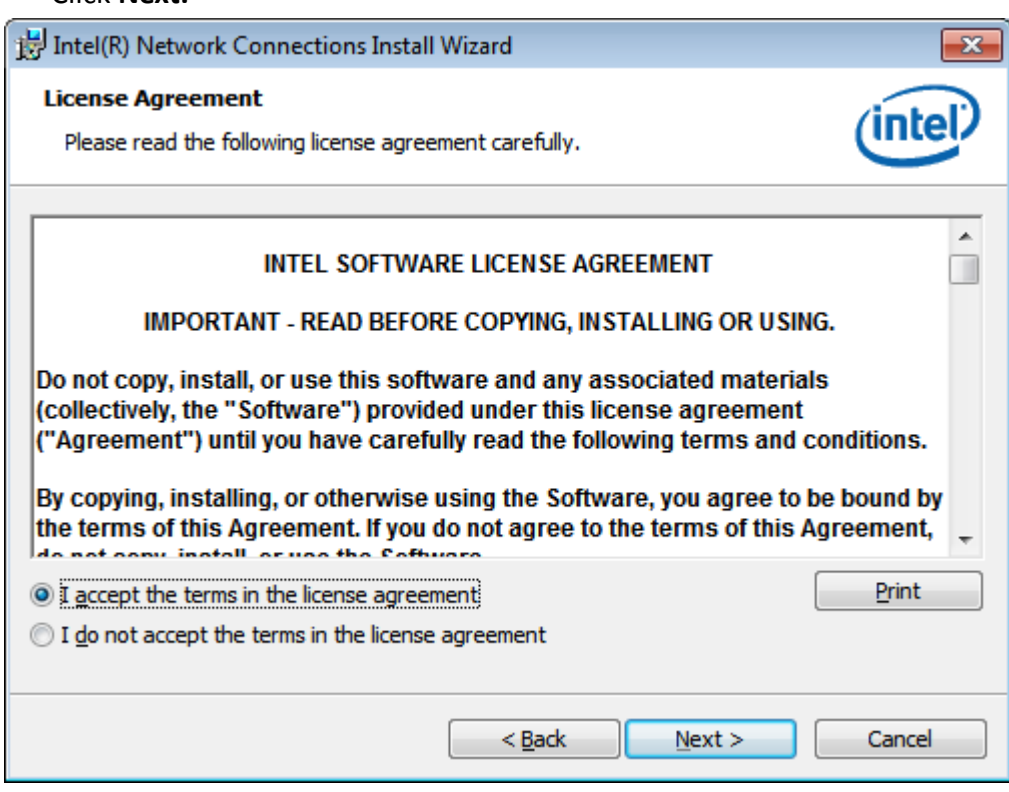

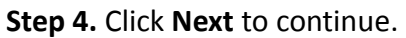

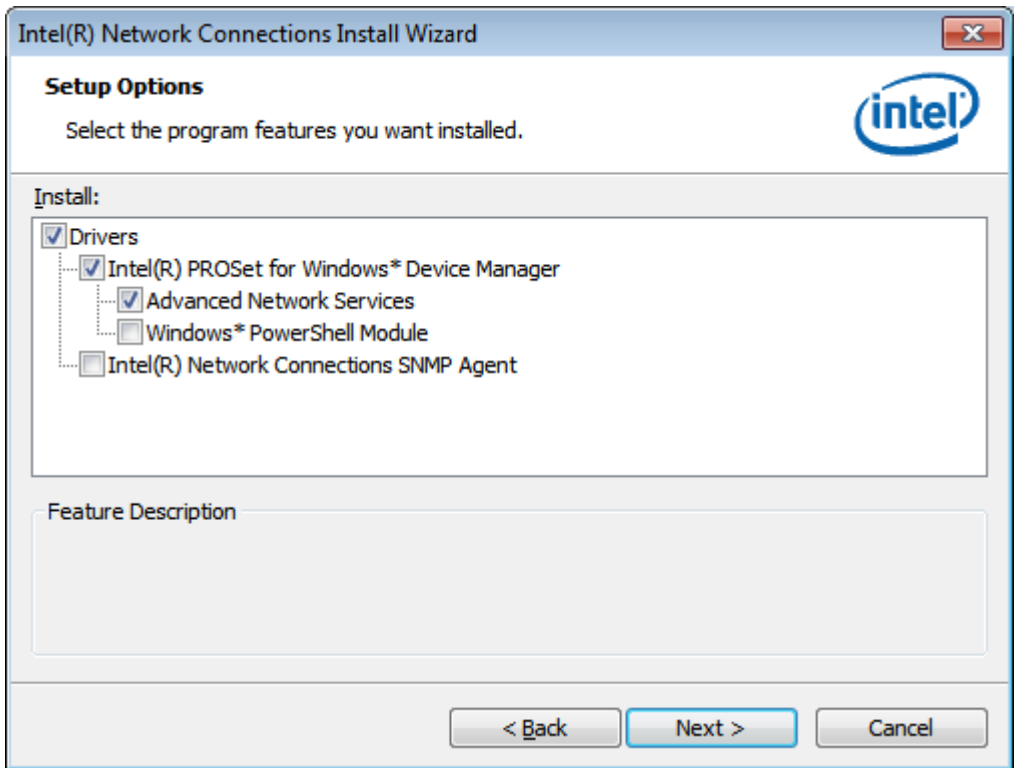

#### **Step 5.** Click **Install** to begin the installation.

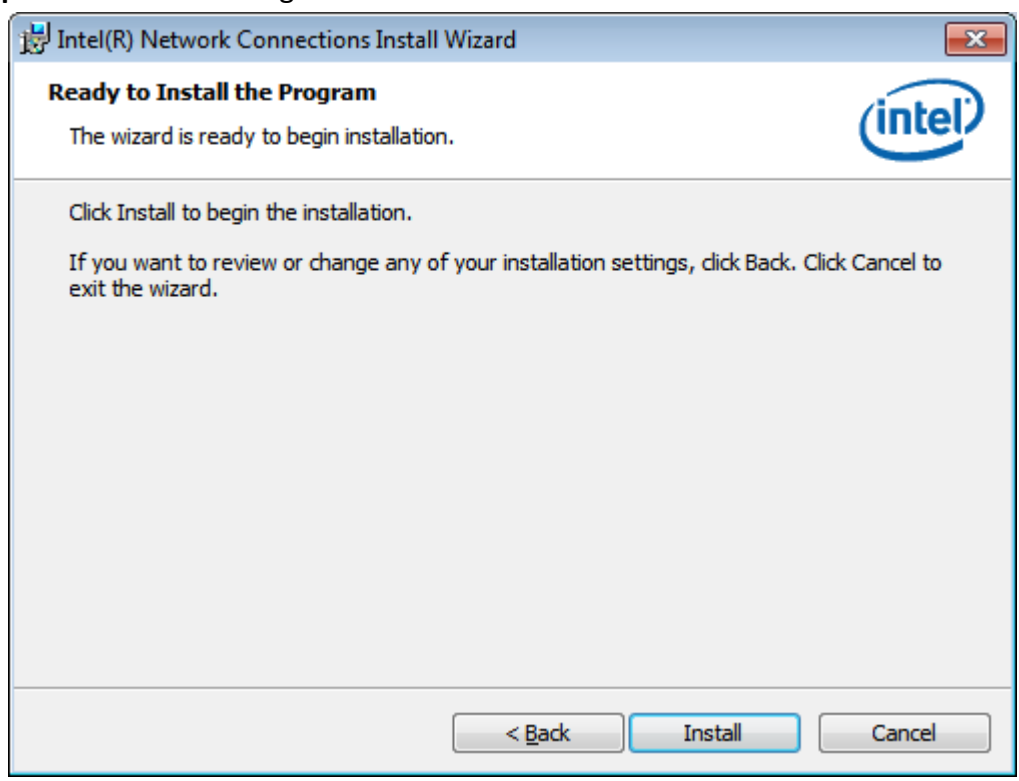

**Step 6.** Click **Finish** to exit the wizard.

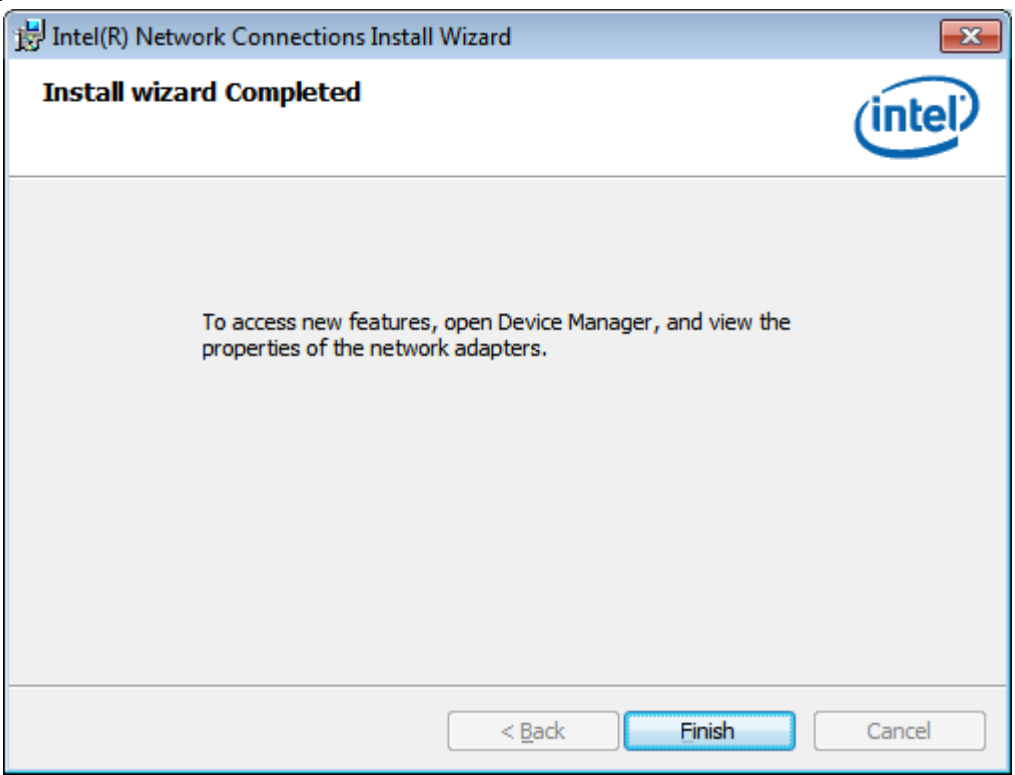

# **4.[4Realtek ALC662 HD Audio Driver](#page-5-0)**

To install the Realtek ALC662 HD Audio Driver, please follow the steps below. **Step 1.** Select **Realtek AL662 HD Audio Driver** from the list

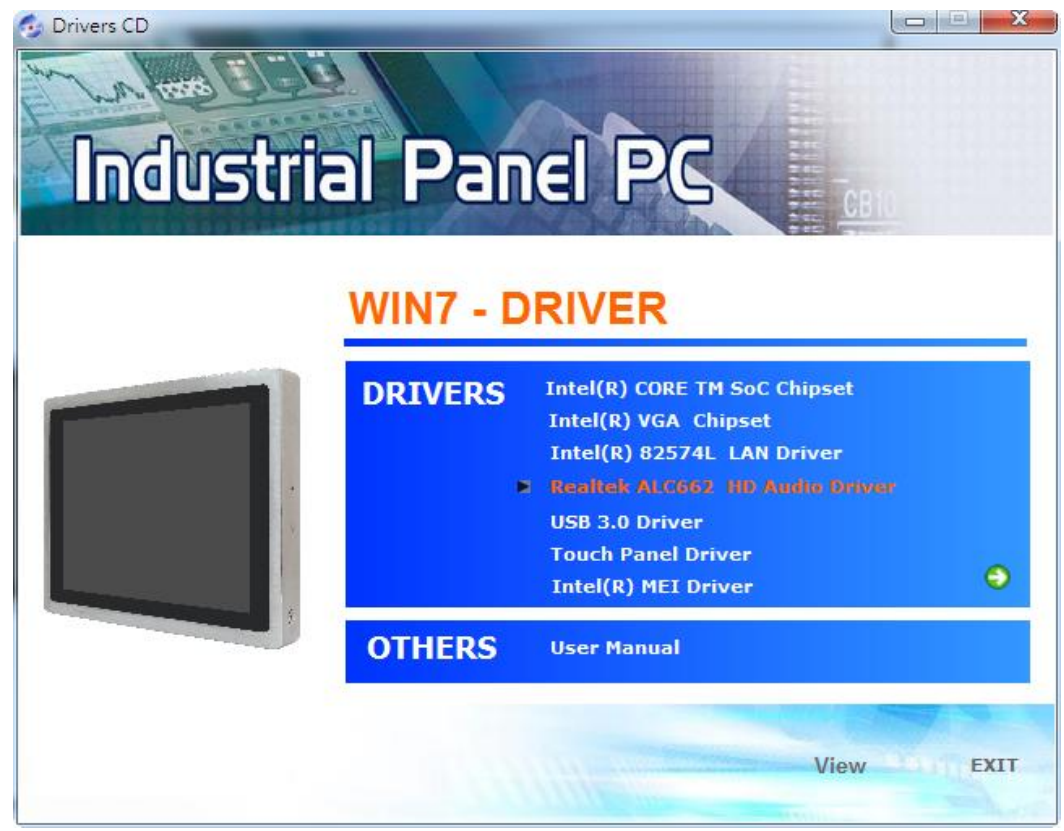

**ViTAM-9XX Series User Manual** 75

**Step 2.** Click **Next** to continue.

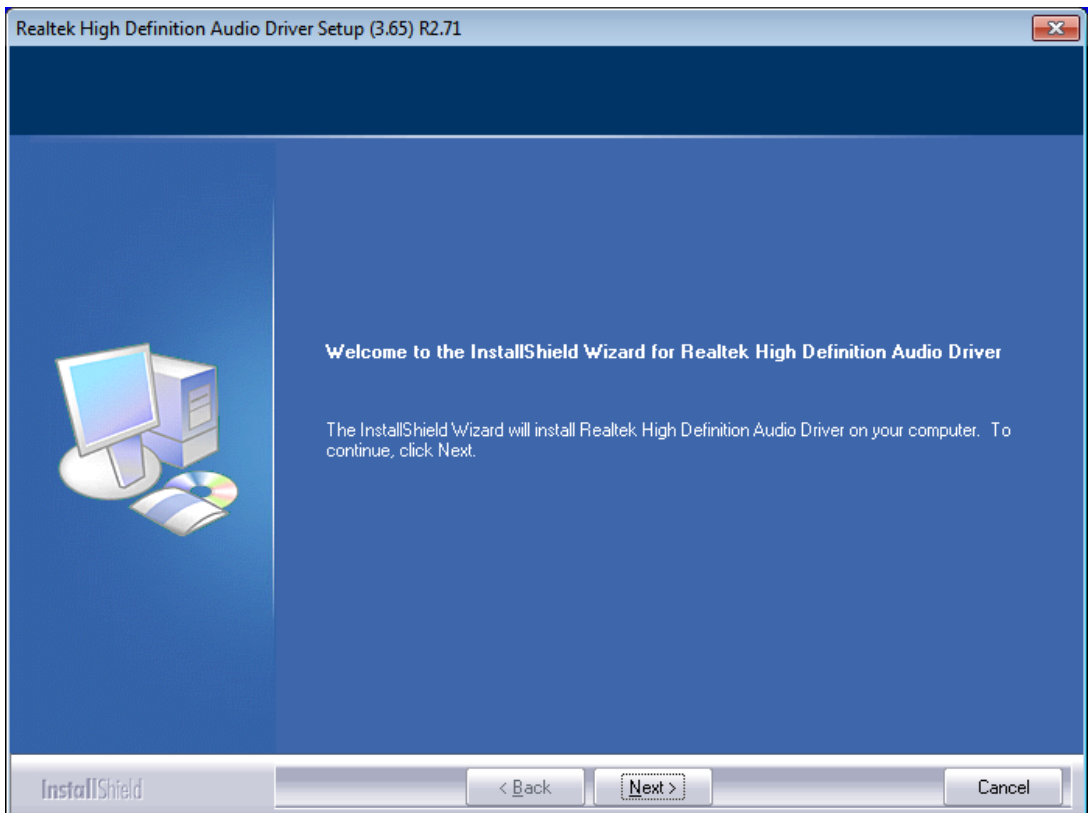

**Step 3.** Click **Yes, I want to restart my computer now**. Click **Finish** to complete the installation.

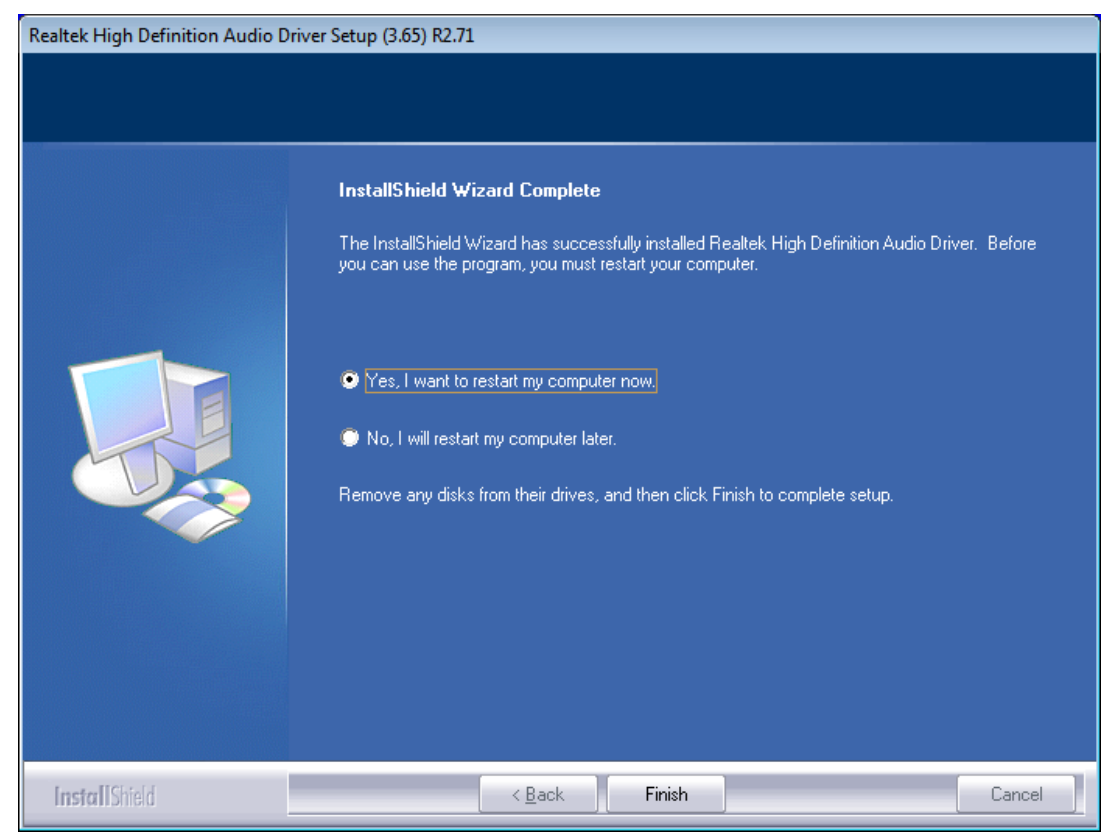

**ViTAM-9XX Series User Manual** 76

# **[4.5 USB 3.0 Driver](#page-5-0)**

To install the USB 3.0 Driver, please follow the steps below.

**Step 1.** Select **USB 3.0 Driver** from the list

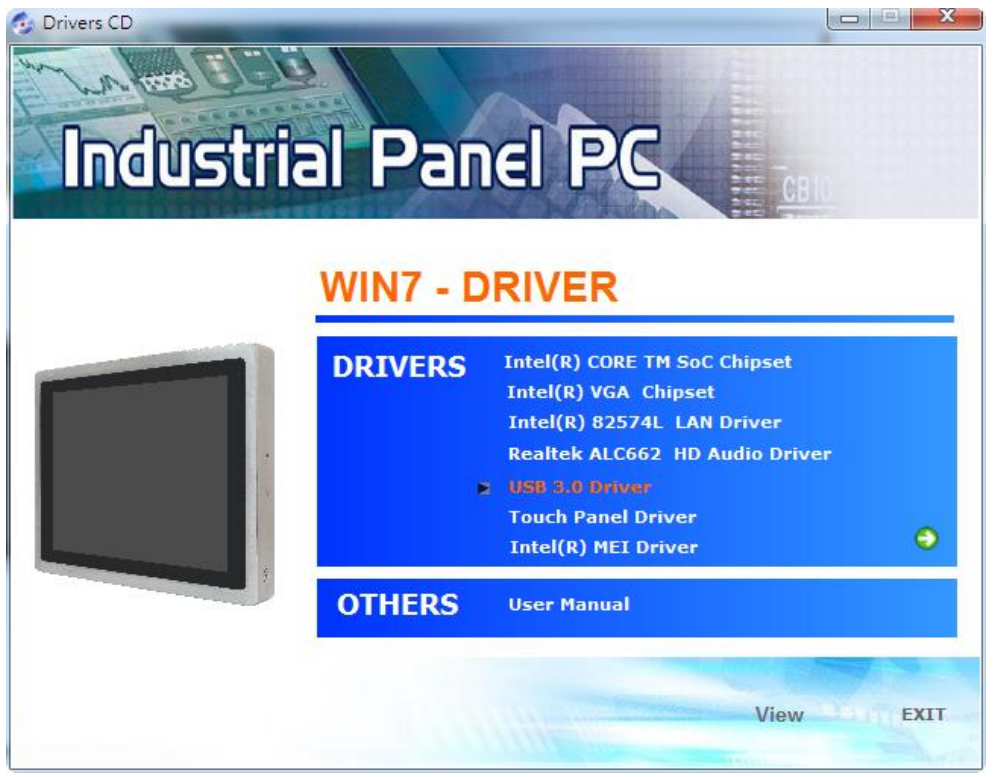

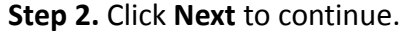

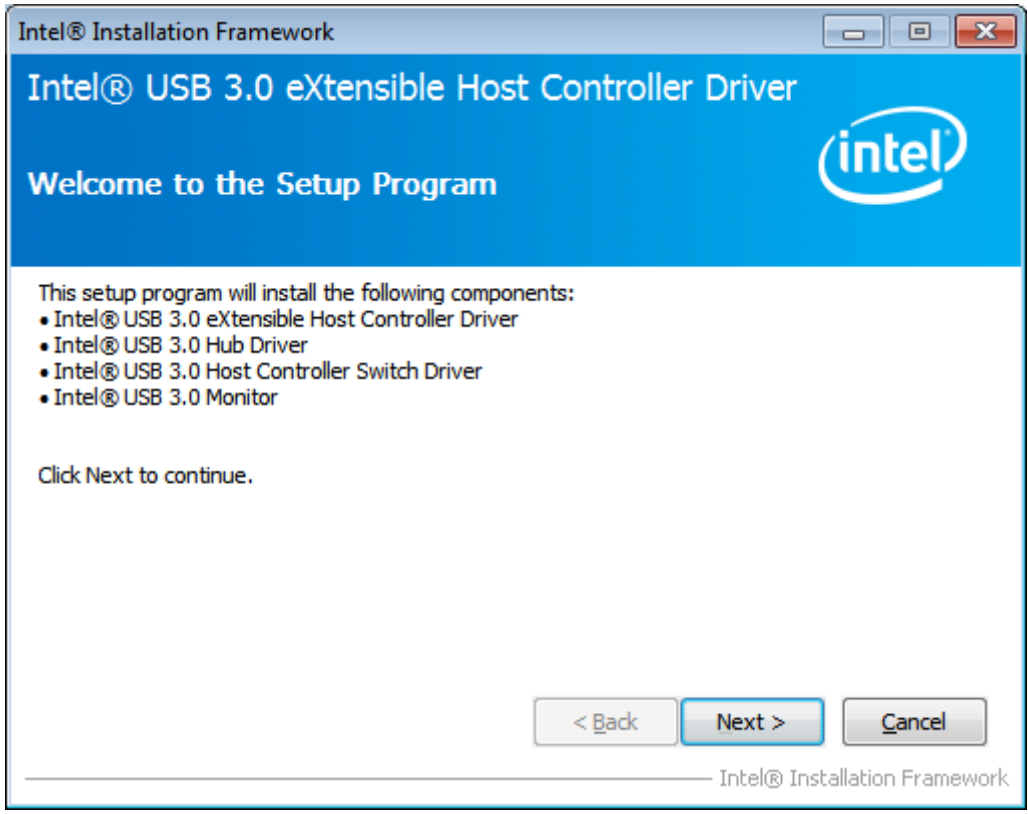

**Step 3.** Read the license agreement. Then click **Yes** to continue.

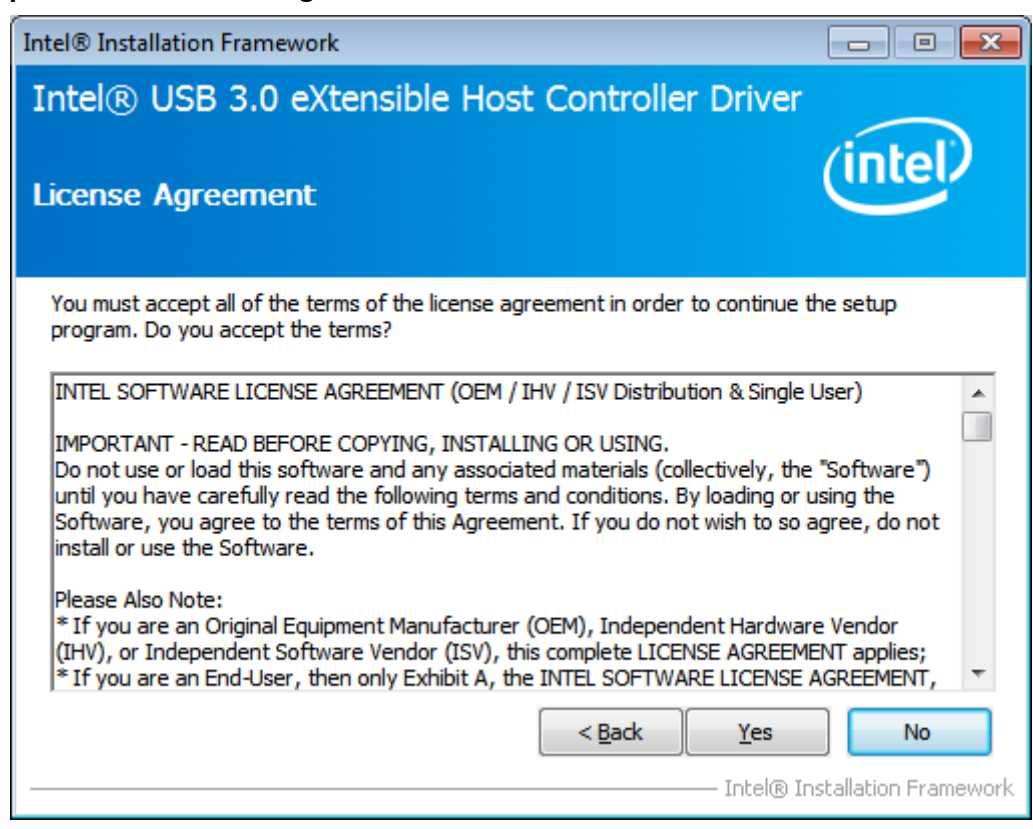

**Step 4.** Click **Next** to continue.

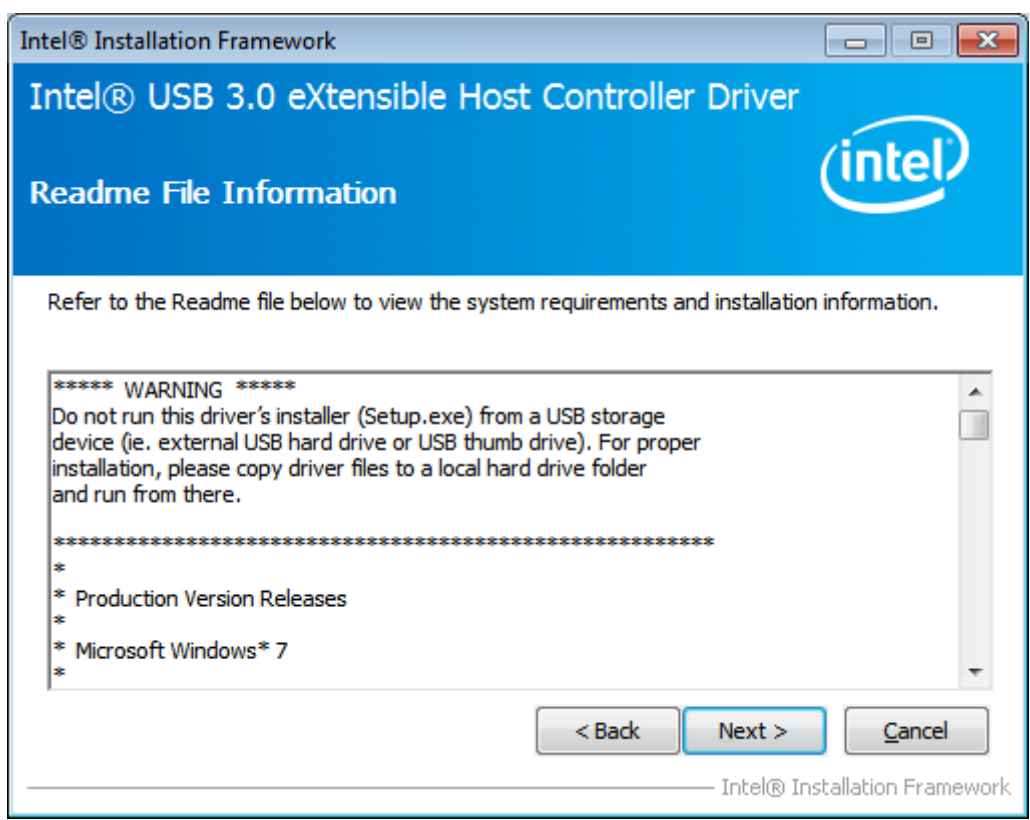

**Step 5.** Click **Next** to continue.

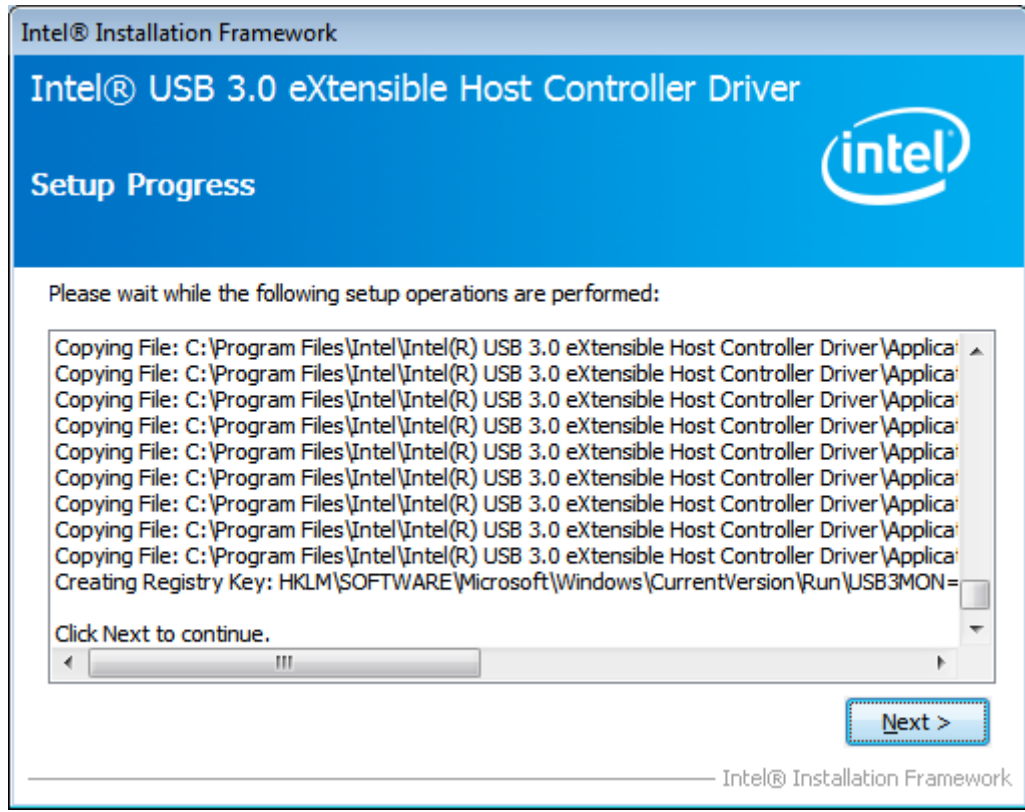

**Step 6.** Select **Yes, I want to restart this computer now.** Then click **Finish** to complete

the installation.

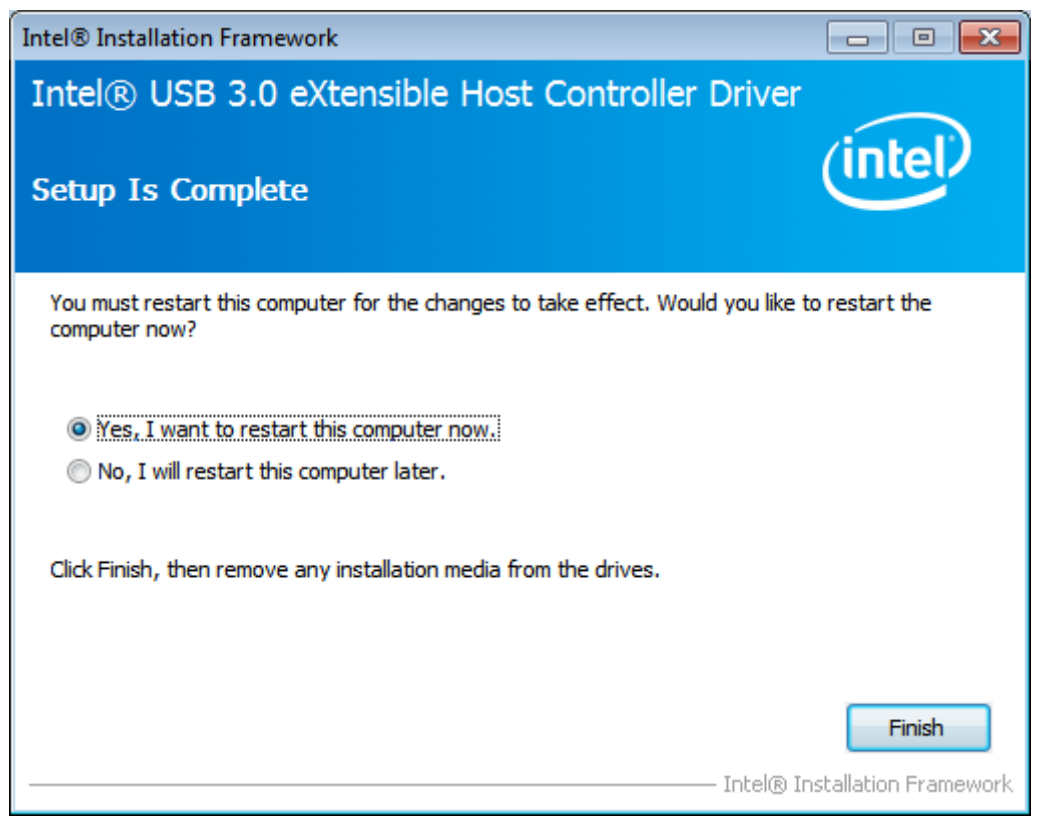

# **[4.6 Intel\(R\)](#page-5-0) MEI Driver**

To install the Intel(R) MEI Driver, please follow the steps below.

**Step 1.** Select **Intel(R) MEI Driver** from the list.

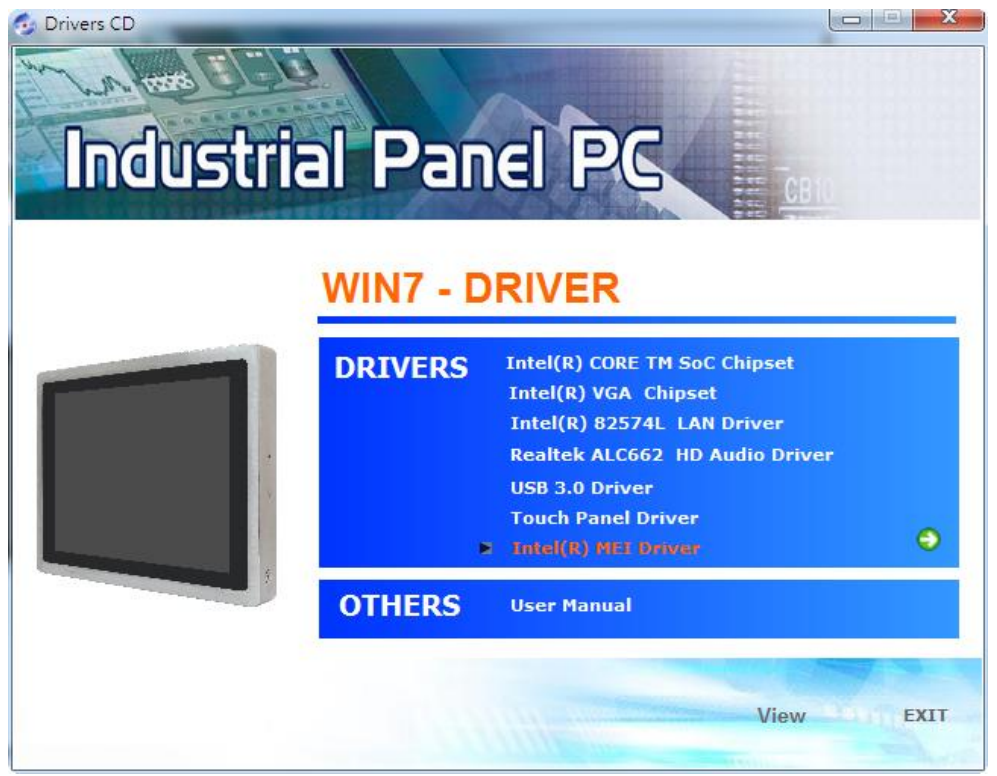

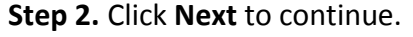

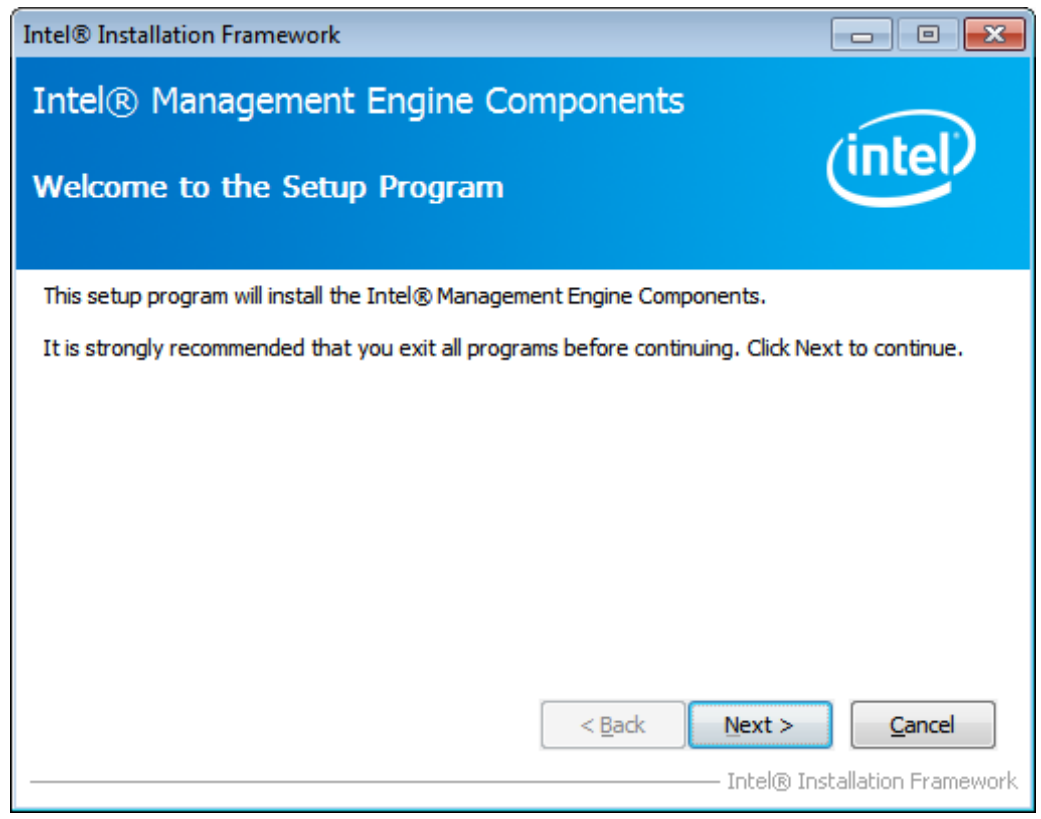

**Step 3.** Read the License Agreement and then click **Yes** to continue.

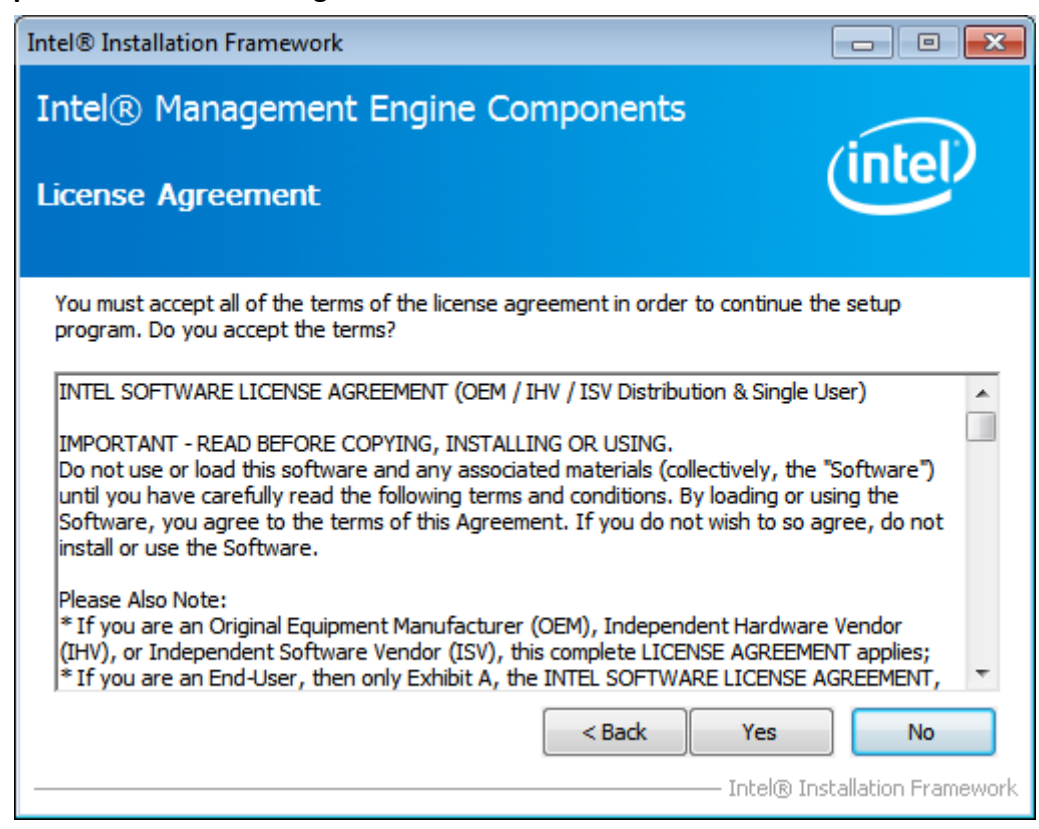

#### **Step 4.** Click **Next** to continue.

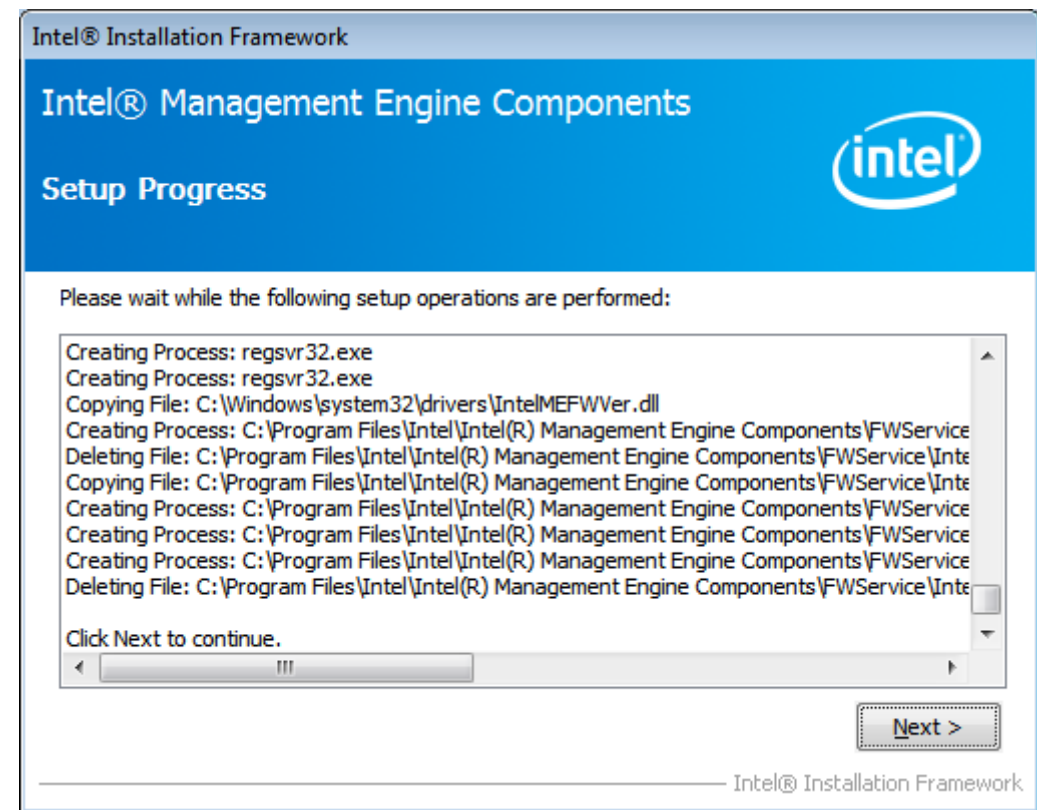

#### **Step 5.** Select **Yes, I want to restart this computer now.** Then click **Finish** to complete

the installation.

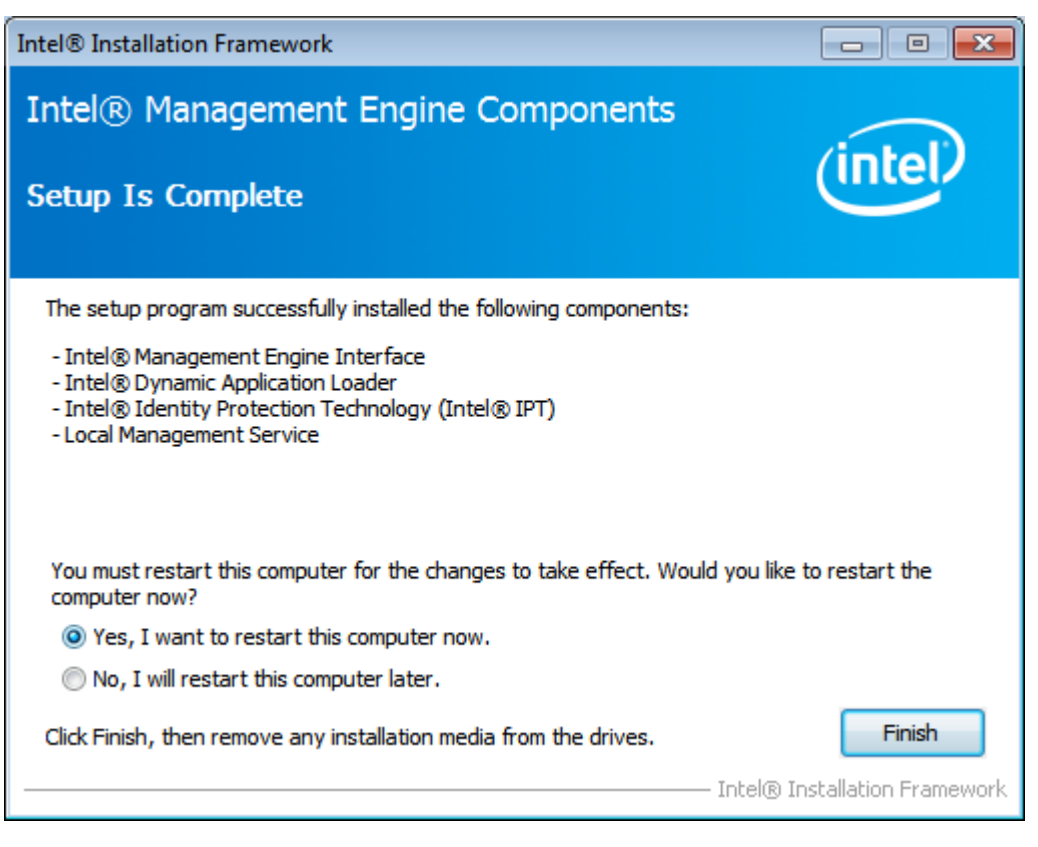

# **[Chapter 5 Touch Screen Installation](#page-6-0)**

This chapter describes how to install drivers and other software that will allow your touch screen work with different operating systems.

# **5.1Windows 7/8.1/10 [Universal Driver Installation for](#page-6-0)**

# **[PenMount 6000 Series](#page-6-0)**

Before installing the Windows 7/8.1/10 driver software, you must have the Windows 7/8.1/10 system installed and running on your computer. You must also have one of the following PenMount 6000 series controller or control boards installed: PM6500, PM6300.

# **5.1.1 Installing Software(Resistive Touch)**

If you have an older version of the PenMount Windows 7 driver installed in your system, please remove it first. Follow the steps below to install the PenMount DMC6000 Windows 7 driver.

**Step 1.** Insert the product CD, the screen below would appear. Click **Touch Panel Driver** from the list.

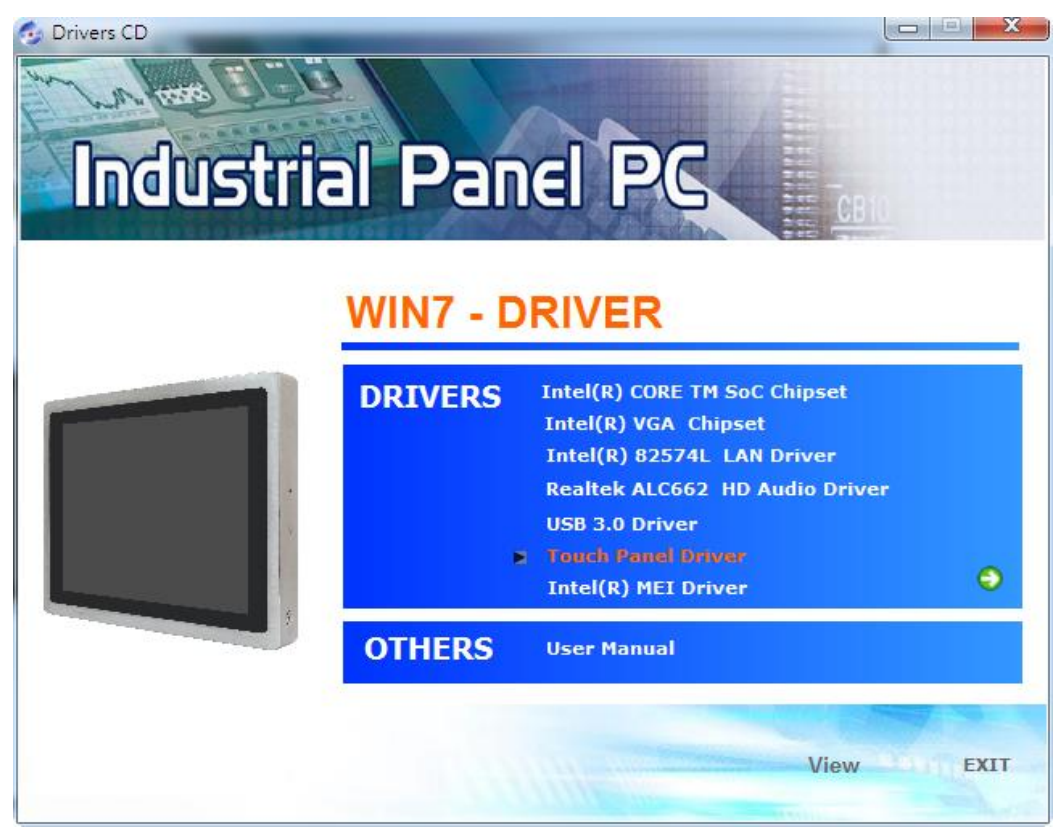

**ViTAM-9XX Series User Manual** 83

**Step 2.** Click **Next** to continue.

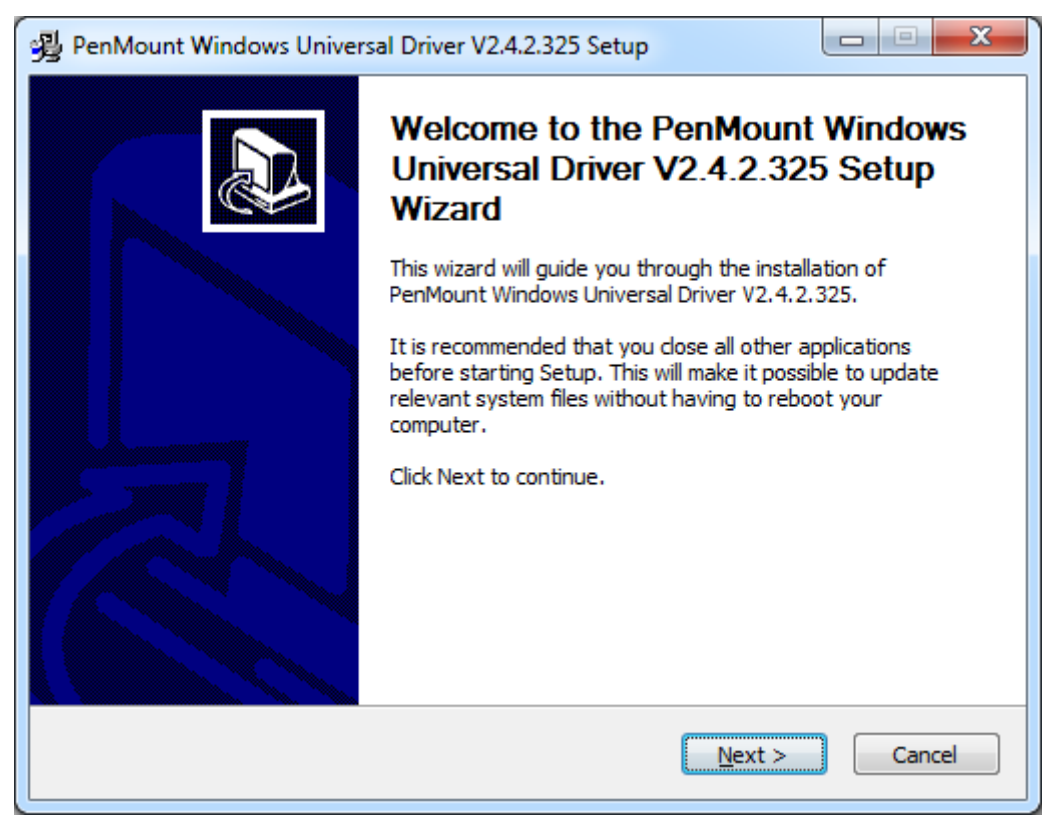

**Step 3.** Read the license agreement. Click **I Agree** to agree the license agreement.

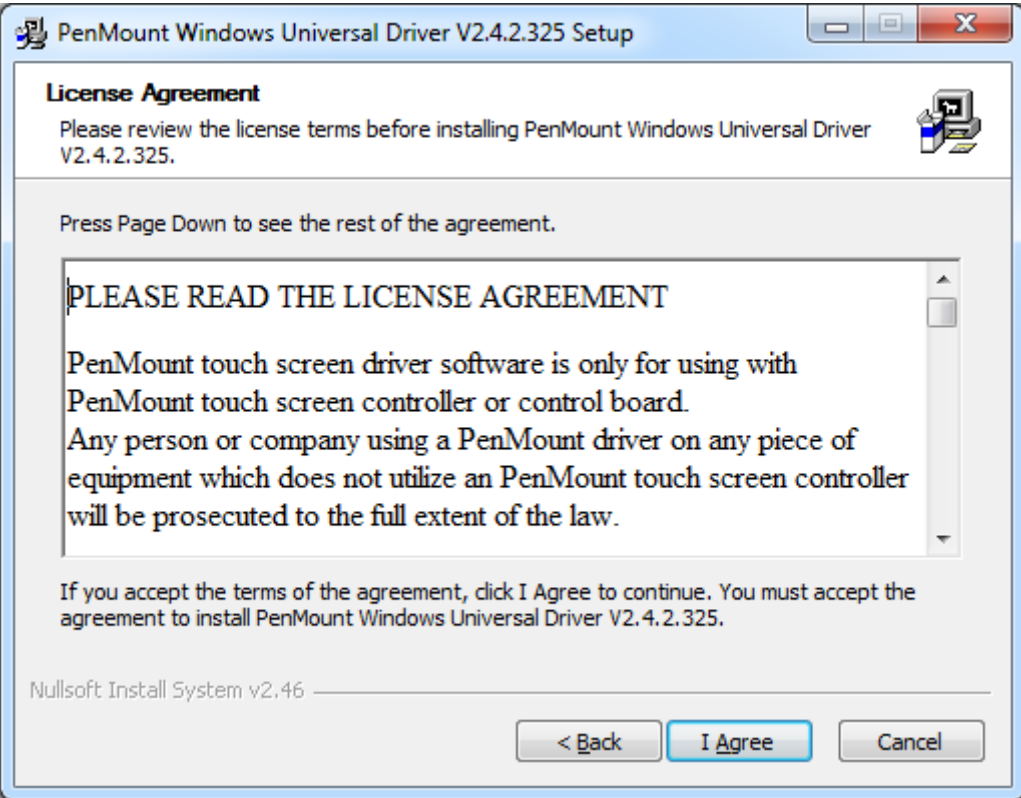

**Step 4.** Choose the folder in which to install PenMount Windows Universal Driver. Click **Install** to start the installation.

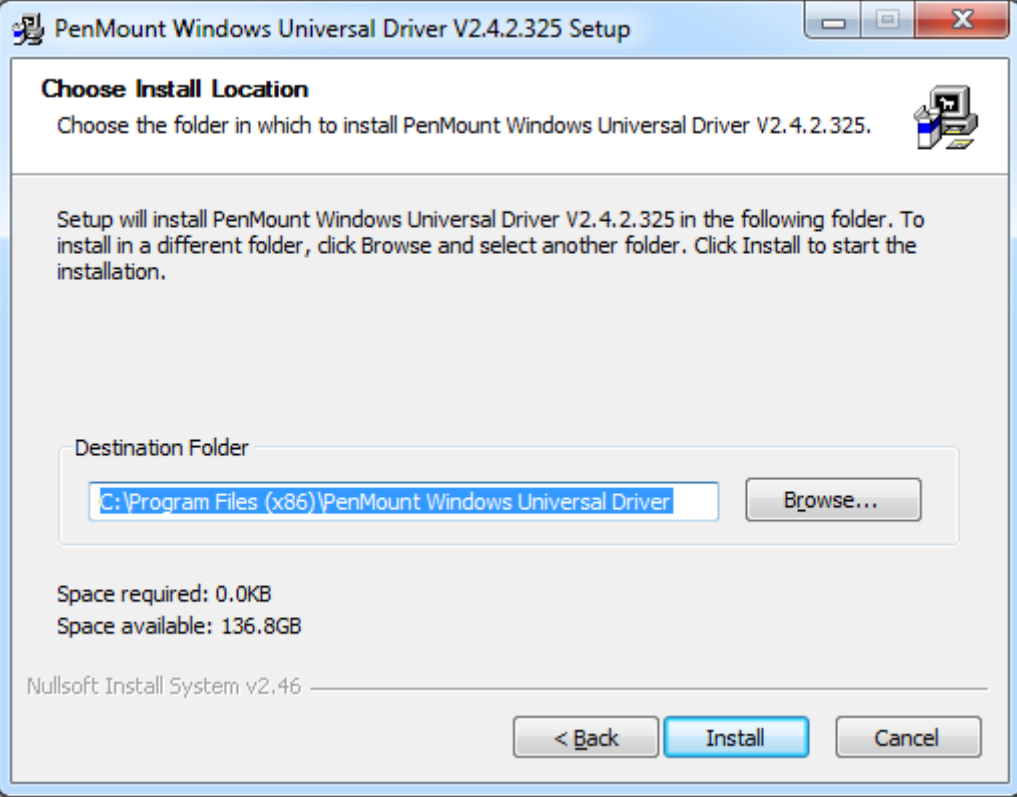

#### **Step 5.** Click **Yes** to continue.

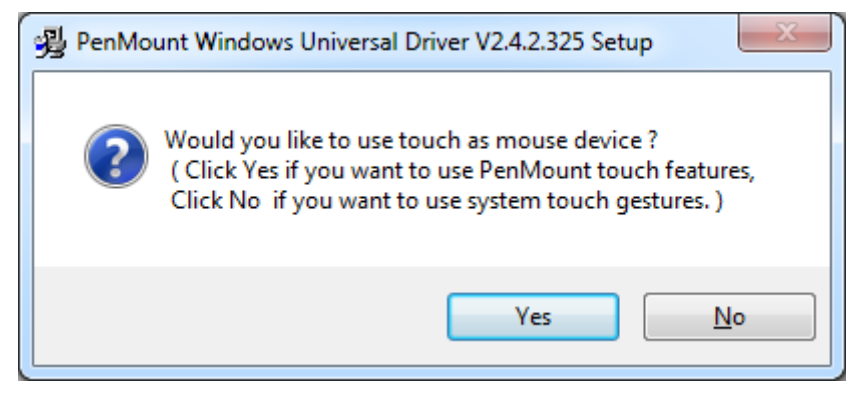

**Step 6.** Click **Finish** to complete installation.

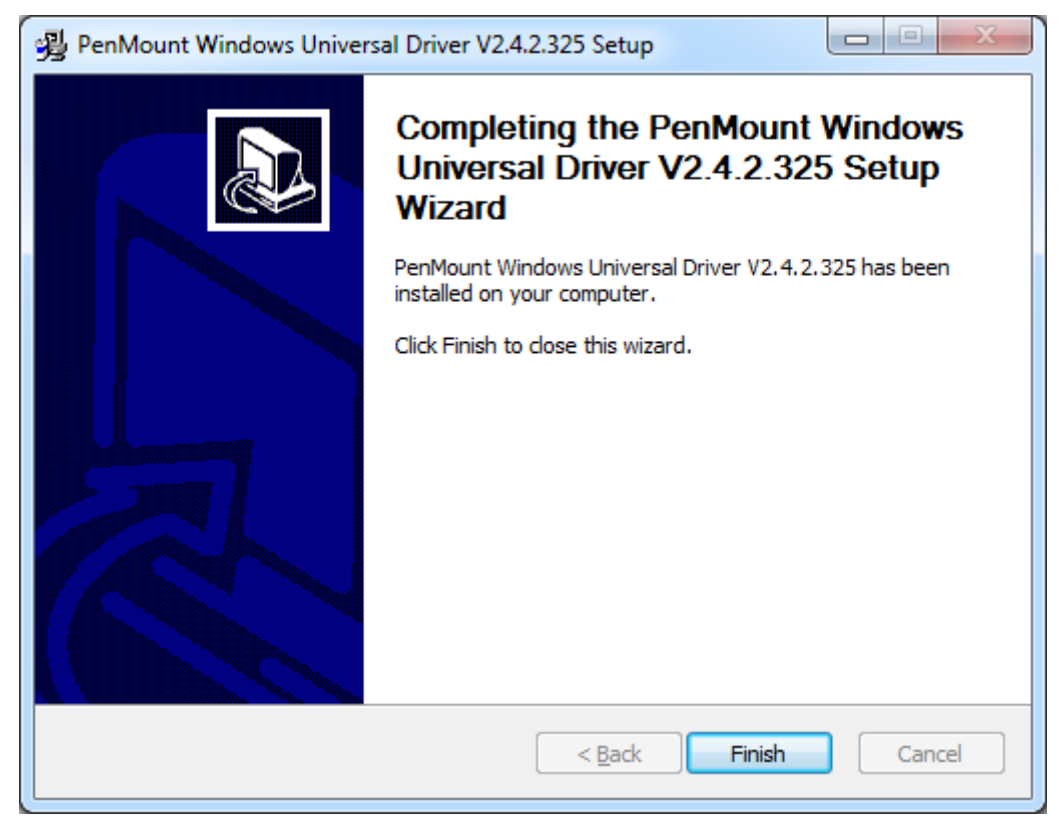

# **5.1.2 Installing Software (Projected Capacitive)**

**Step 1.** Insert the product CD, the screen below would appear. Click **touch panel driver** from the list.

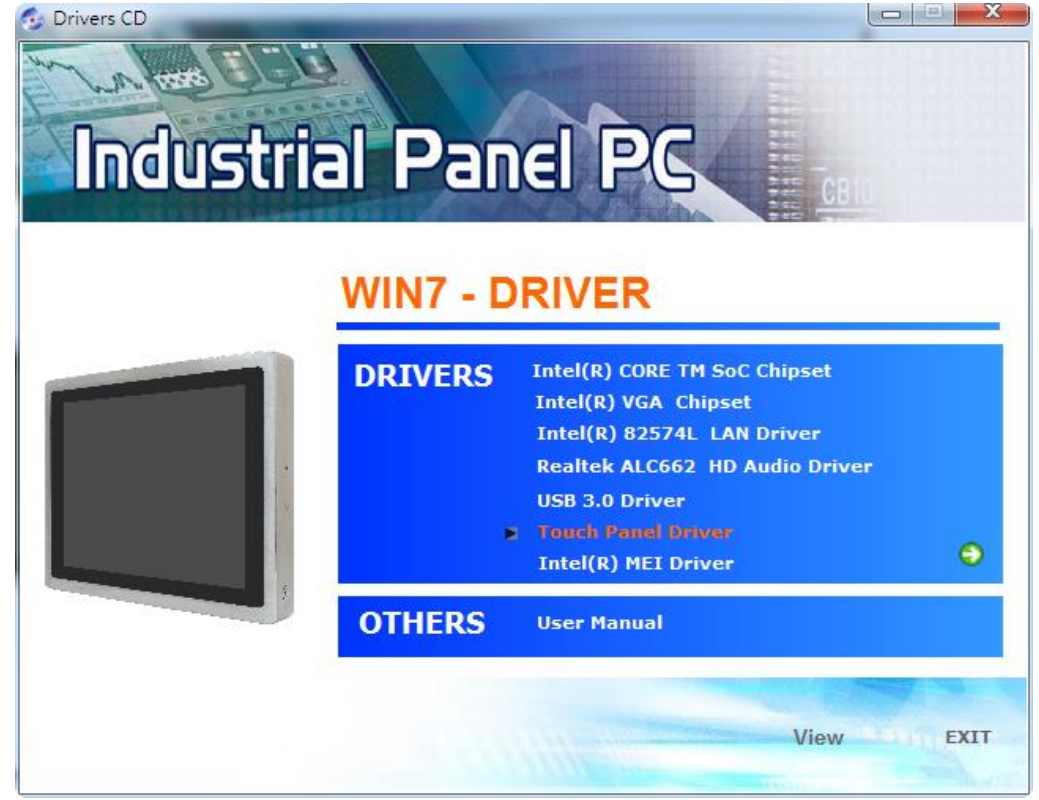

**ViTAM-9XX Series User Manual** 86

#### **Step 2**. Click **Next** to continue.

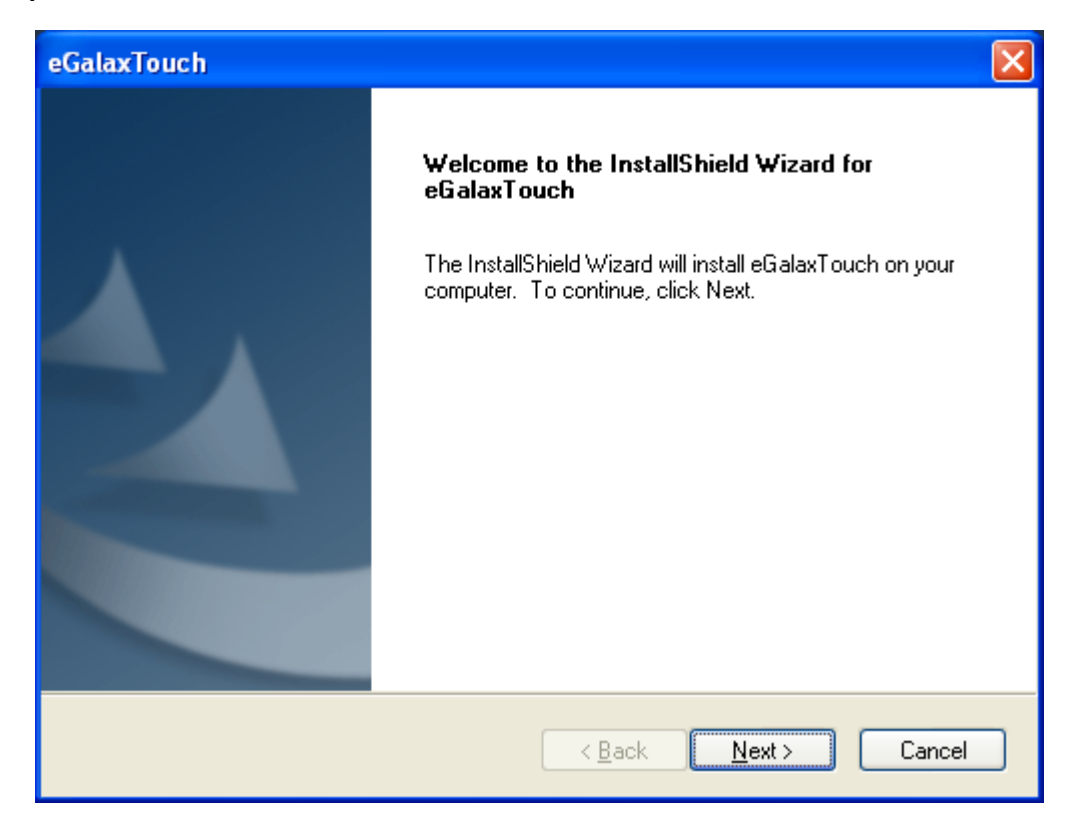

**Step 3.** Select **I accept the terms of the license agreement**. Click **Next.**

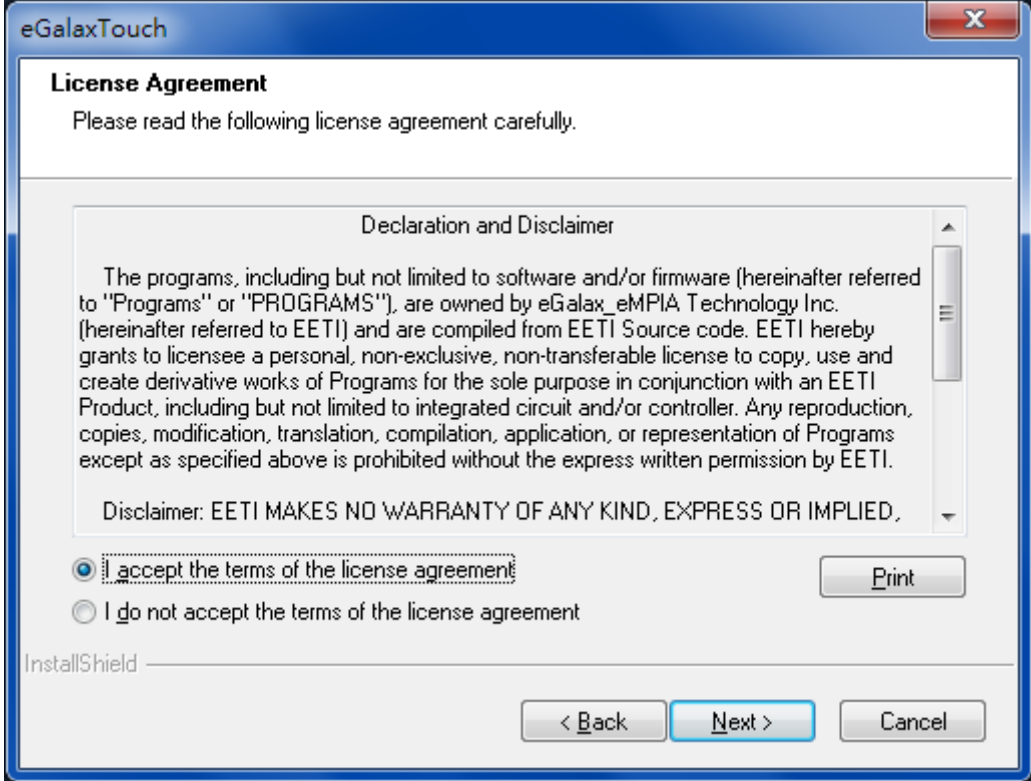

**Step.4.** Click **Next** to continue.

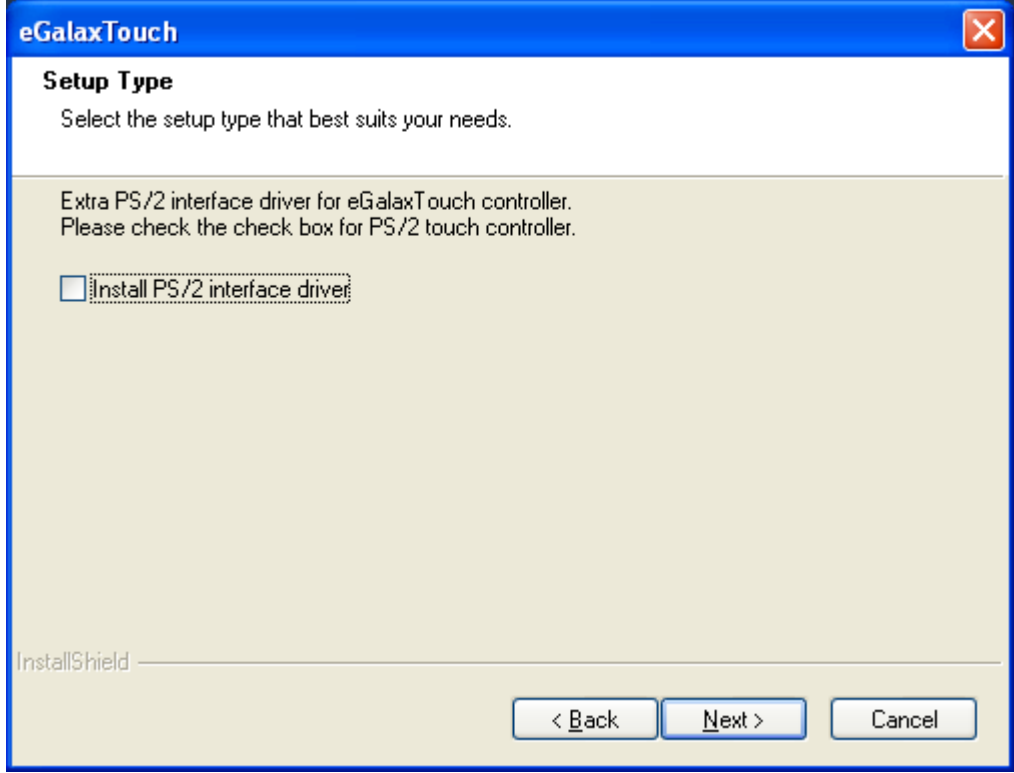

**Step 5.** Click **Install RS232 interface driver**. Then click **Next** to continue.

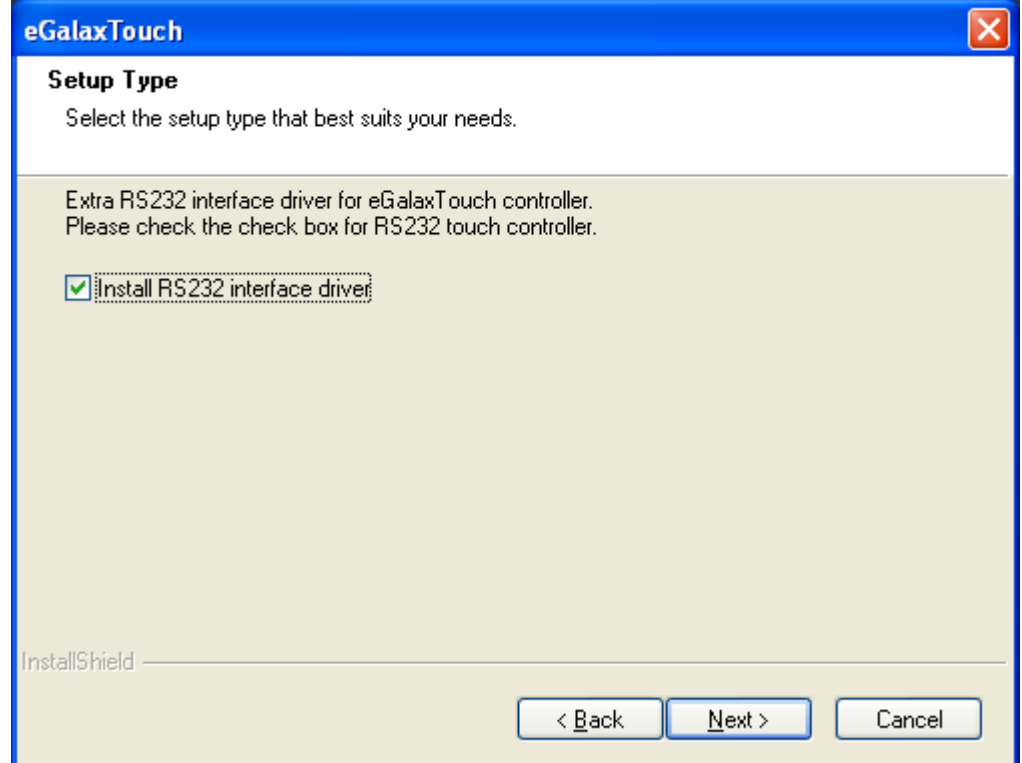

#### **Step 6.** Select **None**. Click **Next**.

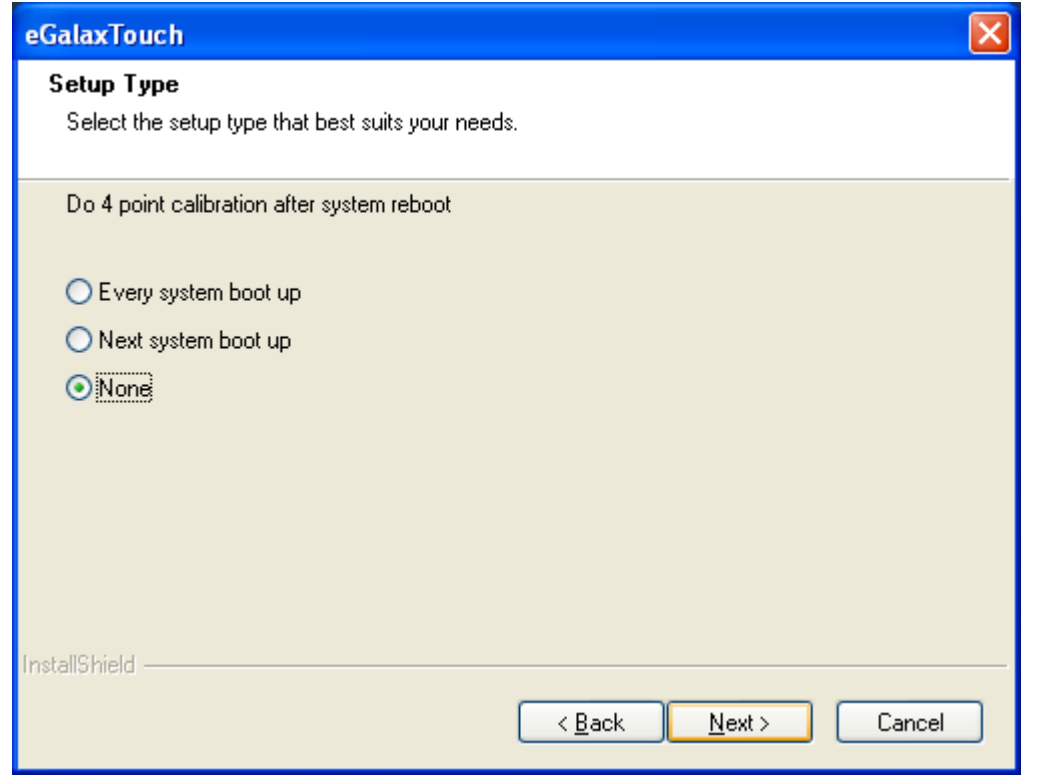

#### **Step 7.** Click **OK** to continue.

eGalaxTouch - InstallShield Wizard If you are trying to install the USB touch device, please make sure that your touch monitor or touch controller's USB cable is plugged into the computer<br>now.<br>Please close the "Found New Hardware Wizard" dialog when it appe  $\ddot{\mathbf{j}}$  $\overline{\alpha}$ 

### **Step 8.** Click **Support Muti-Monitor System**. Click **Next.**

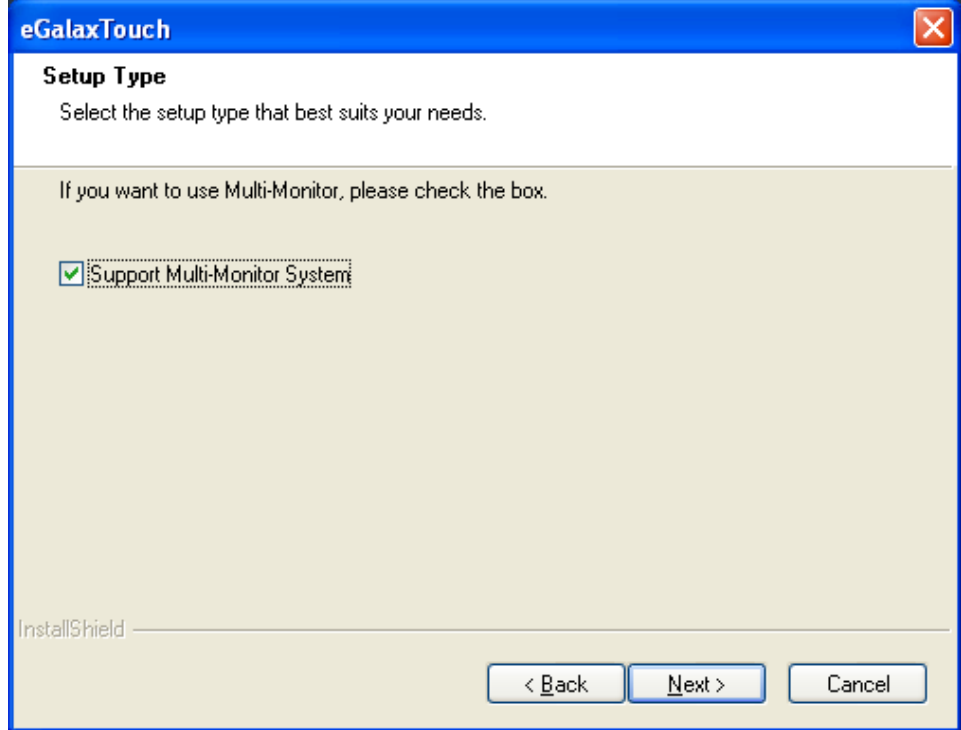

**ViTAM-9XX Series User Manual** 89

**Step 9.** Go to **C:\Program Files\eGalaxTouch**. Click **Next**.

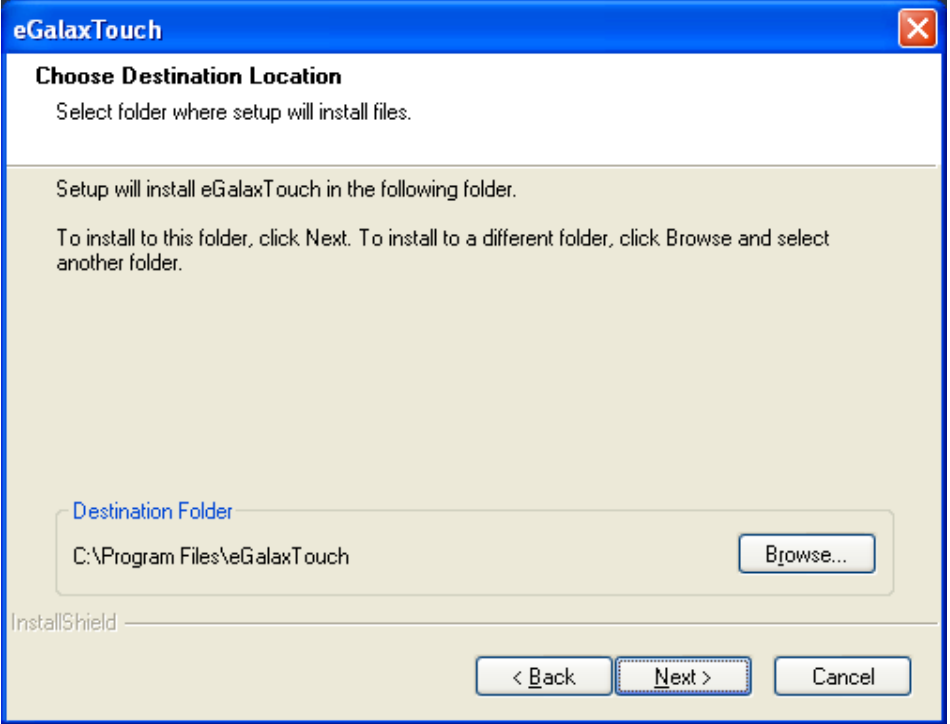

### **Step 10.** Click **Next.**

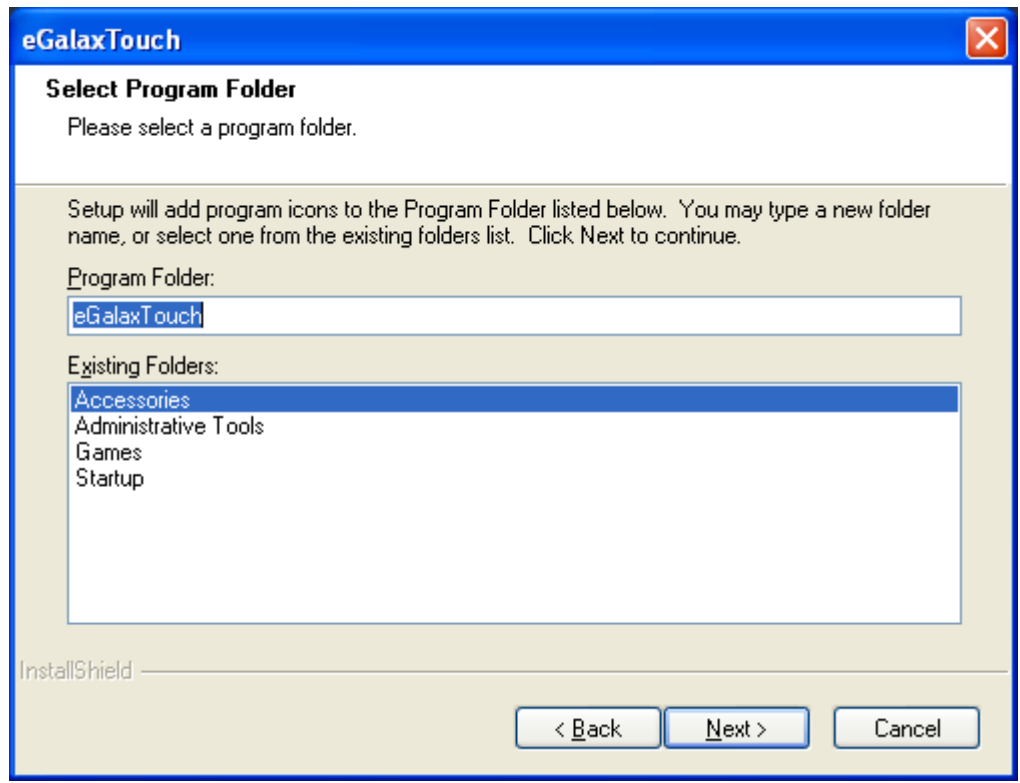

**Step 11.** Click **Create a eGalaxTouch Utility shortcut on desktop**. Click **Next**.

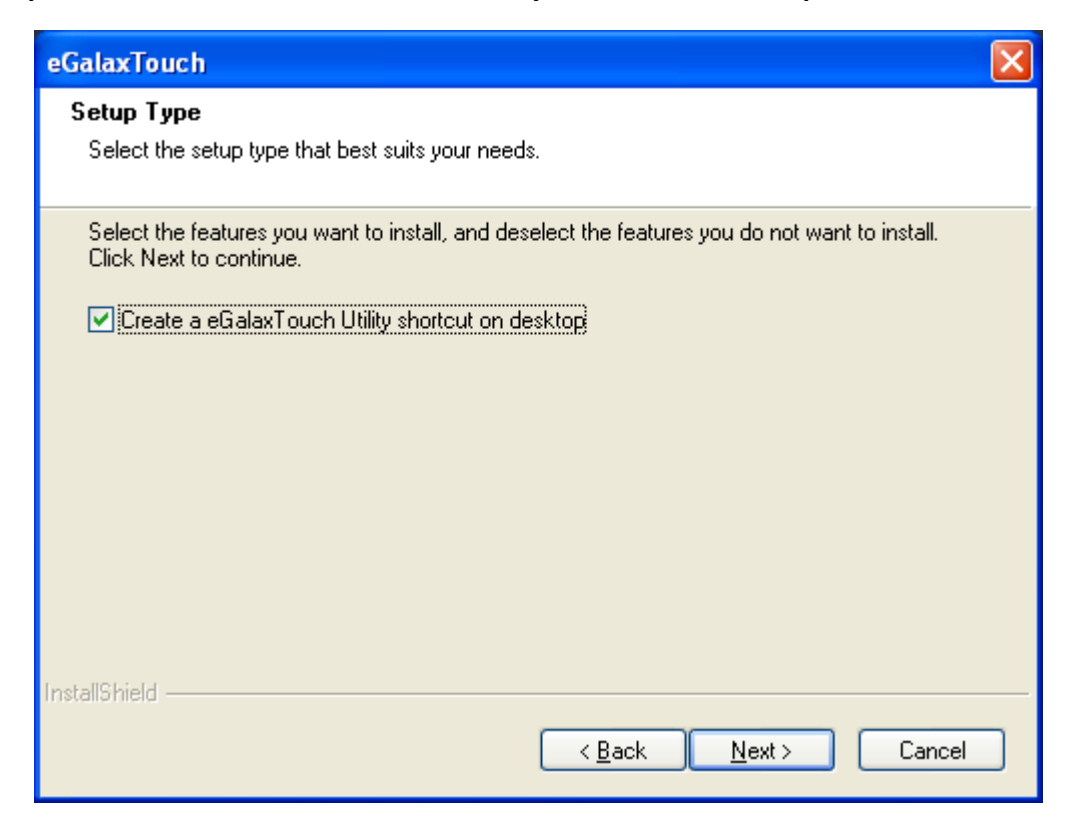

**Step 12.** Wait for installation.

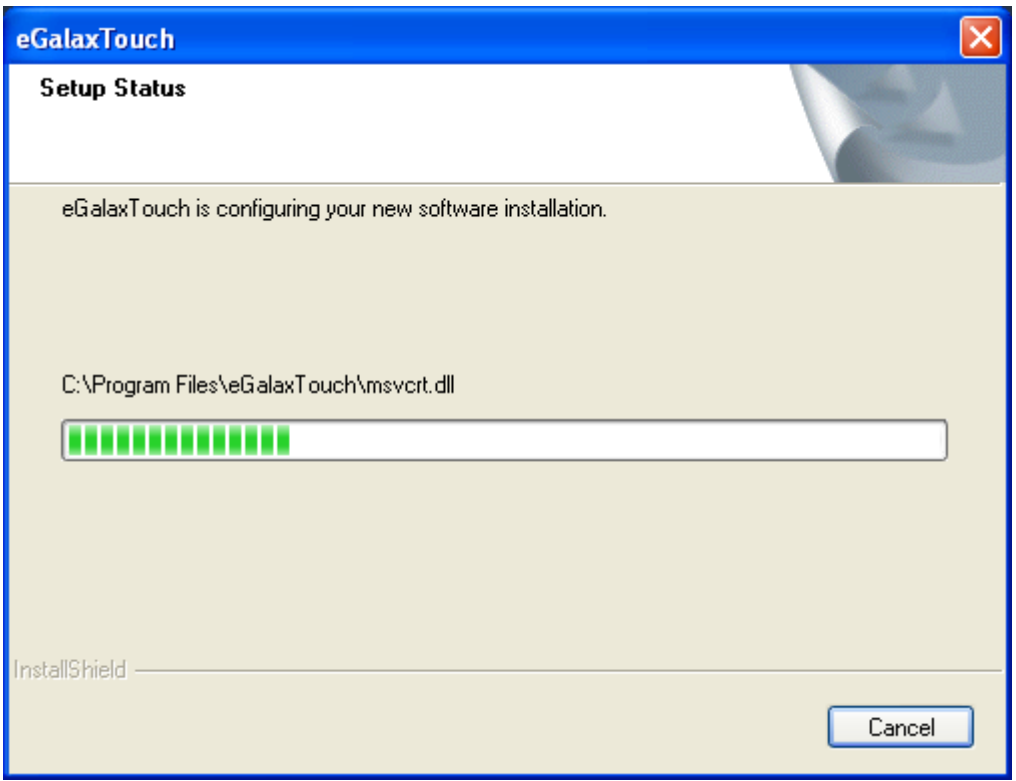

#### **Step 13.** Click **Yes** to do 4 point calibration.

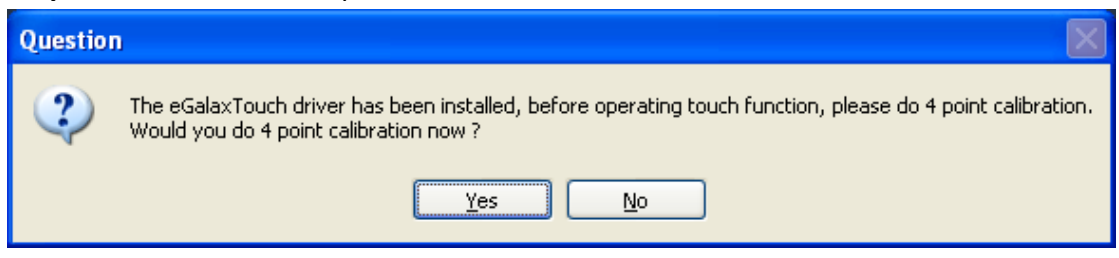

# **5.2 [Software Functions](#page-6-0)**

# **5.2.1 Software Functions(Resistive Touch)**

Upon rebooting, the computer automatically finds the new 6000 controller board. The touch screen is connected but not calibrated. Follow the procedures below to carry out calibration.

1. After installation, click the PenMount Monitor icon "PM" in the menu bar.

2. When the PenMount Control Panel appears, select a device to "Calibrate."

### **PenMount Control Panel(Resistive Touch)**

The functions of the PenMount Control Panel are **Device, Multiple Monitors** ,**Tools**  and **About**, which are explained in the following sections.

#### **Device**

In this window, you can find out that how many devices be detected on your system.

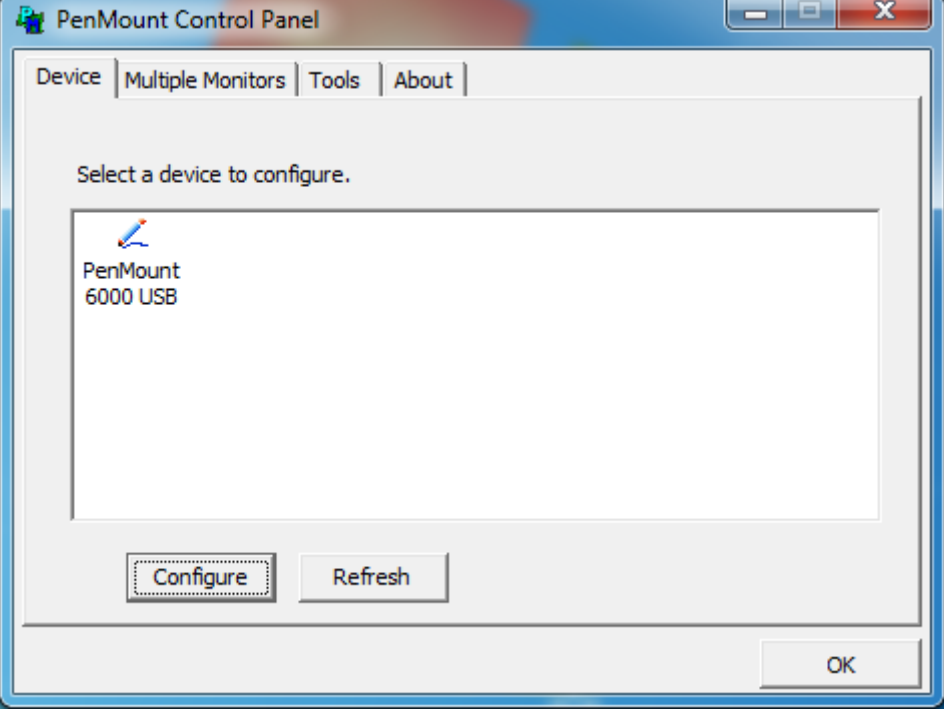

# **Calibrate**

This function offers two ways to calibrate your touch screen. 'Standard Calibration' adjusts most touch screens. 'Advanced Calibration' adjusts aging touch screens.

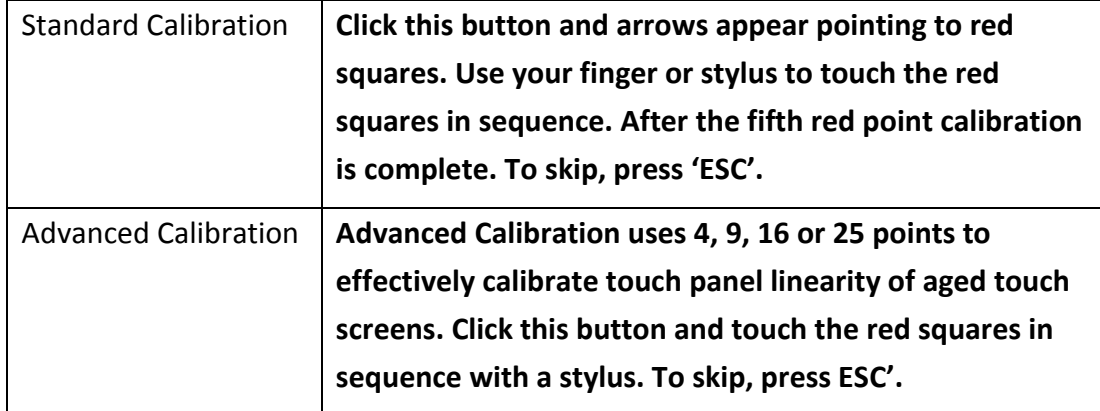

**Step 1.** Please select a device then click "Configure". You can also double click the device too.

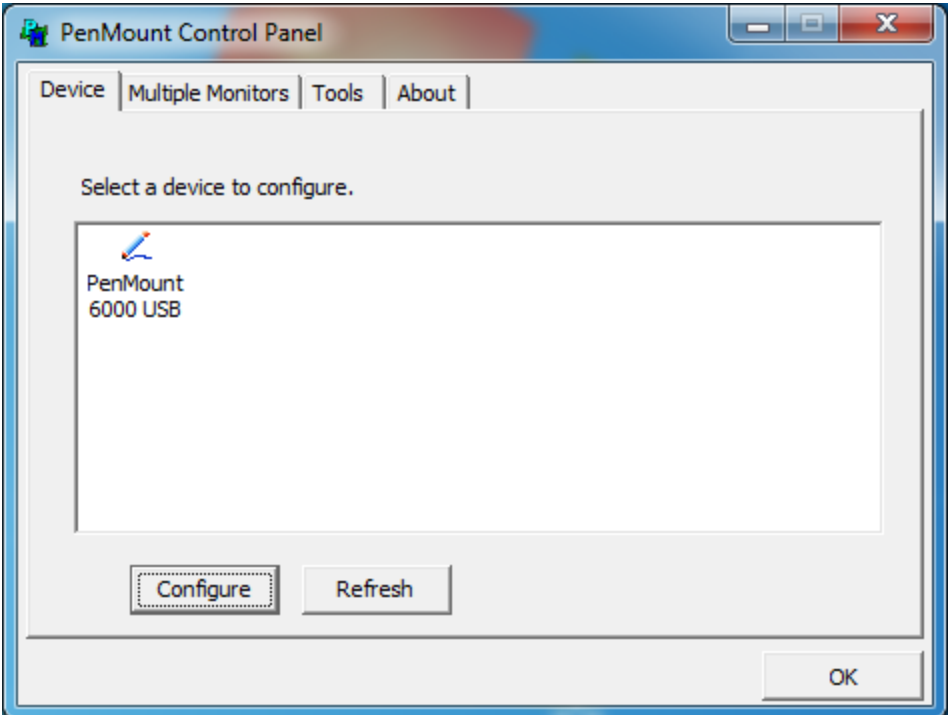

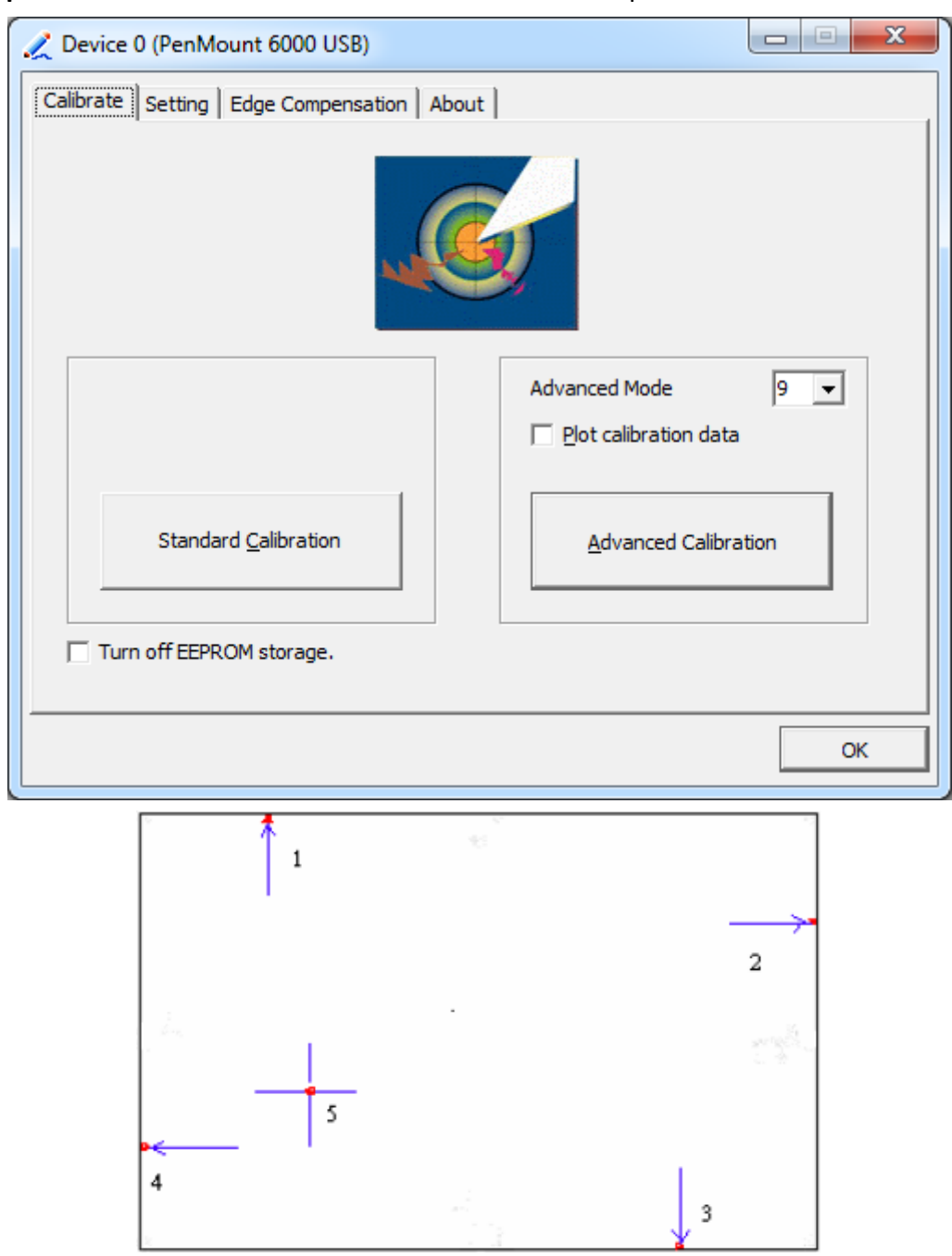

**Step 2.**Click "**Standard Calibration**" to start calibration procedure

**NOTE:** The older the touch screen, the more Advanced Mode calibration points you need for an accurate calibration. Use a stylus during Advanced Calibration for greater accuracy. Please follow the step as below:

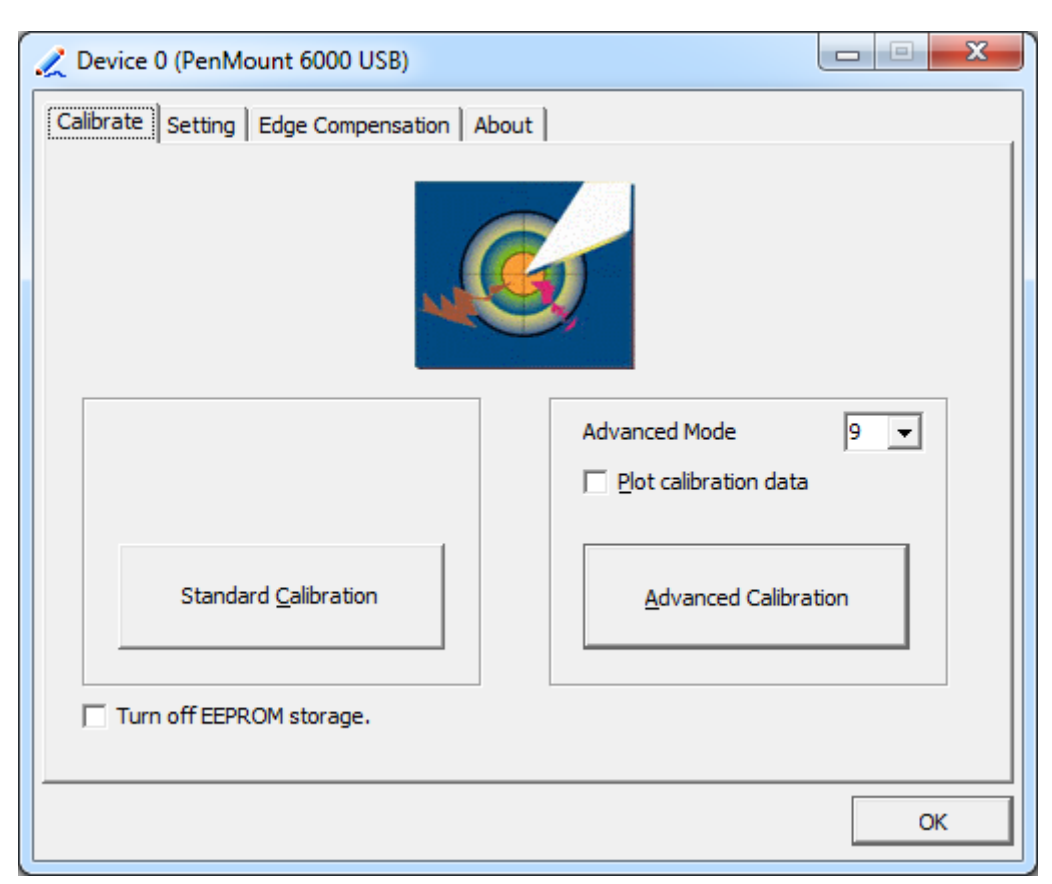

**Step 3.** Select **Device** to calibrate, then you can start to do **Advanced Calibration**.

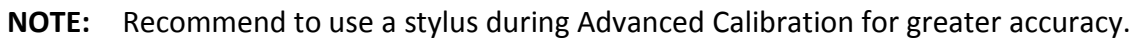

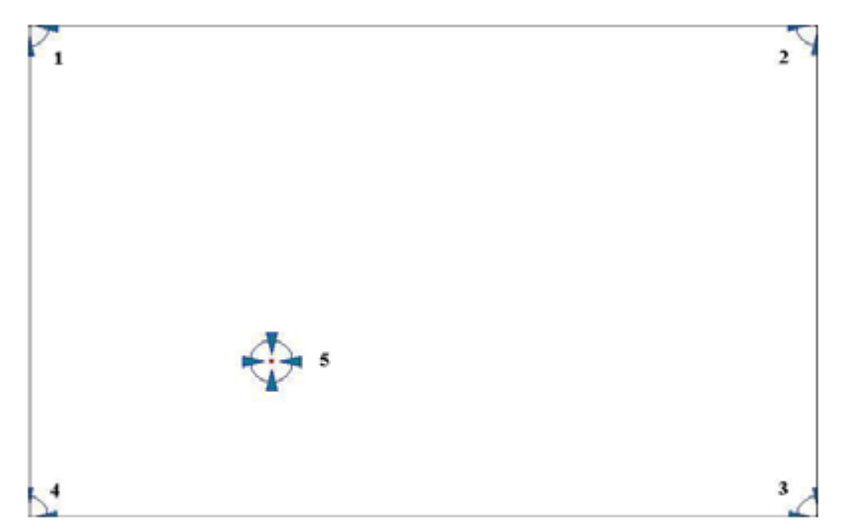

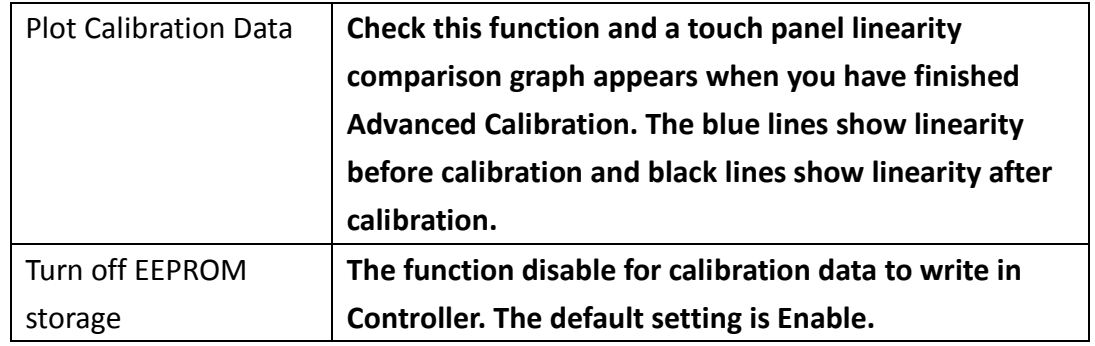

# **Setting**

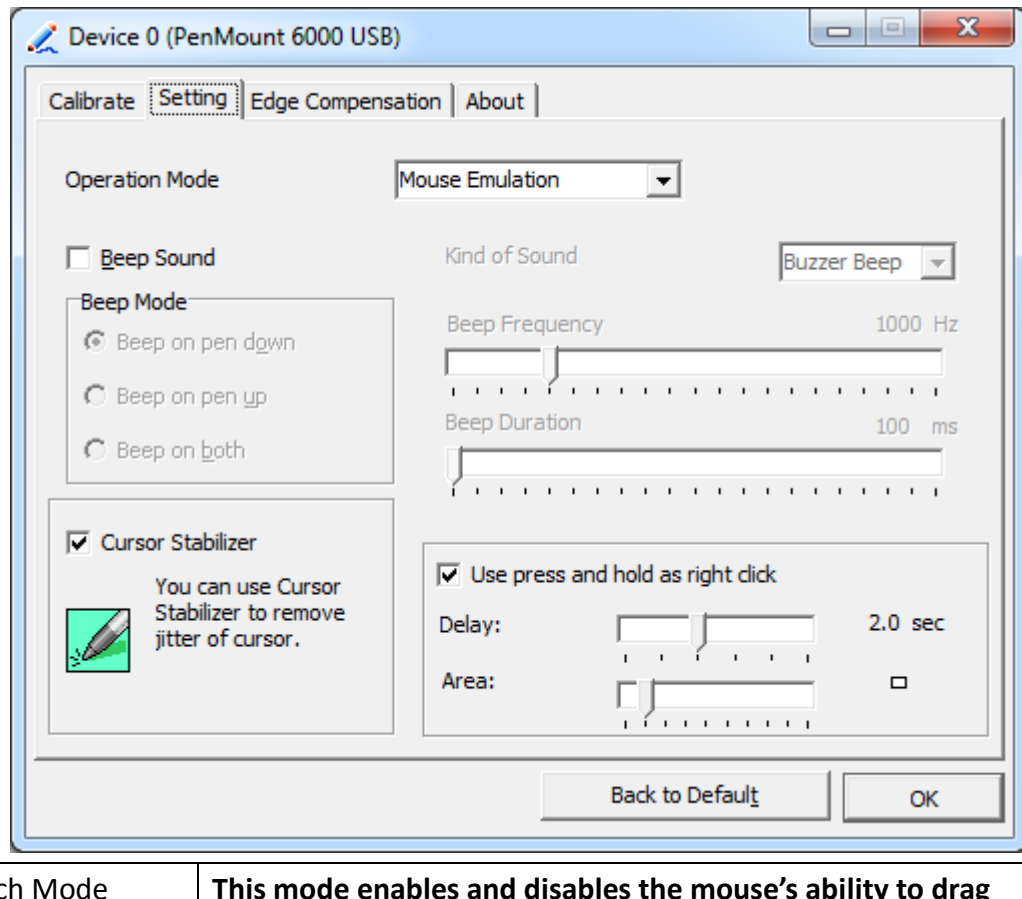

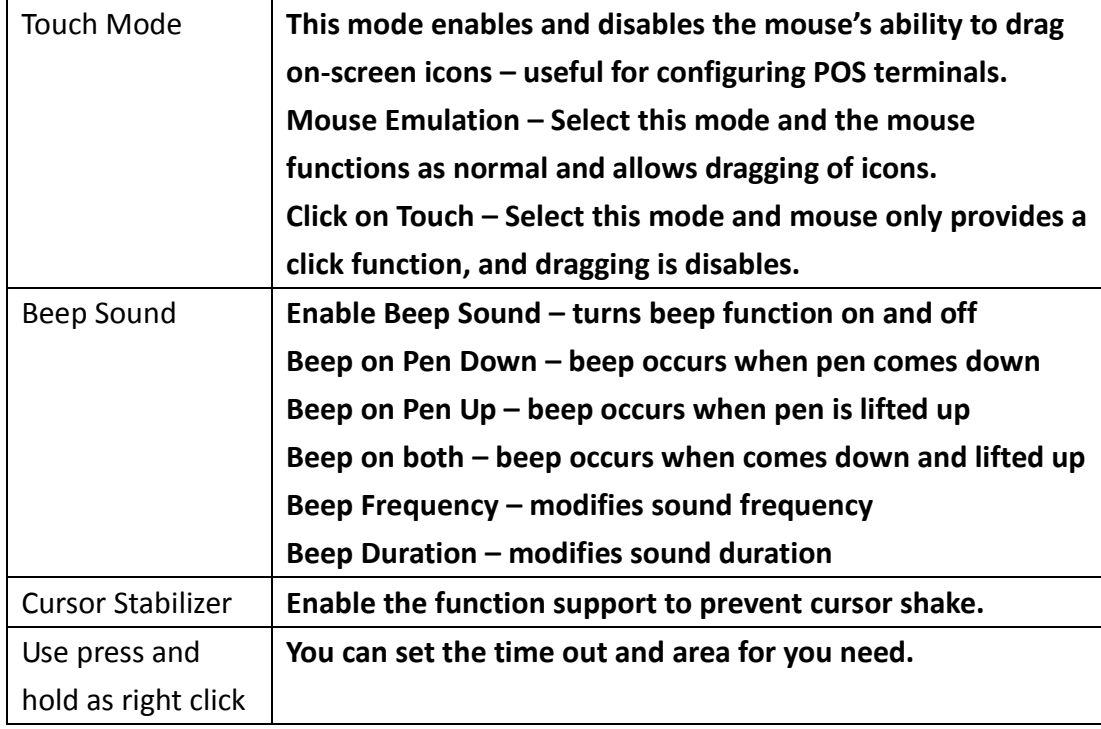

# **Edge Compensation**

 $\Box$ e x Device 0 (PenMount 6000 USB) Calibrate | Setting | Edge Compensation | About | Small Large Left  $\overline{\mathbf{5}}$  $\mathbf{r}$ Right  $\overline{\mathbf{5}}$  $\overline{1}$ ï  $\overline{1}$  $\overline{1}$ ï  $\overline{1}$ Top  $\overline{5}$  $\overline{1}$  $\mathbf{r}$ ï l,  $\overline{\mathbf{5}}$ Bottom  $\overline{1}$ **I** ı Back to Default OK

You can use Edge Compensation to calibrate more subtly.

# **About**

This panel displays information about the PenMount controller and driver version.

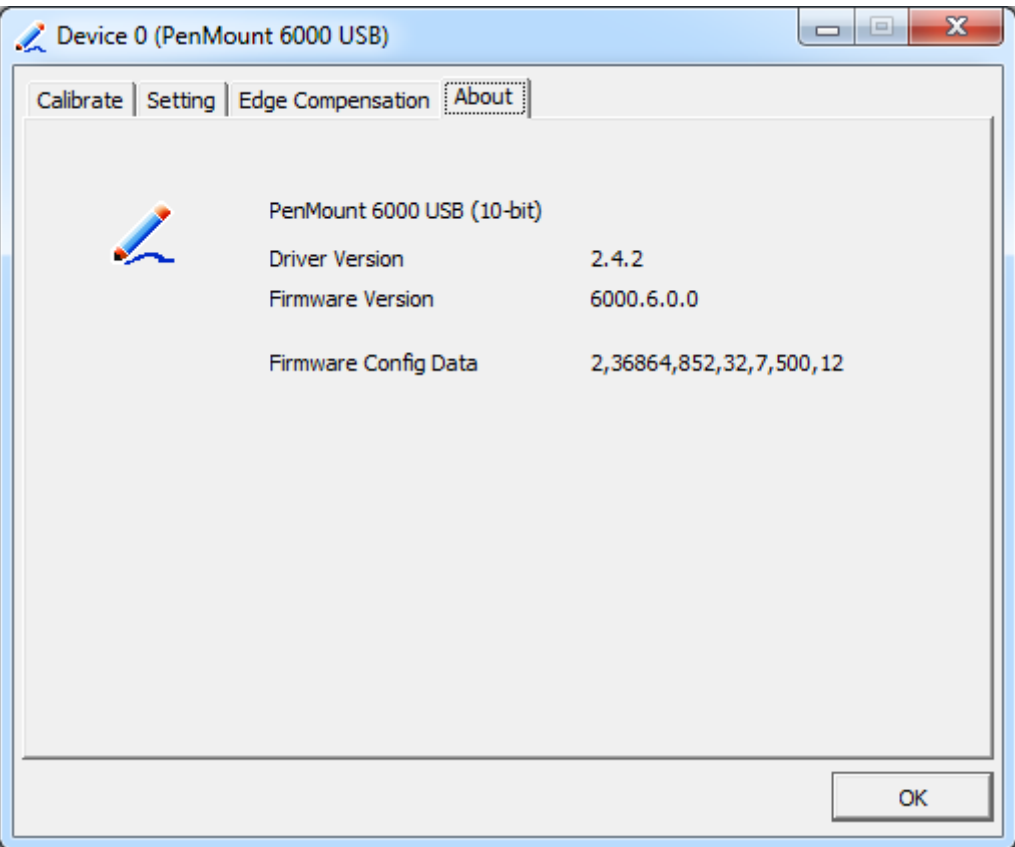

### **Multiple Monitors**

Multiple Monitors support from two to six touch screen displays for one system. The PenMount drivers for Windows 7/8.1/10 support Multiple Monitors. This function supports from two to six touch screen displays for one system. Each monitor requires its own PenMount touch screen control board, either installed inside the display or in a central unit. The PenMount control boards must be connected to the computer COM ports via the USB interface. Driver installation procedures are the same as for a single monitor. Multiple Monitors support the following modes:

> Windows Extends Monitor Function Matrox DualHead Multi-Screen Function nVidia nView Function

**NOTE:** The Multiple Monitor function is for use with multiple displays only. Do not use this function if you have only one touch screen display. Please note once you turn on this function the rotating function is disabled.

Enable the multiple display function as follows:

**1.** Check the **Enable Multiple Monitor Support** box; then click **Map Touch Screens** to assign touch controllers to displays.

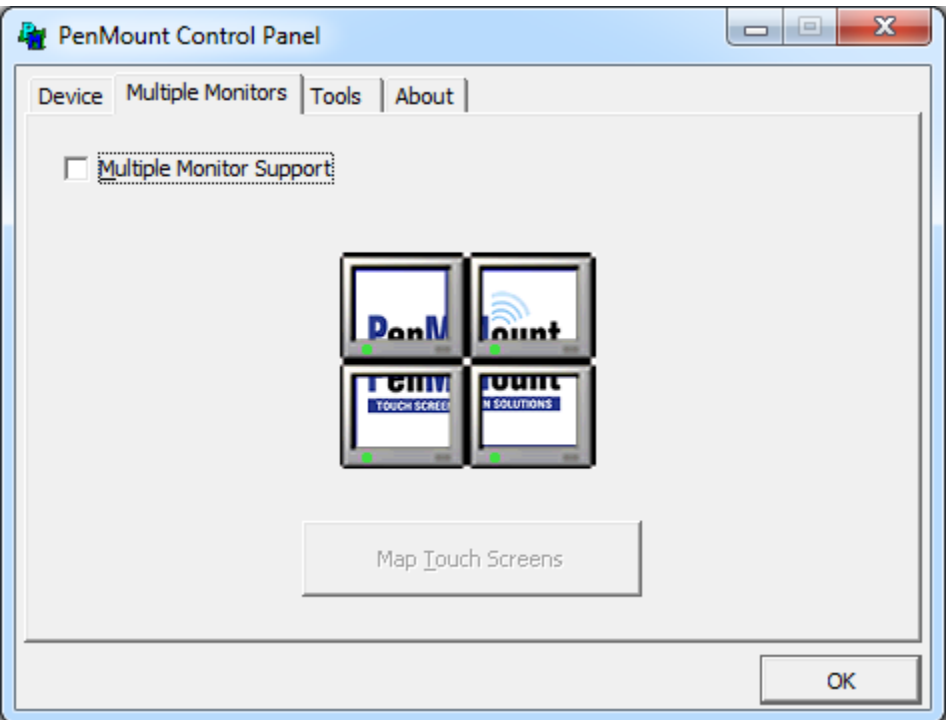

- **2.** When the mapping screen message appears, click **OK.**
- **3.** Touch each screen as it displays "Please touch this monitor". Following this sequence and touching each screen is called **mapping the touch screens.**

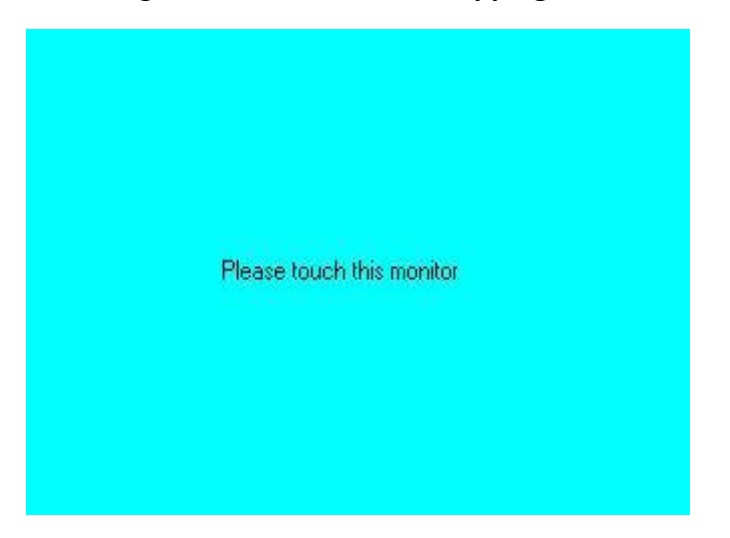

- **4.** Touching all screens completes the mapping and the desktop reappears on the monitors.
- **5.** Select a display and execute the "Calibration" function. A message to start calibration appears. Click **OK.**

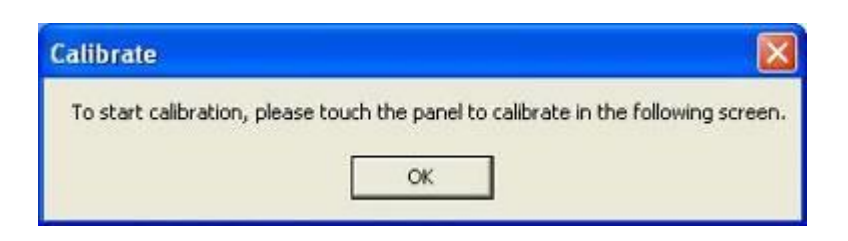

- **6.** "Touch this screen to start its calibration" appears on one of the screens. Touch the screen.
- **7.** "Touch the red square" messages appear. Touch the red squares in sequence.
- **8.** Continue calibration for each monitor by clicking **Standard Calibration** and touching the red squares.

#### **NOTES:**

- 1. If you use a single VGA output for multiple monitors, please do not use the **Multiple Monitor** function. Just follow the regular procedure for calibration on each of your desktop monitors.
- 2. The Rotating function is disabled if you use the Multiple Monitor function.
- 3. If you change the resolution of display or screen address, you have to redo **Map Touch Screens,** so the system understands where the displays are.

#### **About**

This panel displays information about the PenMount controller and this driver version.

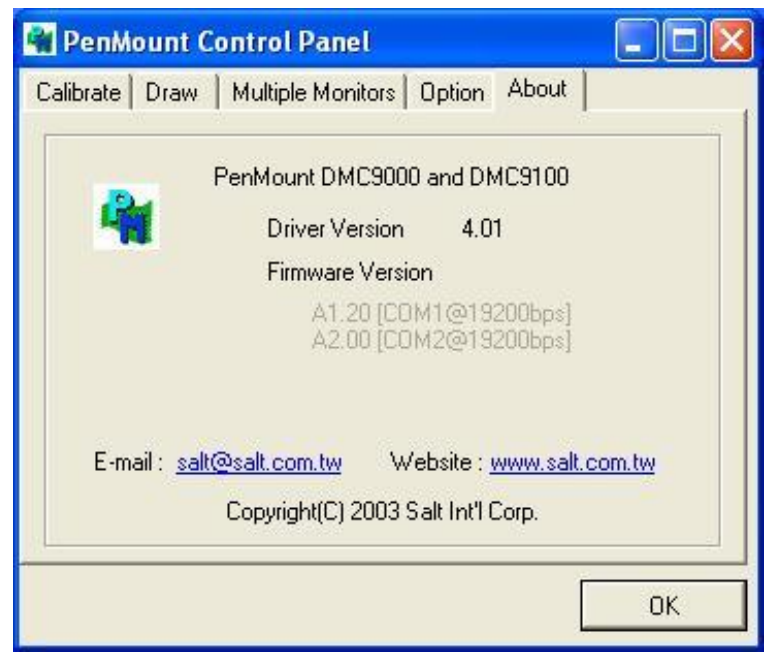

#### **PenMount Monitor Menu Icon**

The PenMount monitor icon (PM) appears in the menu bar of Windows 7/8.1/10 system when you turn on PenMount Monitor in PenMount Utilities.

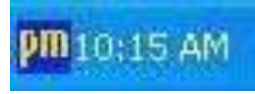

### PenMount Monitor has the following function

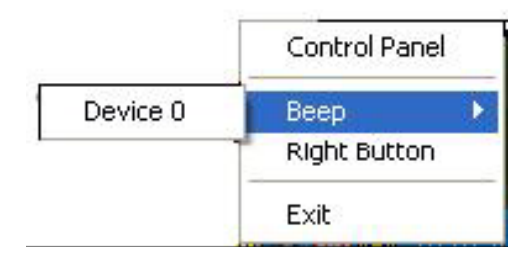

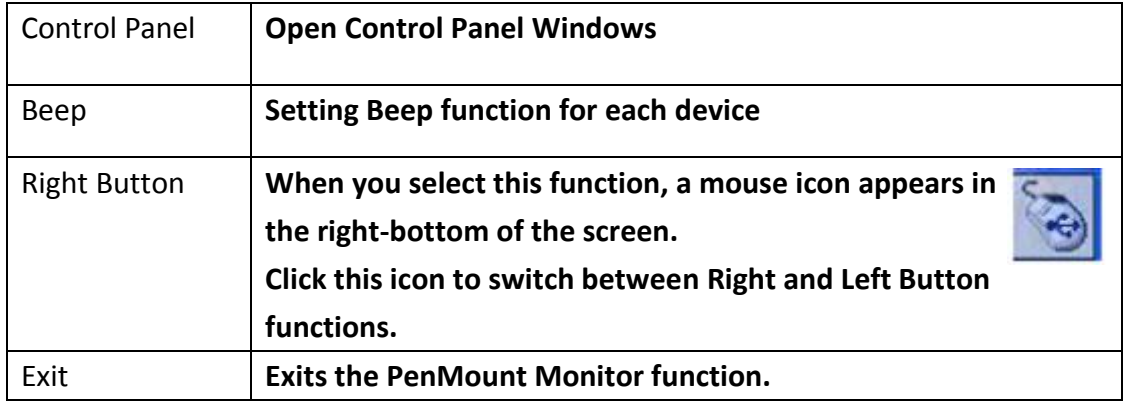

#### **Configuring the Rotate Function**

- 1. Install the rotation software package.
- 2. Choose the rotate function (0°, 90°, 180°, 270°) in the 3rd party software. The calibration screen appears automatically. Touch this point and rotation is mapped.

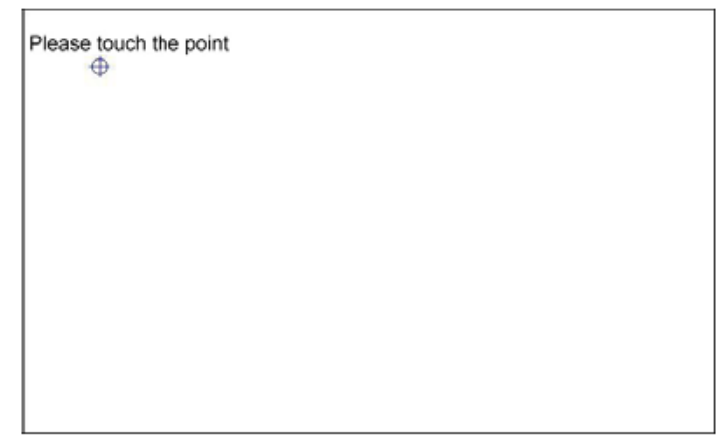

**NOTE:** The Rotate function is disabled if you use Monitor Mapping

# **5.2.2 Software Functions(Projected Capacitive)**

### **General**

In this window, you can see there is USB Controller. Click **OK** to continue.

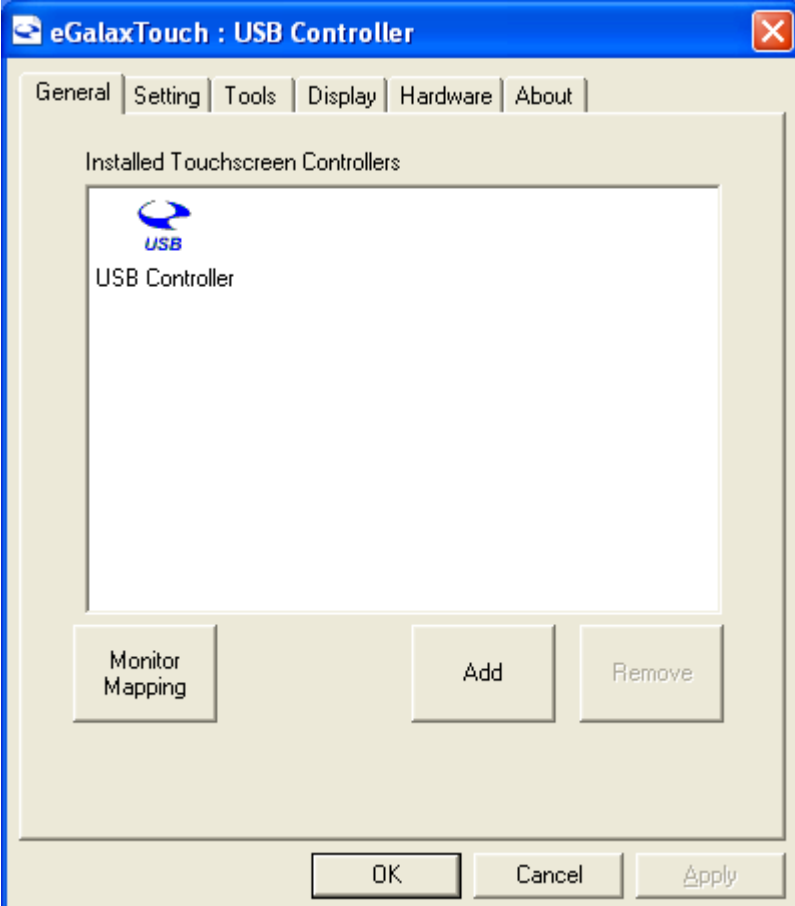

### **Monitor Mapping**

to adjust touch panel

**Add** 

to search for device

## **Setting**

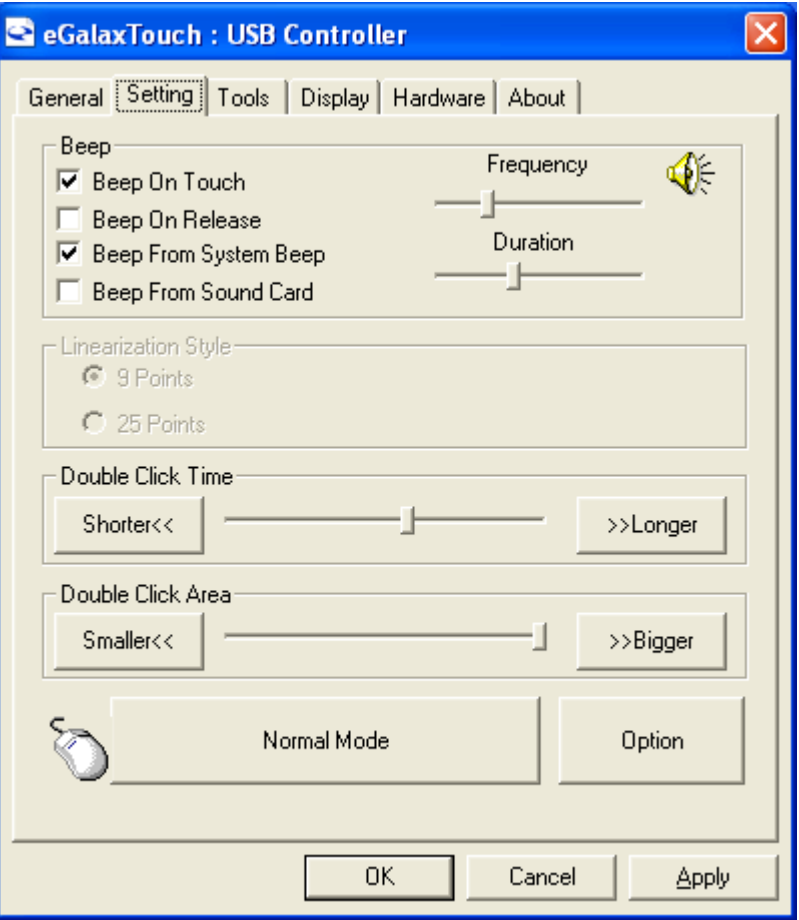

### **Beep**

Beep On Touch

- Beep On Release
- Beep From System Beep
- Beep From Sound Card

### **Linearization Style**

- 9 points
- 25 points

#### **Double Click Time**

Shorter

Longer

#### **Double Click Area**

Smaller

Bigger

#### **Normal mode**

Simulate the mouse mode

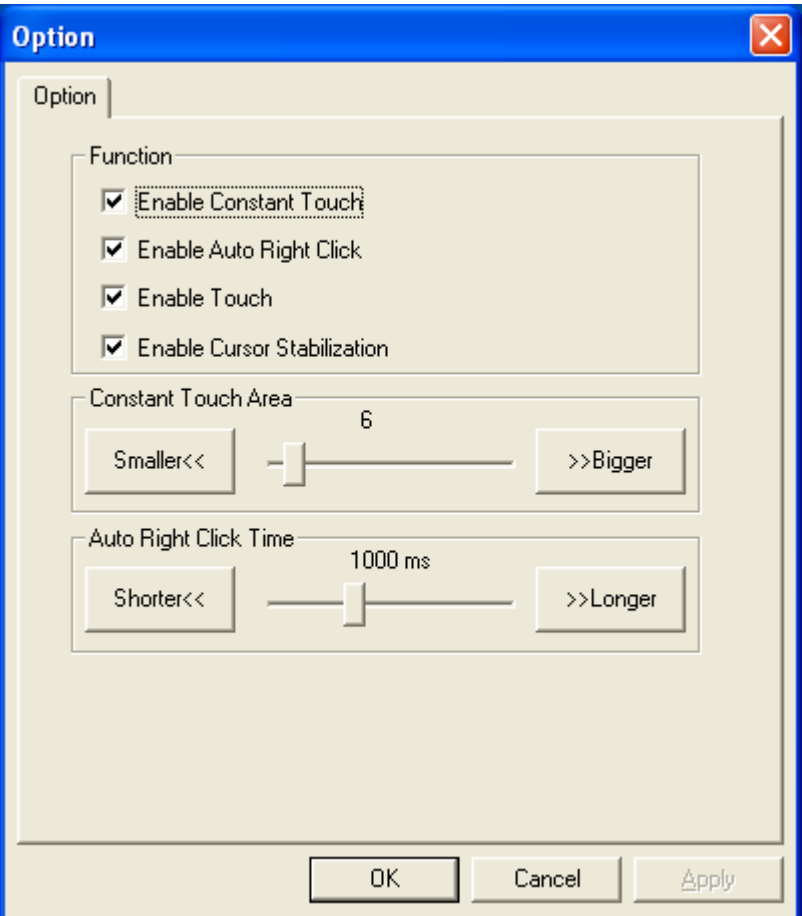

### **Option**

 Function Enable Constant Touch Enable Auto Right Click Enable Touch Enable Cursor Stabilization Constant Touch Area Auto Right Click Time

#### **Tools**

Click **OK** to continue the settings.

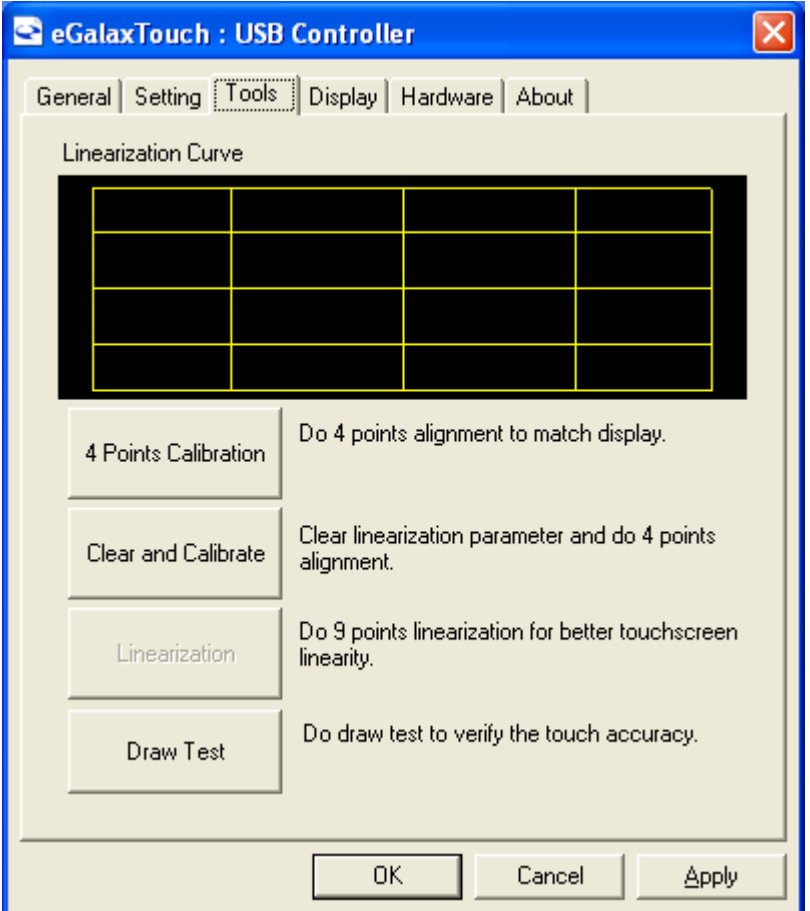

#### **4 Points Calibration**

Do 4 points alignment to match display.

#### **Clear and Calibrate**

Clear linearization parameter and do 4 points alignment.

#### **Linearization**

Do 9 points linearization for better touchscreen linearity.

#### **Draw Test**

Do draw test to verify the touch accuracy.

### **Display**

In this window, it shows the mode of display.

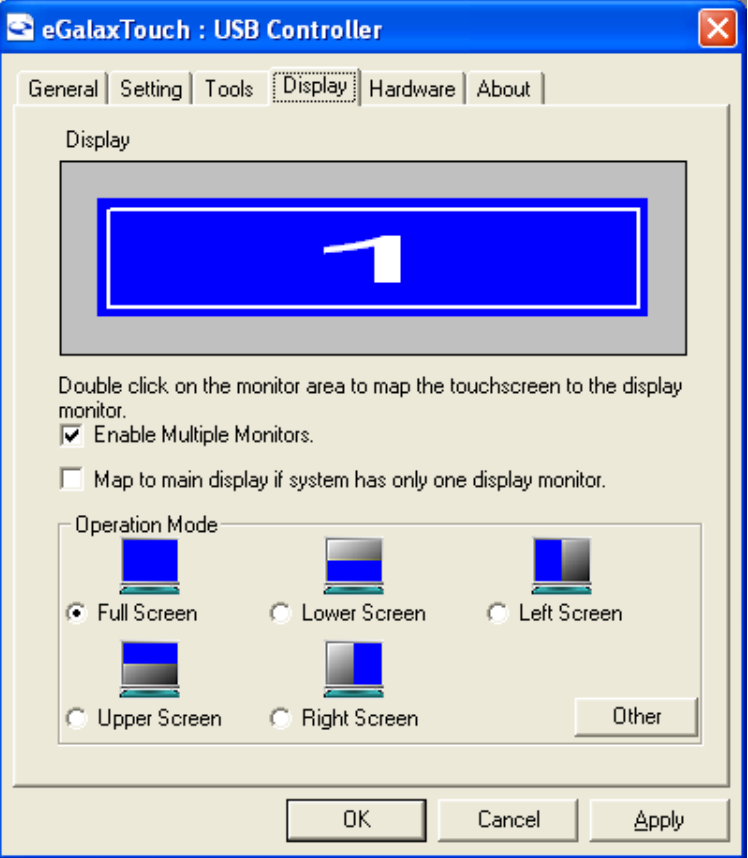

**Enable Multiple Monitors.**

**Map to main display if system has only one display monitor**

 Full Screen Lower Screen Left Screen Upper Screen Right Screen

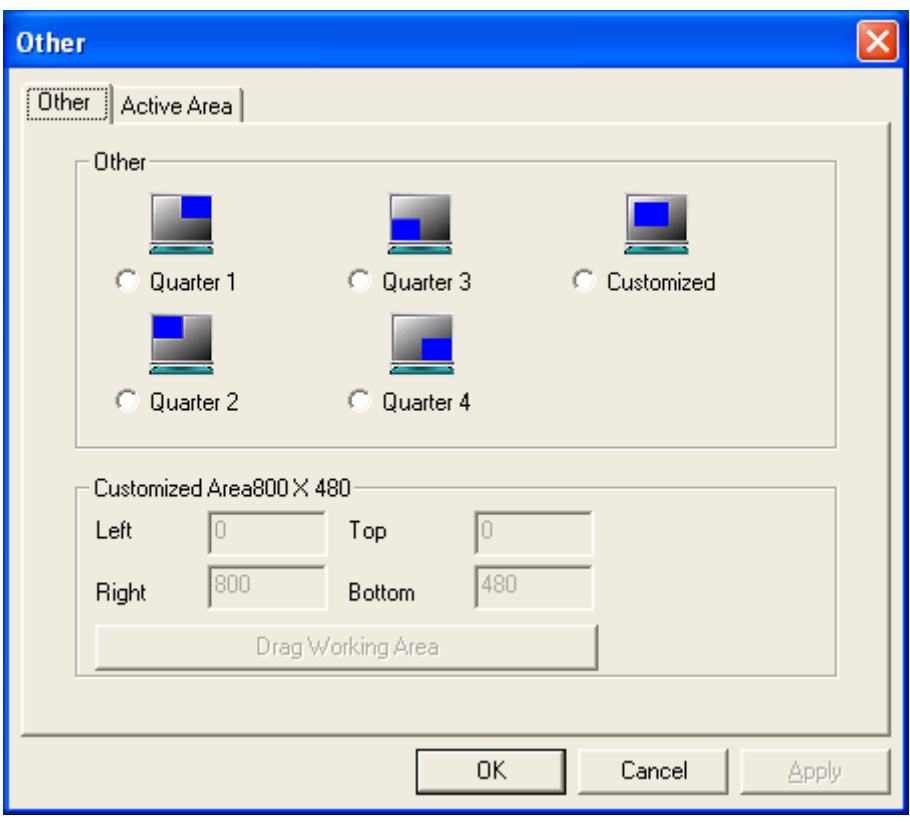

#### **Other**

# Other mode of display. Quarter1~4 and Customized area.

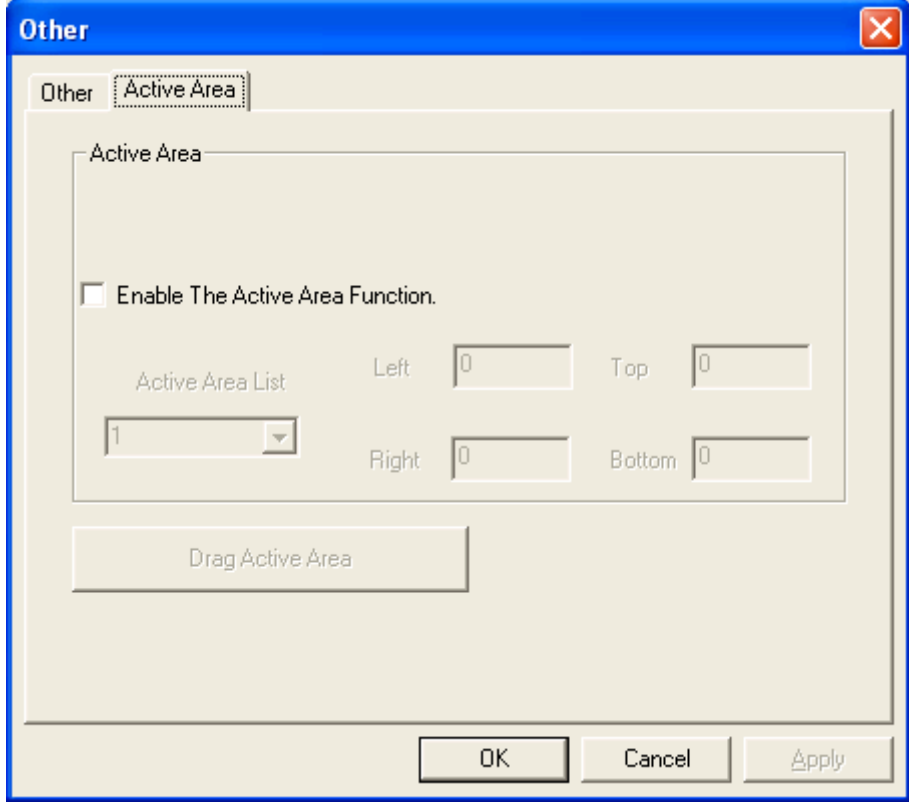

## **Active Area**

Drag active area to enable Active Area Function.
## **Hardware**

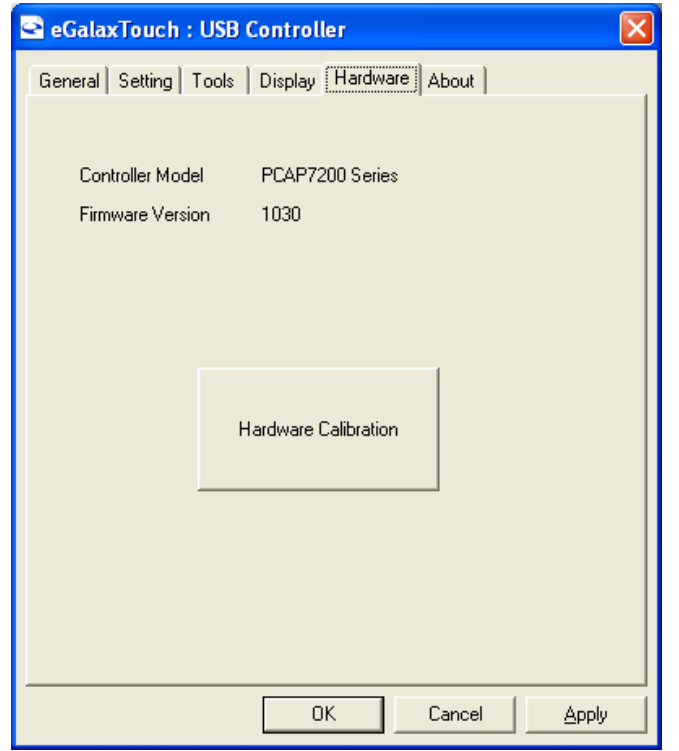

Saturn Hardware Configuration

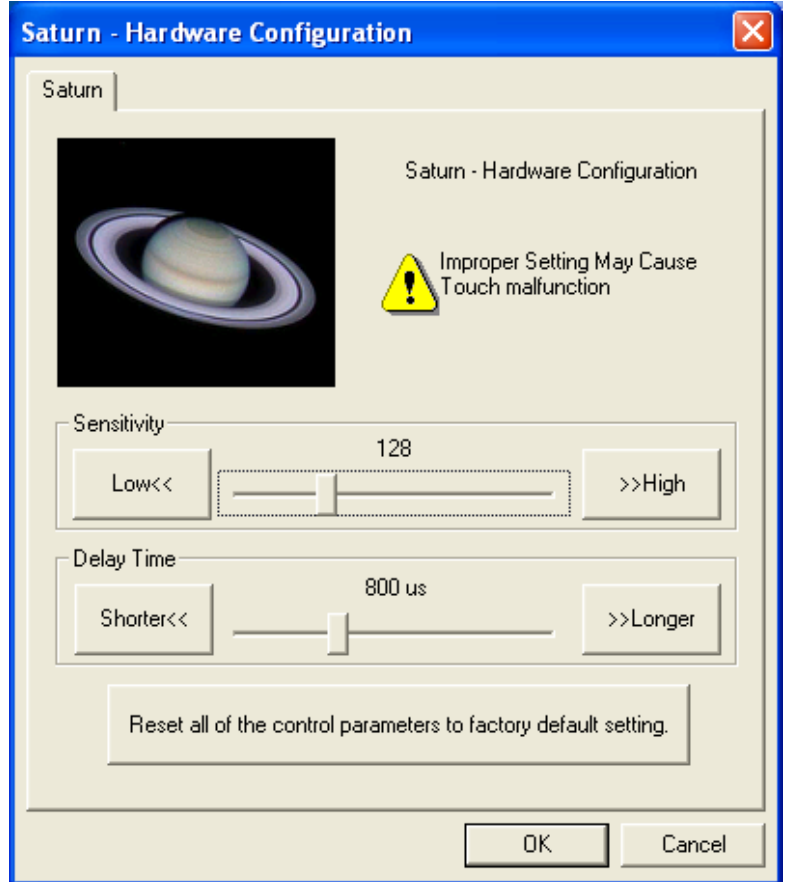

## **About**

To display information about eGalaxTouch and its version.

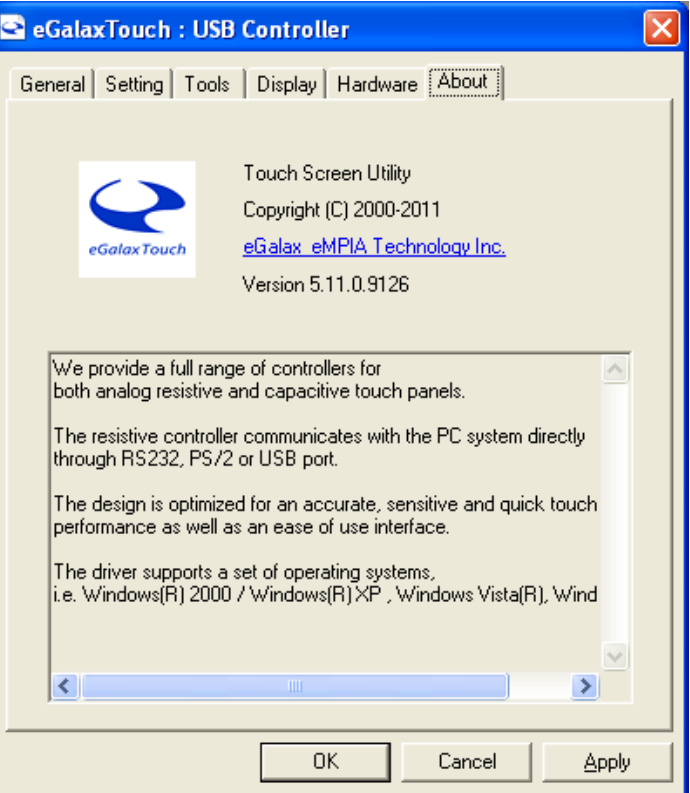